**ORACLE JD EDWARDS ENTERPRISEONE** 

# JD Edwards EnterpriseOne Tools 8.98 BI Publisher for JD Edwards EnterpriseOne Guide

**September 2008**

**ORACLE** 

JD Edwards EnterpriseOne Tools 8.98 BI Publisher for JD Edwards EnterpriseOne Guide SKU E1\_TOOLS898TXJ-B 0908

Copyright © 2003–2008, Oracle and/or its affiliates. All rights reserved.

#### **Trademark Notice**

Oracle is a registered trademark of Oracle Corporation and/or its affiliates. Other names may be trademarks of their respective owners.

#### **License Restrictions Warranty/Consequential Damages Disclaimer**

This software and related documentation are provided under a license agreement containing restrictions on use and disclosure and are protected by intellectual property laws. Except as expressly permitted in your license agreement or allowed by law, you may not use, copy, reproduce, translate, broadcast, modify, license, transmit, distribute, exhibit, perform, publish or display any part, in any form, or by any means. Reverse engineering, disassembly, or decompilation of this software, unless required by law for interoperability, is prohibited.

Subject to patent protection under one or more of the following U.S. patents: 5,781,908; 5,828,376; 5,950,010; 5,960,204; 5,987,497; 5,995,972; 5,987,497; and 6,223,345. Other patents pending.

#### **Warranty Disclaimer**

The information contained herein is subject to change without notice and is not warranted to be error-free. If you find any errors, please report them to us in writing.

#### **Restricted Rights Notice**

If this software or related documentation is delivered to the U.S. Government or anyone licensing it on behalf of the U.S. Government, the following notice is applicable:

#### *U.S. GOVERNMENT RIGHTS*

Programs, software, databases, and related documentation and technical data delivered to U.S. Government customers are "commercial computer software" or "commercial technical data" pursuant to the applicable Federal Acquisition Regulation and agency-specific supplemental regulations. As such, the use, duplication, disclosure, modification, and adaptation shall be subject to the restrictions and license terms set forth in the applicable Government contract, and, to the extent applicable by the terms of the Government contract, the additional rights set forth in FAR 52.227-19, Commercial Computer Software License (December 2007). Oracle USA, Inc., 500 Oracle Parkway, Redwood City, CA 94065.

#### **Hazardous Applications Notice**

This software is developed for general use in a variety of information management applications. It is not developed or intended for use in any inherently dangerous applications, including applications which may create a risk of personal injury. If you use this software in dangerous applications, then you shall be responsible to take all appropriate fail-safe, backup, redundancy and other measures to ensure the safe use of this software. Oracle Corporation and its affiliates disclaim any liability for any damages caused by use of this software in dangerous applications.

#### **Third Party Content, Products, and Services Disclaimer**

This software and documentation may provide access to or information on content, products and services from third parties. Oracle Corporation and its affiliates are not responsible for and expressly disclaim all warranties of any kind with respect to third party content, products and services. Oracle Corporation and its affiliates will not be responsible for any loss, costs, or damages incurred due to your access to or use of third party content, products or services.

Contains GNU libgmp library; Copyright © 1991 Free Software Foundation, Inc. This library is free software which can be modified and redistributed under the terms of the GNU Library General Public License.

Includes Adobe® PDF Library, Copyright 1993-2001 Adobe Systems, Inc. and DL Interface, Copyright 1999-2008 Datalogics Inc. All rights reserved. Adobe<sup>®</sup> is a trademark of Adobe Systems Incorporated.

Portions of this program contain information proprietary to Microsoft Corporation. Copyright 1985-1999 Microsoft Corporation.

Portions of this program contain information proprietary to Tenberry Software, Inc. Copyright 1992-1995 Tenberry Software, Inc.

Portions of this program contain information proprietary to Premia Corporation. Copyright 1993 Premia Corporation.

This product includes code licensed from RSA Data Security. All rights reserved.

This product includes software developed by the OpenSSL Project for use in the OpenSSL Toolkit (http://www.openssl.org/).

This product includes cryptographic software written by Eric Young (eay $@$ cryptsoft.com).

This product includes software written by Tim Hudson (tjh@cryptsoft.com). All rights reserved.

This product includes the Sentry Spelling-Checker Engine, Copyright 1993 Wintertree Software Inc. All rights reserved.

### **Open Source Disclosure**

Oracle takes no responsibility for its use or distribution of any open source orshareware software or documentation and disclaims any and all liability or damages resulting from use of said software or documentation. The following open source software may be used in Oracle's JD Edwards EnterpriseOne products and the following disclaimers are provided:

This product includes software developed by the Apache Software Foundation (http://www.apache.org/). Copyright (c) 1999-2000 The Apache Software Foundation. All rights reserved. THIS SOFTWARE IS PROVIDED "AS IS'' AND ANY EXPRESSED OR IMPLIED WARRANTIES, INCLUDING, BUT NOT LIMITED TO, THE IMPLIED WARRANTIES OF MERCHANTABILITY AND FITNESS FOR A PARTICULAR PURPOSE ARE DISCLAIMED. IN NO EVENT SHALL THE APACHE SOFTWARE FOUNDATION OR ITS CONTRIBUTORS BE LIABLE FOR ANY DIRECT, INDIRECT, INCIDENTAL, SPECIAL, EXEMPLARY, OR CONSEQUENTIAL DAMAGES (INCLUDING, BUT NOT LIMITED TO, PROCUREMENT OF SUBSTITUTE GOODS OR SERVICES; LOSS OF USE, DATA, OR PROFITS; OR BUSINESS INTERRUPTION) HOWEVER CAUSED AND ON ANY THEORY OF LIABILITY, WHETHER IN CONTRACT, STRICT LIABILITY, OR TORT (INCLUDING NEGLIGENCE OR OTHERWISE) ARISING IN ANY WAY OUT OF THE USE OF THIS SOFTWARE, EVEN IF ADVISED OF THE POSSIBILITY OF SUCH DAMAGE.

# **Contents**

### **[General Preface](#page-8-0)**

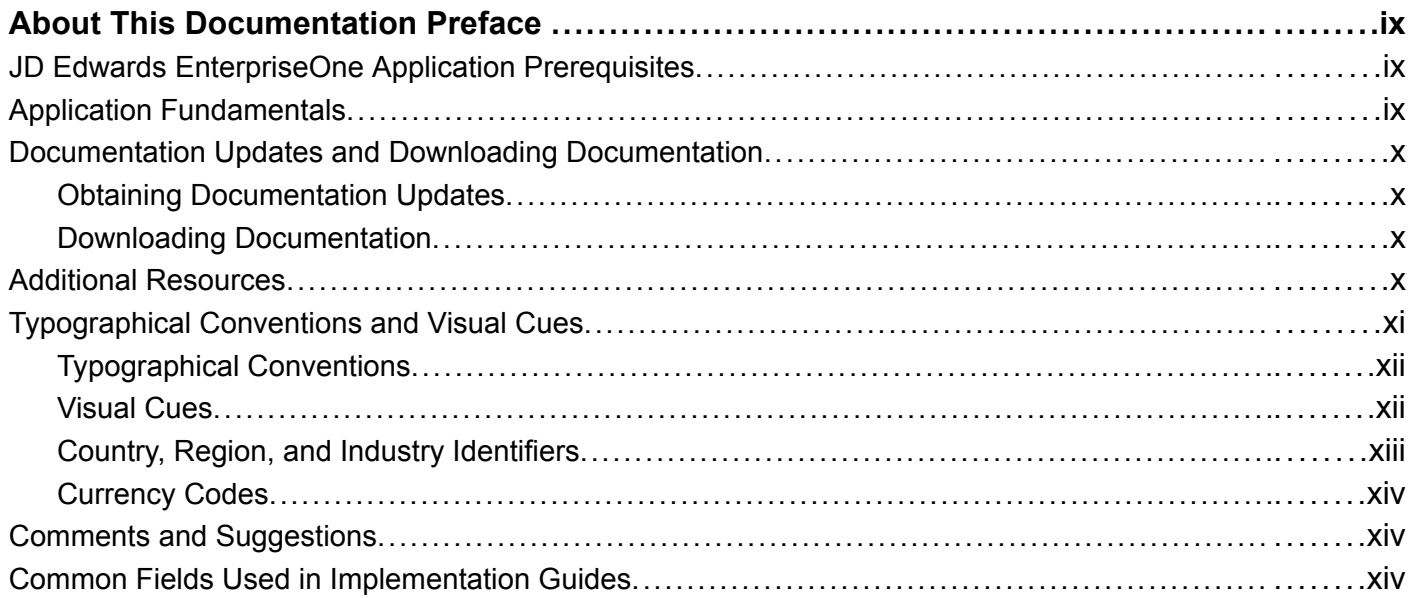

### **[Preface](#page-16-0)**

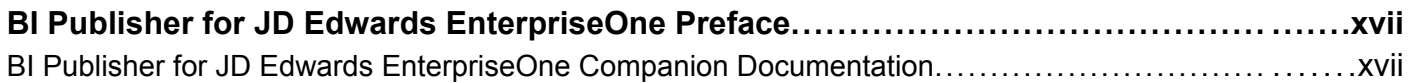

## **[Chapter 1](#page-18-0)**

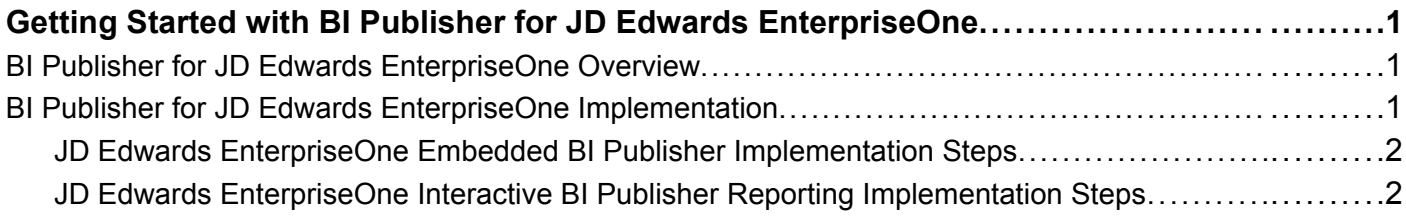

## **[Chapter 2](#page-20-0)**

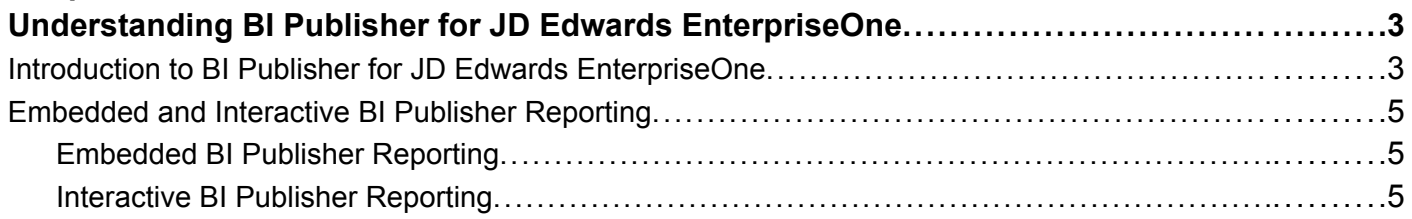

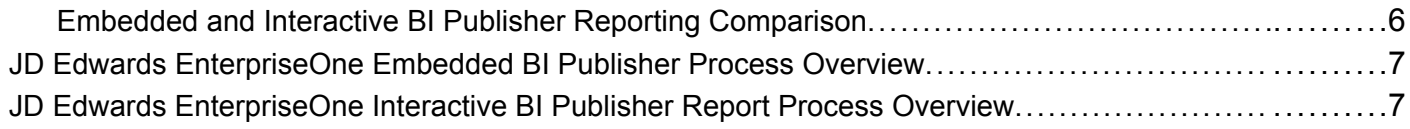

### **[Chapter 3](#page-26-0)**

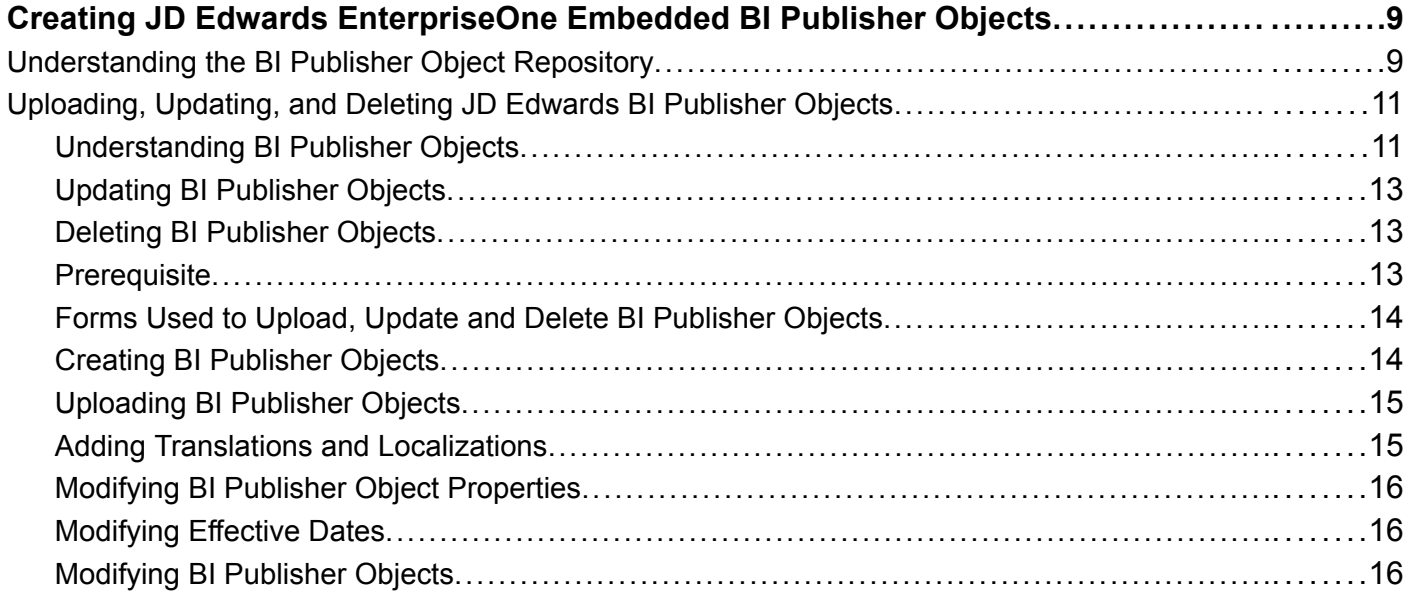

## **[Chapter 4](#page-36-0)**

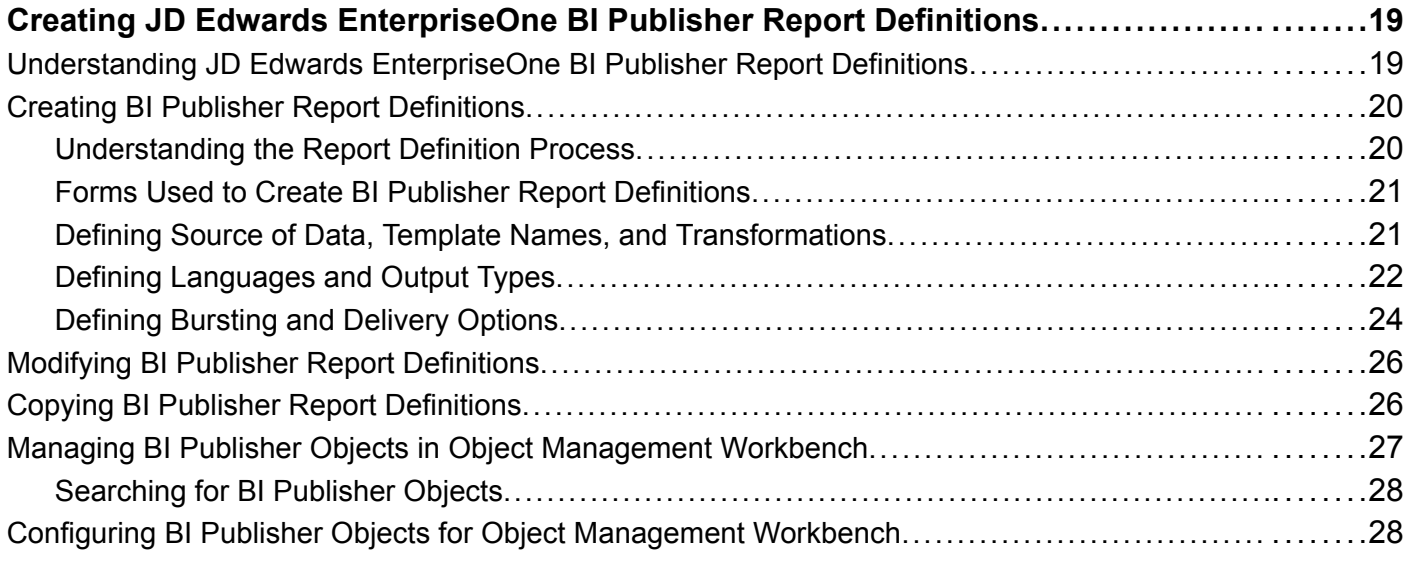

### **[Chapter 5](#page-46-0) [Submitting JD Edwards EnterpriseOne Report Definitions to BI Publisher.............](#page-46-0) .......[.29](#page-46-0)**

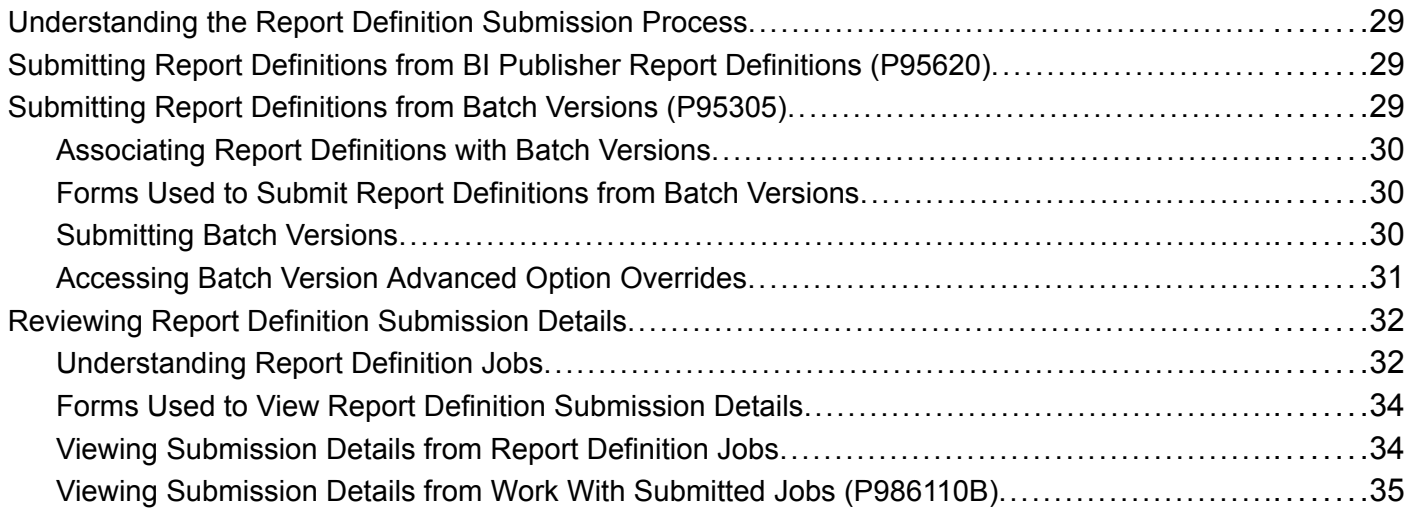

## **[Chapter 6](#page-54-0)**

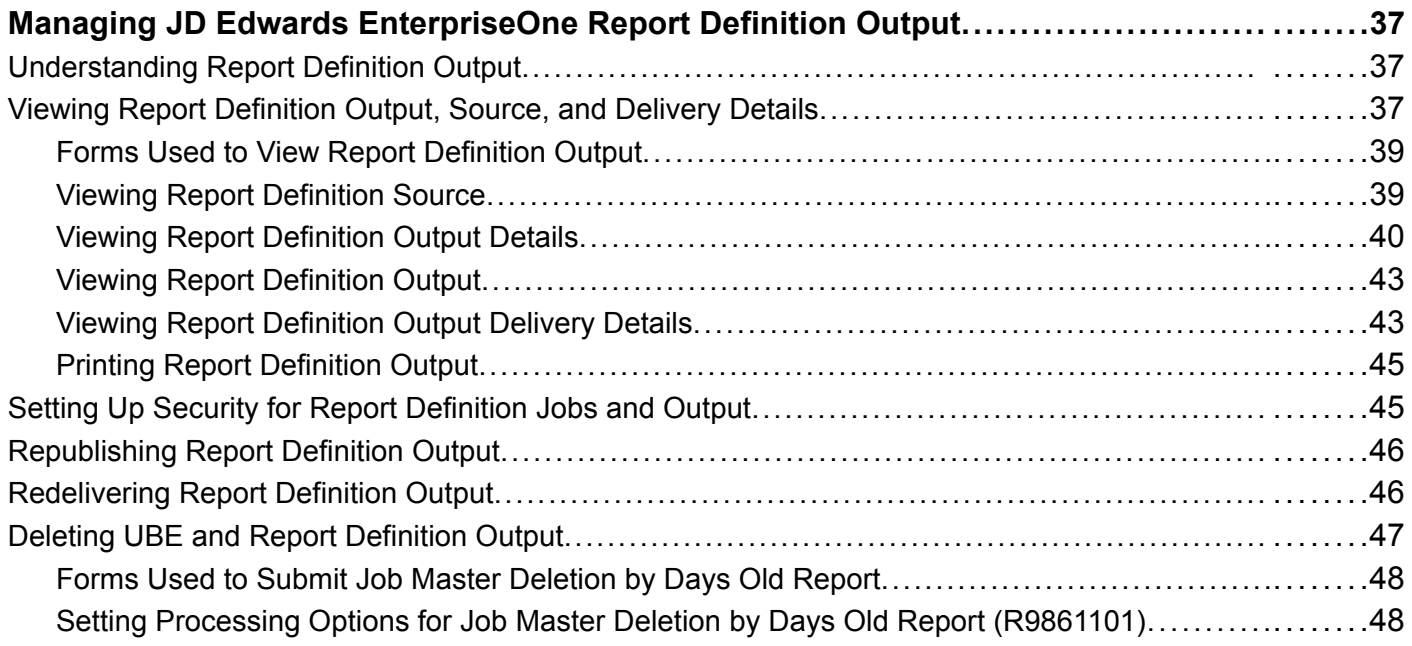

## **[Chapter 7](#page-66-0)**

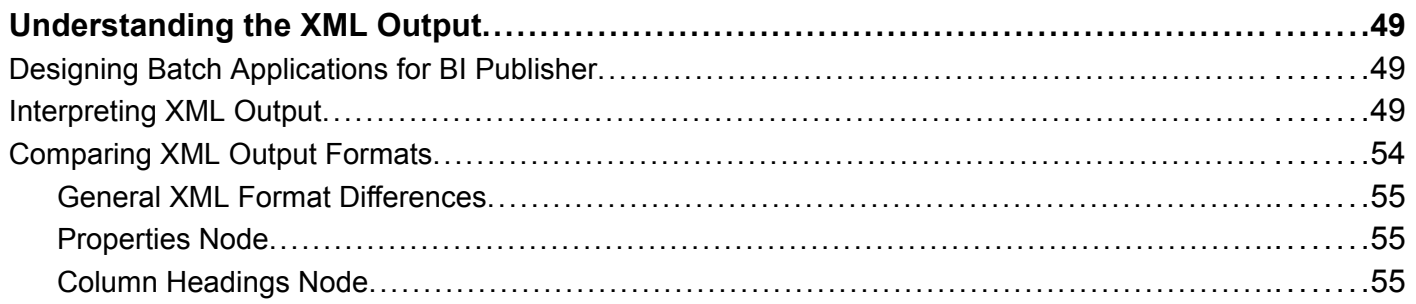

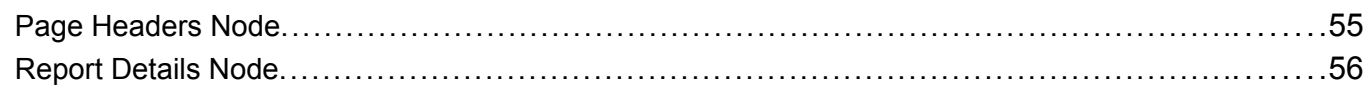

## **[Chapter 8](#page-74-0)**

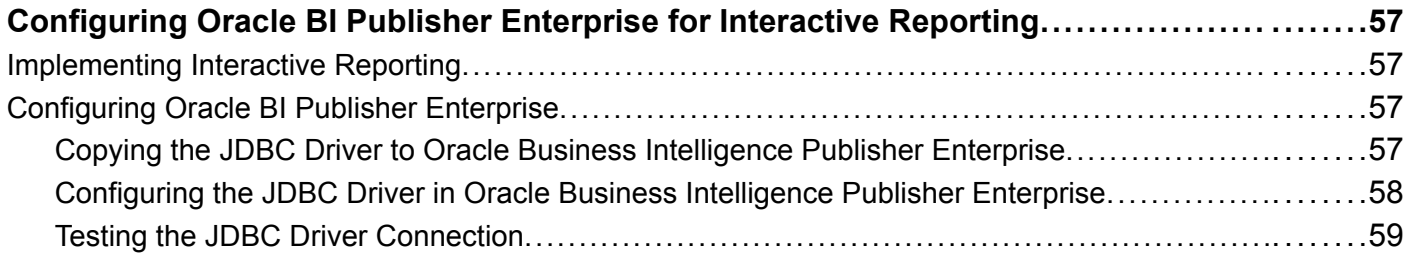

## **[Appendix A](#page-78-0)**

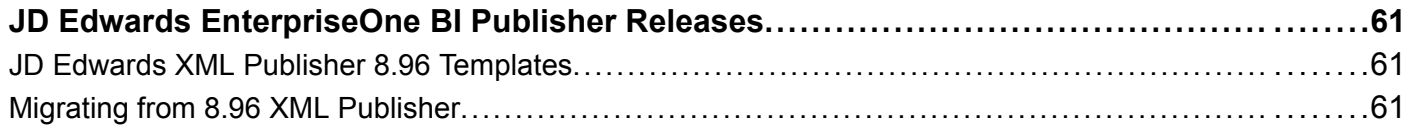

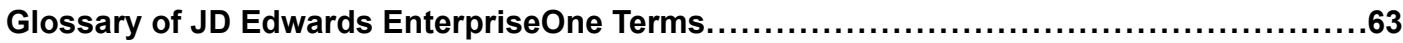

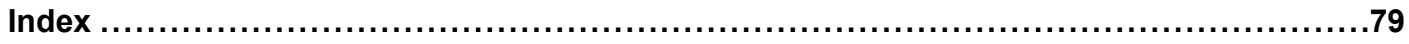

# <span id="page-8-0"></span>**About This Documentation Preface**

JD Edwards EnterpriseOne implementation guides provide you with the information that you need to implement and use JD Edwards EnterpriseOne applications from Oracle.

This preface discusses:

- JD Edwards EnterpriseOne application prerequisites.
- Application fundamentals.
- Documentation updates and downloading documentation.
- Additional resources.
- Typographical conventions and visual cues.
- Comments and suggestions.
- Common fields in implementation guides.

**Note.** Implementation guides document only elements, such as fields and check boxes, that require additional explanation. If an element is not documented with the process or task in which it is used, then either it requires no additional explanation or it is documented with common fields for the section, chapter, implementation guide, or product line. Fields that are common to all JD Edwards EnterpriseOne applications are defined in this preface.

## **JD Edwards EnterpriseOne Application Prerequisites**

To benefit fully from the information that is covered in these books, you should have a basic understanding of how to use JD Edwards EnterpriseOne applications.

You might also want to complete at least one introductory training course, if applicable.

You should be familiar with navigating the system and adding, updating, and deleting information by using JD Edwards EnterpriseOne menus, forms, or windows. You should also be comfortable using the World Wide Web and the Microsoft Windows or Windows NT graphical user interface.

These books do not review navigation and other basics. They present the information that you need to use the system and implement your JD Edwards EnterpriseOne applications most effectively.

## **Application Fundamentals**

Each application implementation guide provides implementation and processing information for your JD Edwards EnterpriseOne applications.

For some applications, additional, essential information describing the setup and design of your system appears in a companion volume of documentation called the application fundamentals implementation guide. Most product lines have a version of the application fundamentals implementation guide. The preface of each implementation guide identifies the application fundamentals implementation guides that are associated with that implementation guide.

<span id="page-9-0"></span>The application fundamentals implementation guide consists of important topics that apply to many or all JD Edwards EnterpriseOne applications. Whether you are implementing a single application, some combination of applications within the product line, or the entire product line, you should be familiar with the contents of the appropriate application fundamentals implementation guides. They provide the starting points for fundamental implementation tasks.

# **Documentation Updates and Downloading Documentation**

This section discusses how to:

- Obtain documentation updates.
- Download documentation.

## **Obtaining Documentation Updates**

You can find updates and additional documentation for this release, as well as previous releases, on Oracle's PeopleSoft Customer Connection website. Through the Documentation section of Oracle's PeopleSoft Customer Connection, you can download files to add to your Implementation Guides Library. You'll find a variety of useful and timely materials, including updates to the full line of JD Edwards EnterpriseOne documentation that is delivered on your implementation guides CD-ROM.

**Important!** Before you upgrade, you must check Oracle's PeopleSoft Customer Connection for updates to the upgrade instructions. Oracle continually posts updates as the upgrade process is refined.

### **See Also**

Oracle's PeopleSoft Customer Connection, http://www.oracle.com/support/support\_peoplesoft.html

## **Downloading Documentation**

In addition to the complete line of documentation that is delivered on your implementation guide CD-ROM, Oracle makes JD Edwards EnterpriseOne documentation available to you via Oracle's website. You can download PDF versions of JD Edwards EnterpriseOne documentation online via the Oracle Technology Network. Oracle makes these PDF files available online for each major release shortly after the software is shipped.

See Oracle Technology Network, http://www.oracle.com/technology/documentation/psftent.html

## **Additional Resources**

The following resources are located on Oracle's PeopleSoft Customer Connection website:

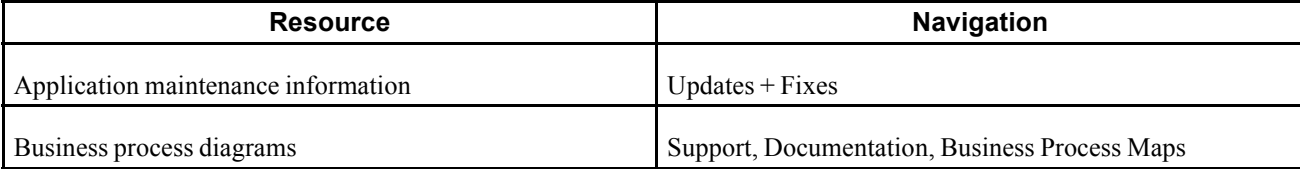

<span id="page-10-0"></span>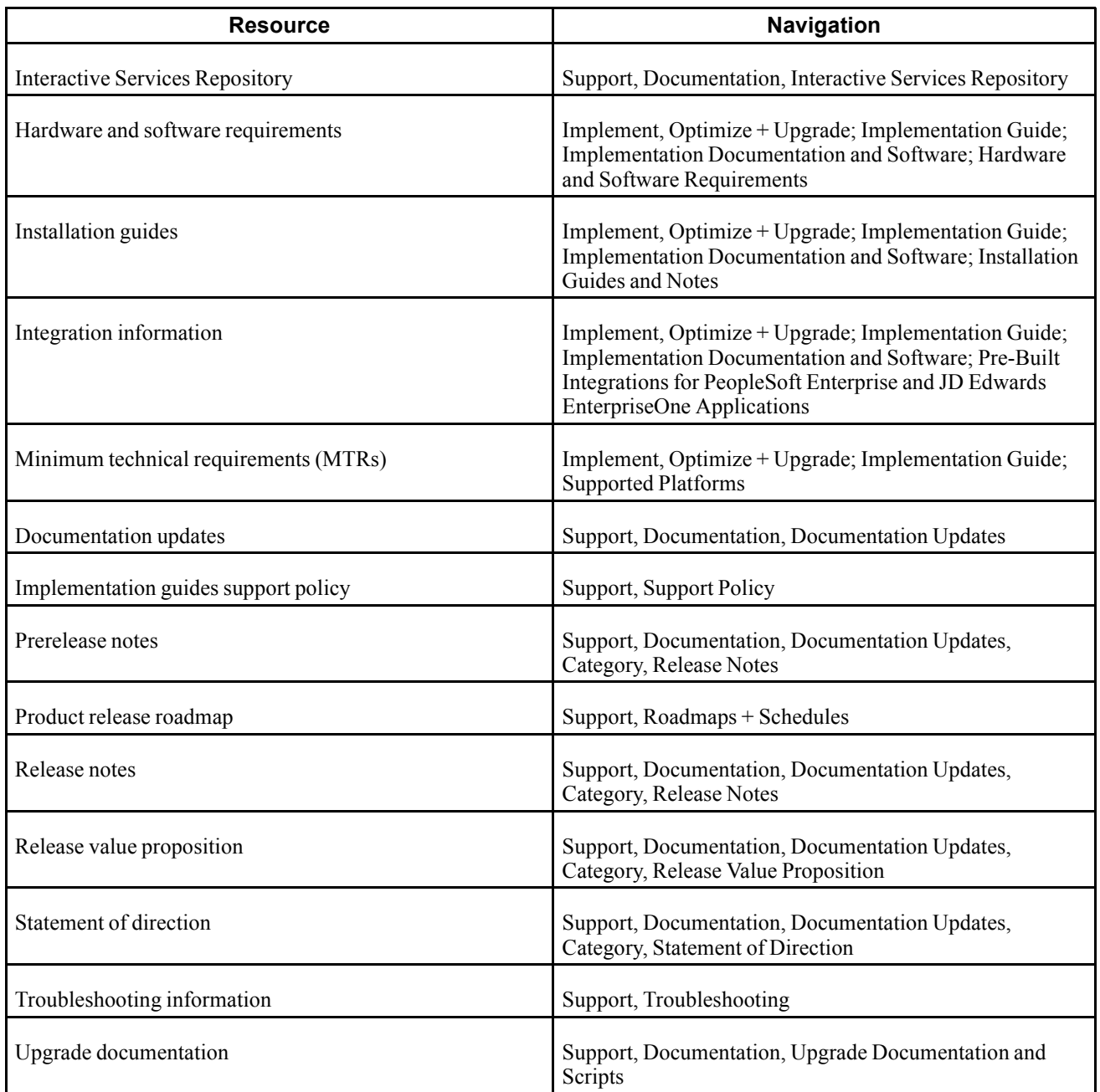

# **Typographical Conventions and Visual Cues**

This section discusses:

- Typographical conventions.
- Visual cues.
- Country, region, and industry identifiers.
- Currency codes.

# <span id="page-11-0"></span>**Typographical Conventions**

This table contains the typographical conventions that are used in implementation guides:

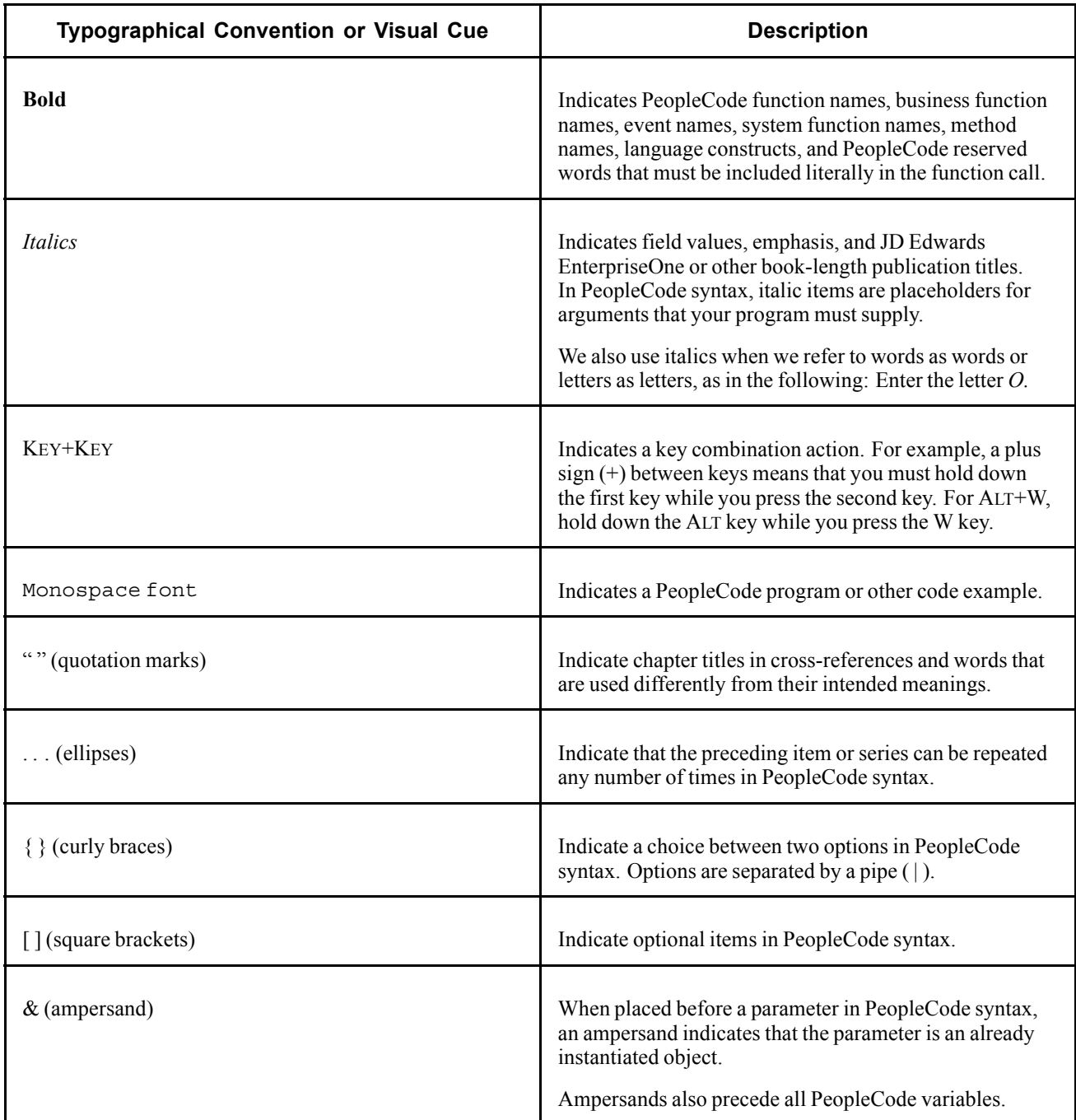

## **Visual Cues**

Implementation guides contain the following visual cues.

### <span id="page-12-0"></span>**Notes**

Notes indicate information that you should pay particular attention to as you work with the JD Edwards EnterpriseOne system.

**Note.** Example of a note.

If the note is preceded by *Important!,* the note is crucial and includes information that concerns what you must do for the system to function properly.

**Important!** Example of an important note.

### **Warnings**

Warnings indicate crucial configuration considerations. Pay close attention to warning messages.

*Warning!* Example of a warning.

### **Cross-References**

Implementation guides provide cross-references either under the heading "See Also" or on a separate line preceded by the word *See.* Cross-references lead to other documentation that is pertinent to the immediately preceding documentation.

## **Country, Region, and Industry Identifiers**

Information that applies only to a specific country, region, or industry is preceded by a standard identifier in parentheses. This identifier typically appears at the beginning of a section heading, but it may also appear at the beginning of a note or other text.

Example of a country-specific heading: "(FRA) Hiring an Employee"

Example of a region-specific heading: "(Latin America) Setting Up Depreciation"

### **Country Identifiers**

Countries are identified with the International Organization for Standardization (ISO) country code.

### **Region Identifiers**

Regions are identified by the region name. The following region identifiers may appear in implementation guides:

- Asia Pacific
- Europe
- Latin America
- North America

### **Industry Identifiers**

Industries are identified by the industry name or by an abbreviation for that industry. The following industry identifiers may appear in implementation guides:

• USF (U.S. Federal)

<span id="page-13-0"></span>• E&G (Education and Government)

## **Currency Codes**

Monetary amounts are identified by the ISO currency code.

## **Comments and Suggestions**

Your comments are important to us. We encourage you to tell us what you like, or what you would like to see changed about implementation guides and other Oracle reference and training materials. Please send your suggestions to your product line documentation manager at Oracle Corporation, 500 Oracle Parkway, Redwood Shores, CA 94065, U.S.A. Or email us at appsdoc@us.oracle.com.

While we cannot guarantee to answer every email message, we will pay careful attention to your comments and suggestions.

# **Common Fields Used in Implementation Guides**

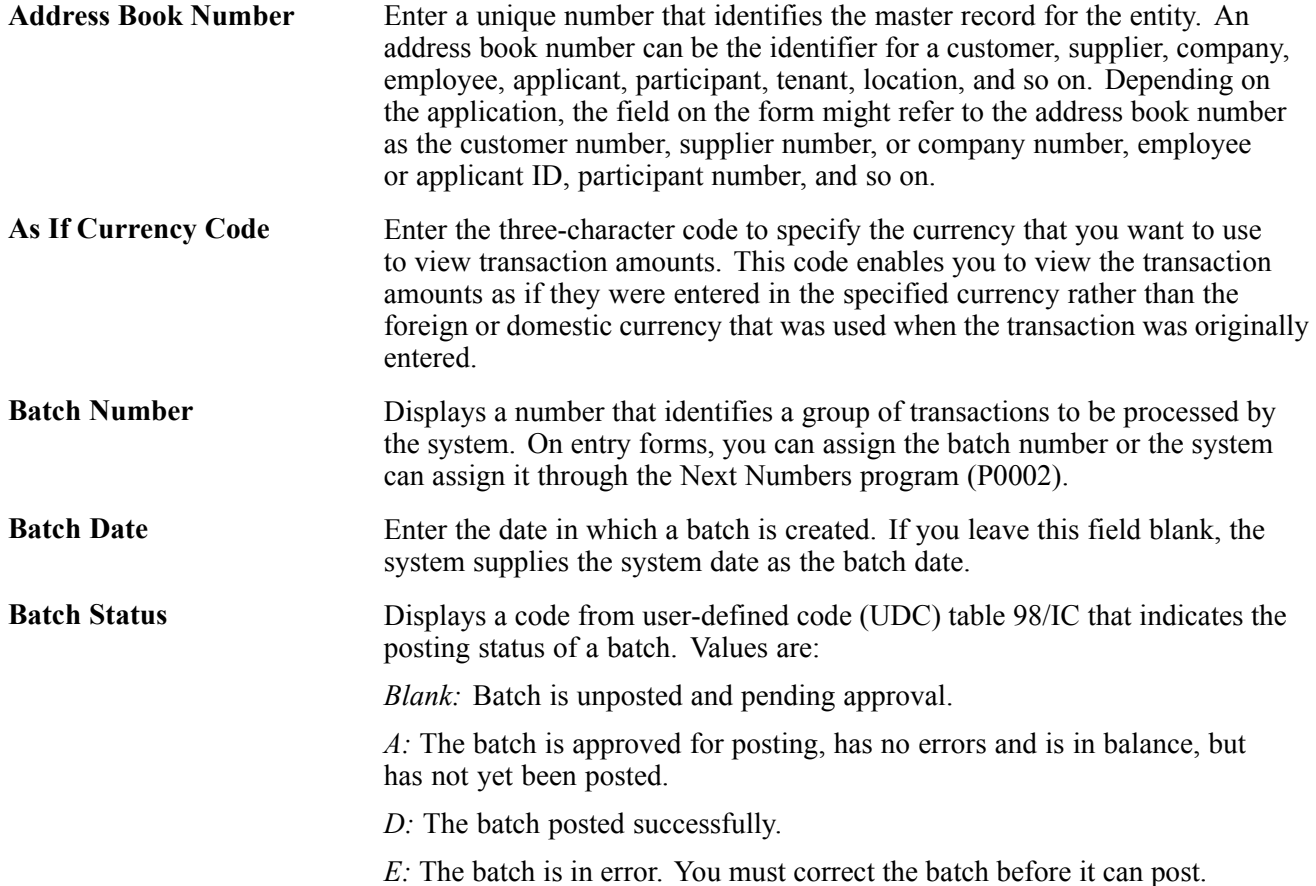

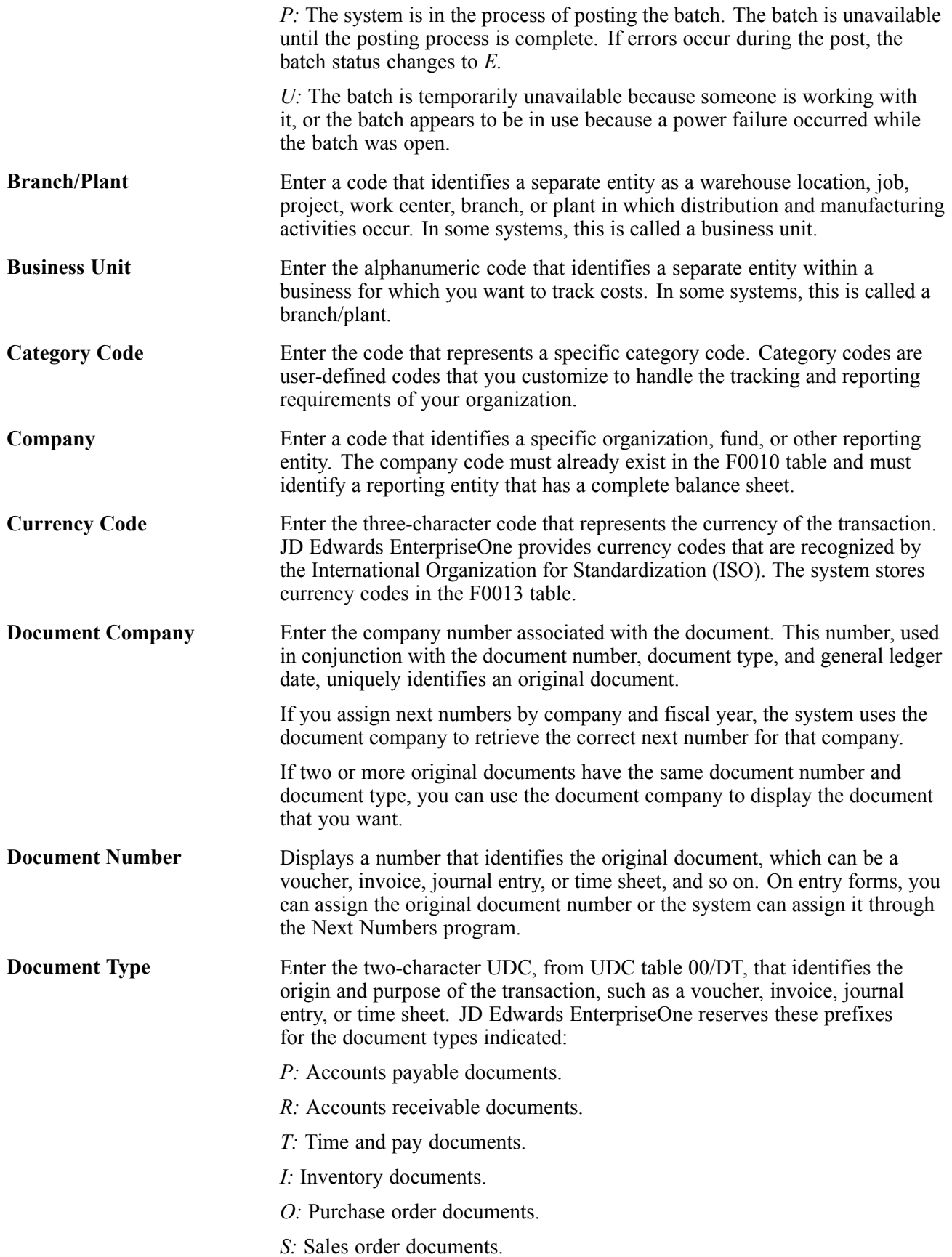

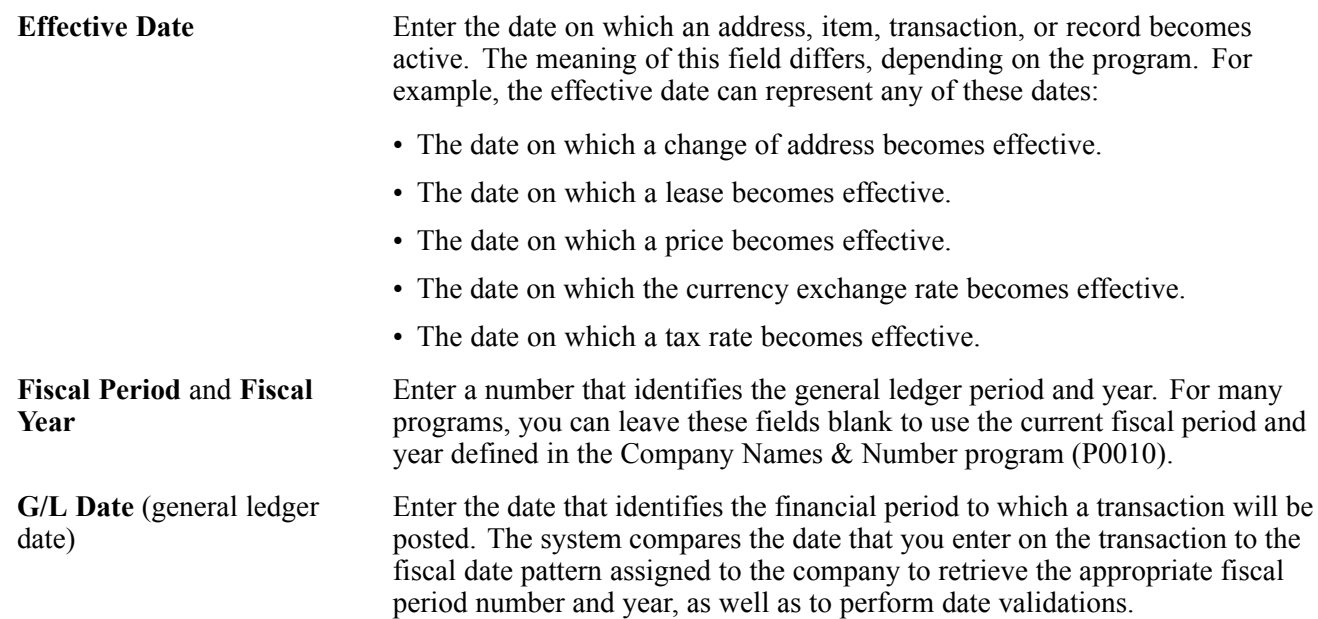

# <span id="page-16-0"></span>**BI Publisher for JD Edwards EnterpriseOne Preface**

This preface discusses BI Publisher for JD Edwards EnterpriseOne companion documentation.

# **BI Publisher for JD Edwards EnterpriseOne Companion Documentation**

Additional, essential information describing the setup and design of BI Publisher for JD Edwards EnterpriseOne resides in companion documentation. The companion documentation consists of important topics that apply to BI Publisher for JD Edwards EnterpriseOne as well as other JD Edwards EnterpriseOne tools.

This guide contains references to server configuration settings that JD Edwards EnterpriseOne stores in configuration files (such as jde.ini, jas.ini, jdbj.ini, jdelog.properties, and so on). Beginning with the JD Edwards EnterpriseOne Tools Release 8.97, it is highly recommended that you only access and manage these settings for the supported server types using the Server Manager program. See the *Server Manager Guide* on Customer Connection.

This guide discusses embedded and interactive BI Publisher reporting options as they relate to JD Edwards EnterpriseOne. All information that is common across all Oracle product lines can be found in the *Oracle Business Intelligence Publisher Core Components Guide Release 10.1.3.3.2*.

**Note.** For more information about creating templates specifically for JD Edwards EnterpriseOne, see the Oracle|PeopleSoft Customer Connection site.

You should be familiar with the contents of these companion guides:

- *Oracle Business Intelligence Publisher Core Components Guide Release 10.1.3.3.2*
- *Package Management*
- *Software Updates*
- *Development Tools: Batch Versions*
- *Development Tools: Report Design Aid*
- *Server and Workstation Administration*
- *System Administration*
- *Server Manager*

Additionally, if you plan to use Oracle Business Intelligence Publisher Enterprise to create interactive reports, you should be familiar with the contents of these companion guides:

- *JD Edwards EnterpriseOne Tools Release 8.98 Server Manager Guide*
- *Oracle Business Intelligence Publisher Installation Guide 10.1.3.4*
- *Oracle Business Intelligence Publisher Report Designer's Guide 10.1.3.4*

Customers must conform to the supported platforms for the release as detailed in the JD Edwards EnterpriseOne minimum technical requirements. In addition, JD Edwards EnterpriseOne may integrate, interface, or work in conjunction with other Oracle products. Refer to the cross-reference material in the Program Documentation at http://oracle.com/contracts/index.html for Program prerequisites and version cross-reference documents to assure compatibility of various Oracle products.

## <span id="page-18-0"></span>**CHAPTER 1**

# **Getting Started with BI Publisher for JD Edwards EnterpriseOne**

This chapter provides an overview of BI Publisher for JD Edwards EnterpriseOne and discusses JD Edwards BI Publisher implementation.

## **BI Publisher for JD Edwards EnterpriseOne Overview**

This guide describes the tools and procedures for using Oracle Business Intelligence (BI) Publisher and common desktop tools to create customized reports for JD Edwards EnterpriseOne. Users create report templates with Microsoft Word, Microsoft Excel, and Adobe Acrobat that enable application data to be reused and reformatted into various layouts and output types. Depending on the template type, the available output types are PDF, Rich Text Format (RTF), Excel, XML, HTML, and eText.

JD Edwards EnterpriseOne provides two BI Publisher reporting options:

• Embedded BI Publisher reporting.

Embedded BI Publisher reports are created, managed, and processed using the JD Edwards EnterpriseOne toolset. Embedded BI Publisher reports use data that is generated by JD Edwards EnterpriseOne batch applications.

• Interactive BI Publisher reporting.

Interactive BI Publisher reports are created, managed, and processed using the Oracle BI Publisher Enterprise toolset. Interactive reports access JD Edwards EnterpriseOne data using the Data Access Server (DAS).

### **Creating Embedded BI Publisher Reports**

Chapters 3 through 7 in this guide describe how to use the embedded BI Publisher to create objects and generate data to produce and manage customized JD Edwards EnterpriseOne reports.

### **Creating Interactive BI Publisher Reports**

Chapter 8 describes the steps to configure JD Edwards EnterpriseOne for interactive reporting with Oracle BI Publisher Enterprise.

## **BI Publisher for JD Edwards EnterpriseOne Implementation**

This section provides an overview of the steps that are required to implement BI Publisher for JD Edwards EnterpriseOne.

<span id="page-19-0"></span>In the planning phase of the implementation, take advantage of all JD Edwards sources of information, including the installation guides and troubleshooting information. A list of these resources appears in the preface of this guide.

## **JD Edwards EnterpriseOne Embedded BI Publisher Implementation Steps**

This table lists the steps for implementing the embedded BI Publisher for JD Edwards EnterpriseOne:

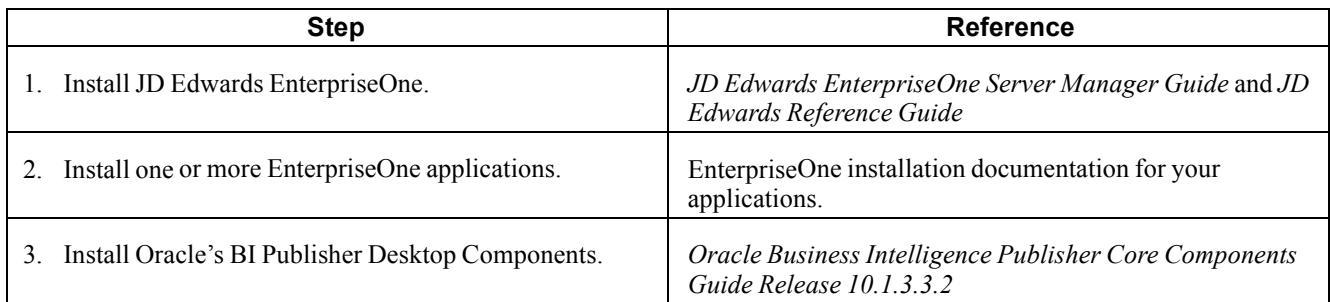

## **JD Edwards EnterpriseOne Interactive BI Publisher Reporting Implementation Steps**

This table lists the additional steps that are required for implementing interactive BI Publisher reporting with JD Edwards EnterpriseOne.

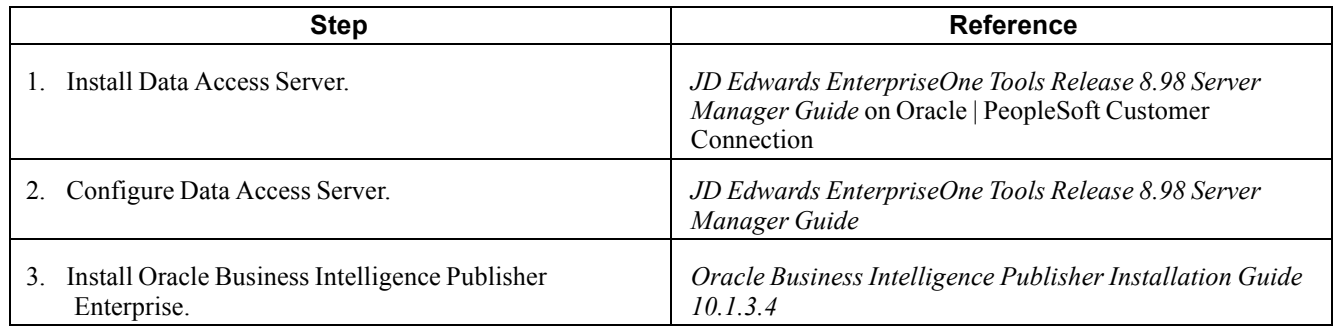

# <span id="page-20-0"></span>**CHAPTER 2**

# **Understanding BI Publisher for JD Edwards EnterpriseOne**

This chapter discusses:

- Introduction to BI Publisher for JD Edwards EnterpriseOne.
- Embedded and interactive BI Publisher reporting.
- JD Edwards EnterpriseOne embedded BI Publisher process overview.
- JD Edwards EnterpriseOne interactive BI Publisher process overview.

## **Introduction to BI Publisher for JD Edwards EnterpriseOne**

JD Edwards EnterpriseOne has provided a reporting solution based on Oracle's BI Publisher since JD Edwards EnterpriseOne 8.96 Tools release. The solution was extended with JD Edwards EnterpriseOne 8.97 Tools release by integrating the embedded BI Publisher reports into JD Edwards EnterpriseOne life cycle management. The solution has been further extended in JD Edwards EnterpriseOne 8.98 Tools release to support interactive reports. Interactive reports are created, managed and processed in the Oracle BI Publisher Enterprise toolset. The embedded reports continue to be created, managed and processed using the JD Edwards EnterpriseOne toolset.

BI Publisher reduces the high cost of producing, customizing, and maintaining business documents. Built on the open XSLFO (Extended standard, it provides a full range of reporting capabilities, including charts, formulas, watermarks, and graphics. Using a set of familiar desktop tools, users can create and maintain their own report formats based on data extracts from JD Edwards EnterpriseOne reports.

The following example shows sample documents generated by BI Publisher

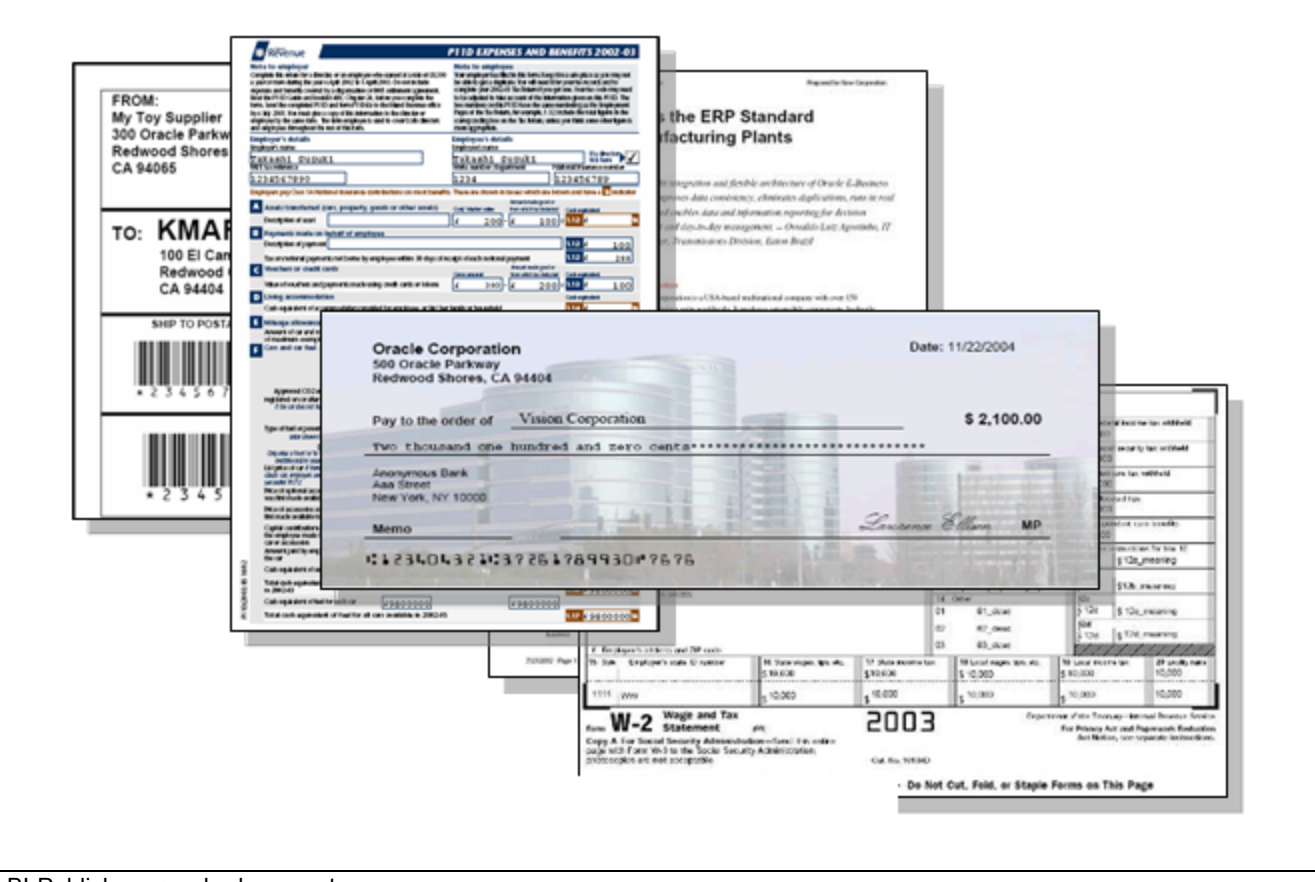

BI Publisher sample documents

The flexibility of BI Publisher is a result of the separation of the report layout from the data. The data collection is still handled by JD Edwards EnterpriseOne; however, you can design and control how the report outputs are presented using template files. At runtime, BI Publisher merges your designed template files with the report data to create a variety of outputs to meet various business needs, including:

- Customer-ready PDF documents, such as financial statements, marketing materials, contracts, invoices, and purchase orders using colors, images, font styles, headers and footers, and many other formatting and design options.
- HTML output for optimum online viewing.
- Excel output to create a spreadsheet of your report data.
- Third-party provided PDF documents. You can download a PDF document (such as a government form) to use as a template for your report. At runtime, the data and template produce a completed form.
- Flat text files to exchange with business partners for electronic data interchange (EDI) and electronic file transfer (EFT) transmissions.

You can create batch applications using JD Edwards EnterpriseOne Report Design Aid to produce XML output that is compatible with BI Publisher.

### **Benefits of BI Publisher for JD Edwards EnterpriseOne**

BI Publisher for JD Edwards EnterpriseOne enables you to:

- Create report layouts using familiar desktop applications.
- Format batch application output.
- <span id="page-22-0"></span>• Automatically distribute reports email.
- Leverage a single batch report to generate multiple different end-user reports.
- Define and manage report definitions.
- Burst a report to a variety of recipients based on data-driven metrics or specified distribution lists.

# **Embedded and Interactive BI Publisher Reporting**

Embedded BI Publisher reports are created and managed using the JD Edwards EnterpriseOne toolset. In addition to the embedded reports, you have the option to create interactive BI Publisher reports using the Oracle BI Publisher Enterprise toolset.

## **Embedded BI Publisher Reporting**

Embedded BI Publisher reporting is driven by a JD Edwards EnterpriseOne batch application. Use embedded BI Publisher reporting under these circumstances:

• An event in JD Edwards EnterpriseOne initiates the requirement for the report.

For example, the creation of a new sales order could automatically launch the Pick Slip process. The Pick Slip process would be configured to produce a BI Publisher document that is shipped with the order. The document would be produced with no user interaction.

• The report needs to update, insert, or delete JD Edwards EnterpriseOne data.

Examples of report processes that update JD Edwards EnterpriseOne data are: updating the product shipped date, advancing the sales order status, and updating the statement print date.

• The report needs to perform JD Edwards EnterpriseOne business logic.

Examples of business logic include: determining the correct pricing for a product, computing an employee's salary or benefits, and calculating commissions for sales staff

## **Interactive BI Publisher Reporting**

Interactive BI Publisher reporting should be used under the following circumstances:

- The requested report is not part of a standard JD Edwards EnterpriseOne business process, or the requirements for the report change over time. The following are examples of these types of reports:
	- The CIO requests a list of current open Account Receivables.
	- A manager wants to review year-to-date budget amounts compared to actuals.
	- A manager requests a report showing current inventory levels.
	- Requests for other typical ad-hoc reports.
- The report only reads JD Edwards EnterpriseOne data.

The following are examples of these types of reports:

- A summary of activity for a particular customer.
- The current General Ledger balances for a subset of accounts.
- A list of travel expenditures for a department.

<span id="page-23-0"></span>- A list of active suppliers.

## **Embedded and Interactive BI Publisher Reporting Comparison**

The following table summarizes the recommendations for using the embedded and interactive reporting capabilities of BI Publisher with JD Edwards EnterpriseOne.

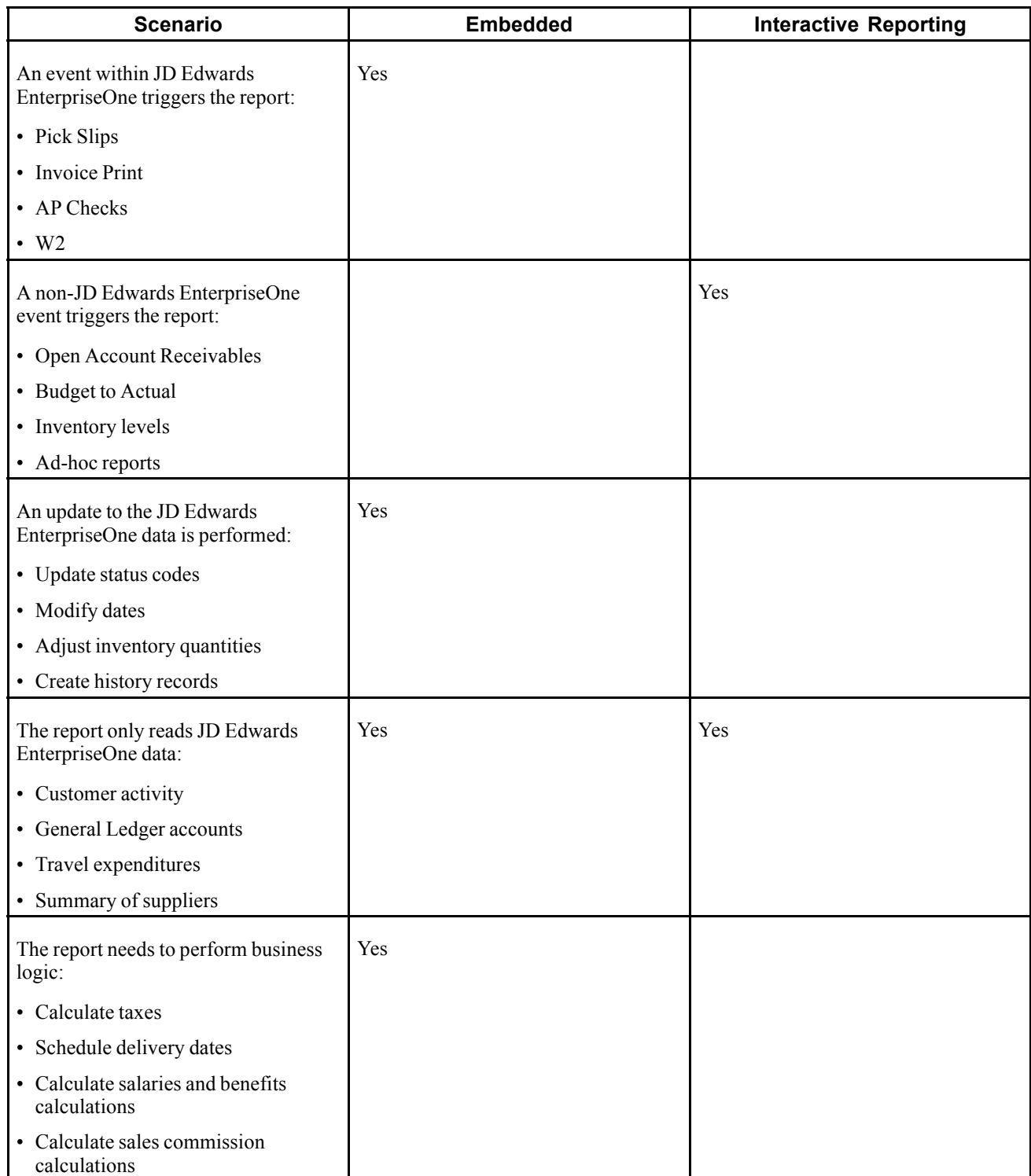

# <span id="page-24-0"></span>**JD Edwards EnterpriseOne Embedded BI Publisher Process Overview**

Creating customized reports using the embedded BI Publisher involves these steps:

- 1. Use Oracle's BI Publisher Template Builder, Microsoft Excel, Microsoft Word, or Adobe Acrobat to create a blank template file.
- 2. Add an object to the BI Publisher Object Repository (P95600), using the template name for the object name.
- 3. Create a report definition in the JD Edwards BI Publisher Report Definition application (P95620), associating the source batch application (UBE) and the template.
- 4. Submit the report definition to generate an XML data file.
- 5. Download the XML data and design the template in the desktop application that you used to create the template.
- 6. Update the report definition in the BI Publisher Report Definitions application, defining criteria such as output types, bursting, and delivery options.
- 7. Upload the completed template into BI Publisher Object Repository.
- 8. Submit the report definition to BI Publisher.
- 9. Use Report Definition Jobs (P95630) to access the submission details, view details of the output, view the output delivery, and view the output.

# **JD Edwards EnterpriseOne Interactive BI Publisher Report Process Overview**

To create interactive BI Publisher reports, you must first install and configure the Data Access Server (DAS) and Oracle Business Intelligence Publisher Enterprise.

After Oracle Business Intelligence Publisher Enterprise has been configured successfully, creating interactive reports involves these steps:

- 1. Use Oracle's BI Publisher Template Builder, Microsoft Excel, Microsoft Word, or Adobe Acrobat to create a blank template file.
- 2. Create a report in the Oracle BI Publisher Enterprise Console.
- 3. Create a SQL statement for the report.
- 4. Execute the query to create the report.

This guide contains additional information about installing and configuring the Data Access Server and Oracle Business Intelligence Publisher Enterprise.

See [Chapter](#page-74-0) 8, ["Configuring](#page-74-0) Oracle BI Publisher Enterprise for Interactive Reporting[,"](#page-74-0) [page](#page-74-0) [57.](#page-74-0)

The *Oracle Business Intelligence Publisher Report Designer's Guide 10.1.3.4* provides information about creating reports with Oracle Business Intelligence Publisher Enterprise.

# <span id="page-26-0"></span>**CHAPTER 3**

# **Creating JD Edwards EnterpriseOne Embedded BI Publisher Objects**

This chapter provides an overview of the JD Edwards EnterpriseOne BI Publisher Object Repository (P95600) and discusses how to create, upload, and modify BI Publisher objects.

# **Understanding the BI Publisher Object Repository**

The BI Publisher Object Repository (P95600) users to create, upload, update, copy, and delete BI Publisher objects. BI Publisher uses three types of objects:

- Templates
- Transformations
- Translations and localizations

### **Templates**

BI Publisher templates are used to format reports using the data that resides in the JD Edwards EnterpriseOne database. You can create templates using:

- Microsoft Word (RTF format only)
- Microsoft Excel (XLS or XSL)
- Adobe Acrobat (PDF)

This table describes how to create templates.

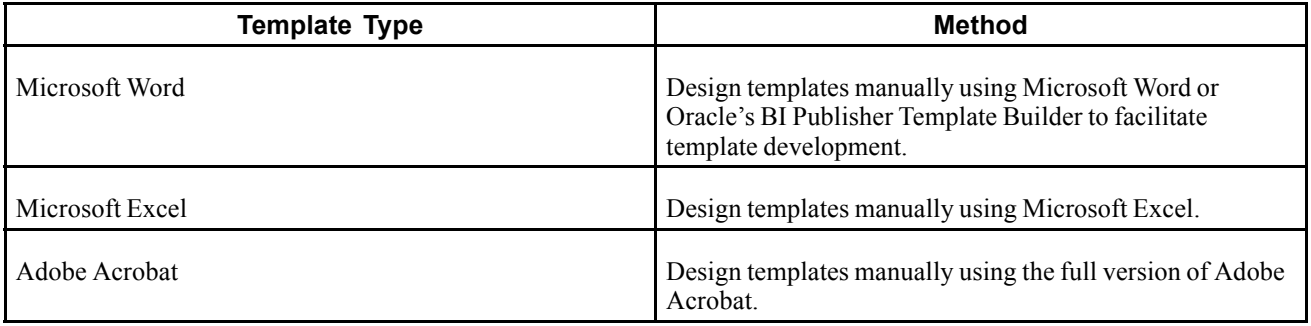

Oracle's BI Publisher Template Builder is an extension to Microsoft Word that simplifies the development of RTF templates. It automates many of the manual steps that you would otherwise have to perform. Use the Template Builder in conjunction with the *Oracle Business Intelligence Publisher Core Components Guide Release 10.1.3.3.2* to increase your productivity.

**Note.** The BI Publisher Template Builder for Word Add-in includes features to log in to and interact with Oracle Business Intelligence Publisher Enterprise. The following menu items work only with the Oracle BI Publisher Enterprise or Oracle BI Enterprise Edition implementations: Log In, Open, Upload, and Upload Template As. See the Template Builder help for more information.

The Template Builder is tightly integrated with Microsoft Word and enables you to perform the following functions. Instructions and tutorials for using the Template Builder are available from the readme and help files delivered with the tool.

- Insert data fields.
- Insert data-driven tables.
- Insert data-driven forms.
- Insert data-driven charts.
- Preview your templates with sample XML data.
- Browse and update the content of form fields.
- Extract boilerplate text into an XLIFF translation file and test translations.

Manual steps for performing these functions are covered in the *Oracle Business Intelligence Publisher Core Components Guide Release 10.1.3.3.2*. Instructions and tutorials for using the Template Builder are available from the readme and help files delivered with the tool.

See *Oracle Business Intelligence Publisher Core Components Guide Release 10.1.3.3.2.*

Excel templates must be created manually using Microsoft Excel. To create PDF templates, you must have the full version of Adobe Acrobat.

**Note.** For more information about creating templates specifically for JD Edwards EnterpriseOne, see "Creating XML Publisher Templates for JD Edwards EnterpriseOne" on the Oracle|PeopleSoft Customer Connection site.

### **Transformations**

BI Publisher transformations are eXtensible Stylesheet Language (XSL) templates that are used to map data and transform an XML file into another XML file with a different format. This is beneficial when, for example, you use a template that was created using different field names and you need to map those field names to JD Edwards EnterpriseOne-specific field names.

### **Translations and Localizations**

BI Publisher for JD Edwards EnterpriseOne introduces the concepts of localization and translation. Translations are XML files that are created to translate static text of the template into other languages. You can think of translations as a list of words on a template that are translated from one language, typically English, to another language at runtime. Translations are available for RTF templates only.

This is an example of an XML file that translates the static text of an English RTF template to German.

<span id="page-28-0"></span>

| $-$ <xliff version="1.0"><br/>- <file datatype="XDO" original="orphen.rtf" product-<="" product-version="orphen.xlf" source-language="EN-US" target-language="DE-DE" th=""></file></xliff> |
|----------------------------------------------------------------------------------------------------|
| $name="$                                                                                                    |
| $-$ <header></header>                                                                                                    |
| - <prop-group name="ora_reconstruction"></prop-group>                                                                                                    |
| <prop prop-type="TemplateCode">n/a</prop>                                                                                                    |
| <prop prop-type="extractorVersion">5.6.1_115.16</prop>                                                                                                    |
|                                                                                                    |
|                                                                                                    |
| $-$<br>body>                                                                                                    |
| - <trans-unit id="ab2120e2" maxbytes="4000" maxwidth="70" size-unit="char" translate="yes"><br/><source/>THANK YOU FOR YOUR BUSINESS!</trans-unit>                                         |
| <target>DANKE FÜR IHR GESCHÄFT!</target><br><note>Text located: body</note>                                                                                                    |
|                                                                                                    |
| - <trans-unit id="a115ca57" maxbytes="4000" maxwidth="22" size-unit="char" translate="yes"><br/><source/>SALES TAX</trans-unit>                                                            |
| <target>VERKAUFSSTEUER</target>                                                                                                    |
| <note>Text located: body/table</note>                                                                                                    |
|                                                                                                    |
| - <trans-unit id="643b3f93" maxbytes="4000" maxwidth="37" size-unit="char" translate="yes"></trans-unit>                                                                                   |
| <source/> SHIPPING METHOD                                                                                                    |
| <target>VERSCHIFFEN-METHODE</target>                                                                                                    |
| <note>Text located: body/table</note>                                                                                                    |

German translation of English template

By contrast, a localization is a different version of an existing template that not only translates the static text from one language to another, but also includes or excludes specific data elements when compared to the base template. For example, a base template might have a data element that displays salary information. If displaying this information is illegal in a particular country, you can copy the base template and remove the salary data element.

## **Uploading, Updating, and Deleting JD Edwards BI Publisher Objects**

This section provides overviews of uploading BI Publisher objects, updating BI Publisher objects, and deleting BI Publisher objects and discusses how to:

- Upload BI Publisher objects.
- Add translations and localizations.
- Modify BI Publisher object properties.
- Modify effective dates.
- Modify BI Publisher objects.
- Delete BI Publisher objects.

## **Understanding BI Publisher Objects**

You must upload BI Publisher objects to JD Edwards EnterpriseOne before you can create report definitions for the desired output types. You use BI Publisher Object Repository (P95600) on either the web client or the Microsoft Windows client to upload templates, translations, localizations, and transformations into JD Edwards EnterpriseOne.

To upload BI Publisher objects, you must add a new BI Publisher object to JD Edwards EnterpriseOne. Name the object according to these recommended naming conventions:

• Use all capital letters.

- Do not begin the object name with a dash  $(-)$ .
- Use a maximum of 50 characters.

Enter a brief but meaningful description of the object. This description should include the purpose of the object.

Identify the BI Publisher object as a specific object type. The following object types are available:

- eText.
- PDF.
- Rich text format (RTF).
- Extensible stylesheet language (XSL).
- Transformation.
- Translation.

After creating a new object in JD Edwards EnterpriseOne, you can search and select the BI Publisher object that you need to upload. BI Publisher objects are stored in the JD Edwards EnterpriseOne database in the F95600 table.

The file types that you can upload for each BI Publisher object type are shown in this table:

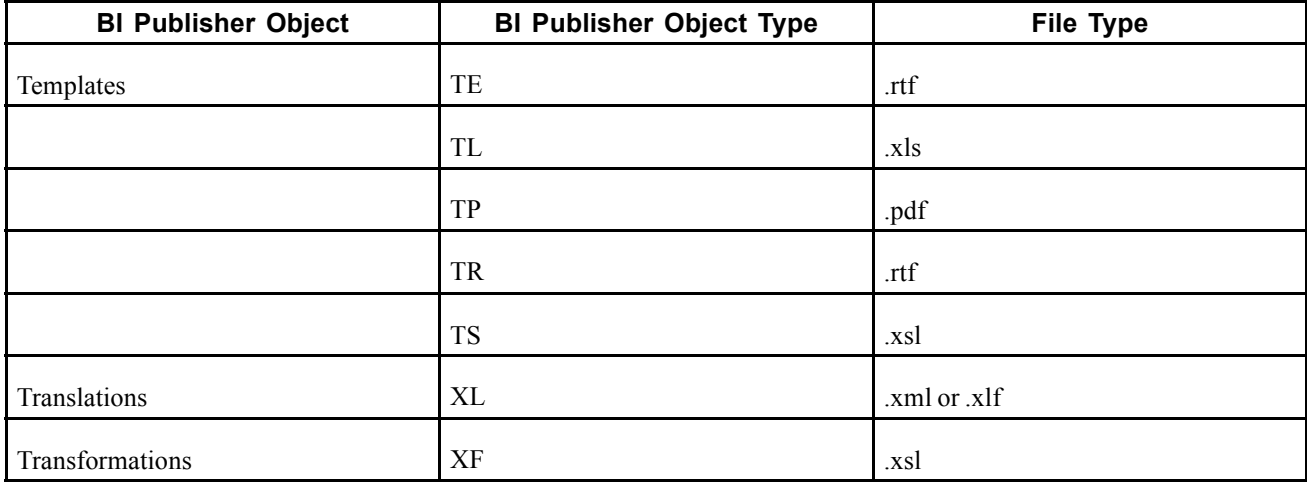

The recommended maximum default BI Publisher object size is 50MB. You can modify the BI Publisher object size on the Windows client by changing the object size in the INTERACTIVE RUNTIME section of the jde.ini using the following definition:

```
[INTERACTIVE RUNTIME]
MaxFileUploadSize = 50
```
Oracle recommends that you use the Windows client to upload BI Publisher objects. However, if the web client is used to upload objects, you can modify the BI Publisher object size in the OWWEB section of the jas.ini using the following definition:

[OWWEB] MaxFileUploadSize = 50

**Note.** You can increase or decrease the default maximum file upload size. The default maximum size is 50MB. If the BI Publisher object exceeds the maximum size definition, an error appears.

### <span id="page-30-0"></span>**Effective Dates**

Effective dates indicate when an object is available for use. If an object will be used indefinitely, you do not need to specify an end date. You can upload additional templates with the same name and give them specific start and end dates as long as the effective dates do not overlap. The version without an end date becomes the default version when none of the other versions' effective dates correspond to the current date.

Effective dates enable a company to have multiple, slightly different versions of the same template. For example, to customize a newsletter with different logos for each month, you can design a master template and upload it to the BI Publisher Object Repository with a start date, but no end date. Then you can create twelve copies of the original template, add a monthly logo to each one, and upload them with the same name as the original template but with different start and end dates for each copy.

# **Updating BI Publisher Objects**

You can update BI Publisher objects that have been uploaded to JD Edwards EnterpriseOne. First, download the BI Publisher object to your local machine. Then make the required modifications to the BI Publisher object. Upload the modified BI Publisher object to JD Edwards EnterpriseOne.

# **Deleting BI Publisher Objects**

You can delete BI Publisher objects that have been uploaded to JD Edwards EnterpriseOne. From the BI Publisher Object Repository application, select the BI Publisher object. Click Delete.

When you select to delete an object, the system displays a Delete BI Publisher Object Warning form. Click OK to delete the object or click Cancel if you do not want to delete the object.

If the object is active when you attempt to delete it, the system displays a Delete Object Violation form. Click OK to close the form and return to the BI Publisher Object Repository. Select the object again and access Effective Dates from the row menu to remove the start and end dates. After removing the effective dates, select the object and click Delete to remove the reporting object.

When you delete a BI Publisher reporting object, the object record is deleted from the F95600 table. In addition, all associations to the deleted reporting object are also deleted. Associations reside in these tables:

- BI Publisher UBE Associations (F95610).
- BI Publisher Object Associations (F95611).

## **Prerequisite**

Refer to the Getting Started chapter for a list of implementation steps that you need to perform.

See [Chapter](#page-18-0) 1, ["](#page-18-0)Getting Started with BI Publisher for JD Edwards [EnterpriseOne,"](#page-18-0) [page](#page-18-0) [1.](#page-18-0)

# <span id="page-31-0"></span>**Forms Used to Upload, Update and Delete BI Publisher Objects**

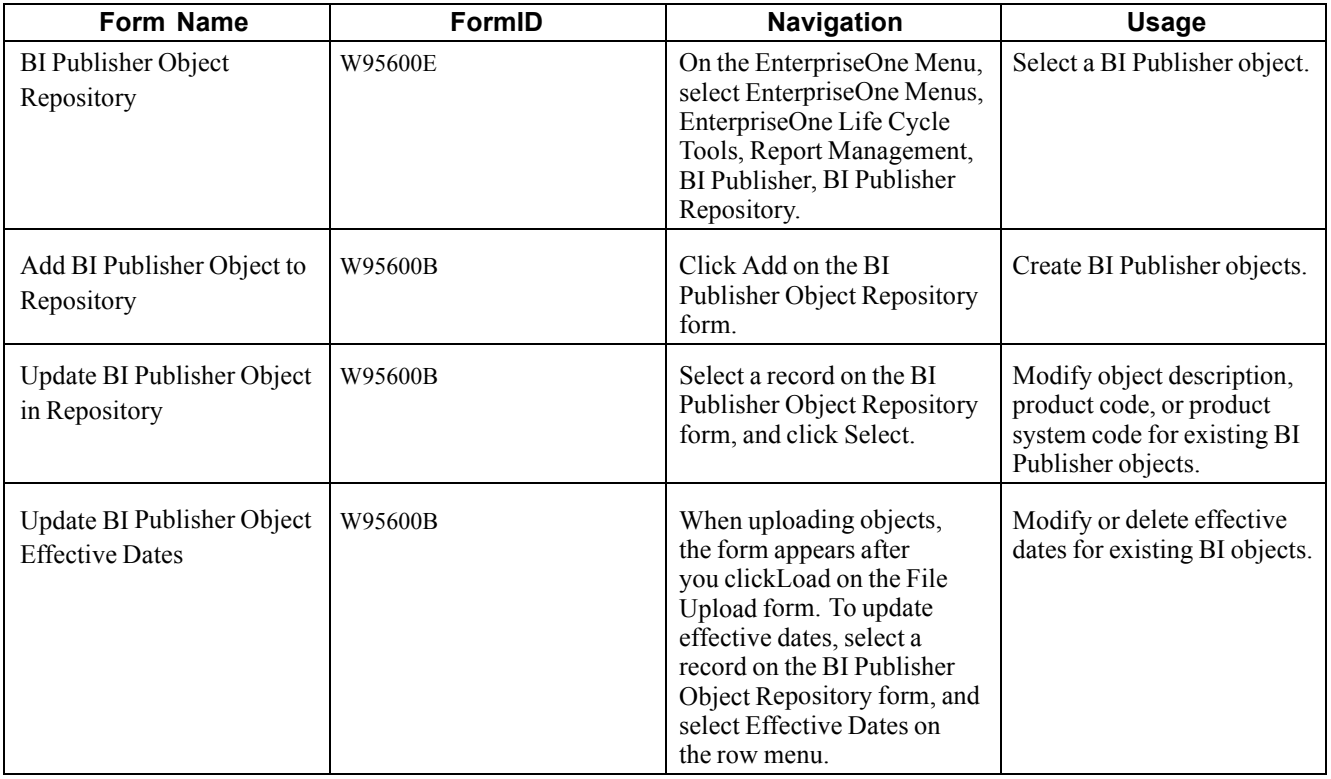

## **Creating BI Publisher Objects**

Access the Add BI Publisher Object to Repository form.

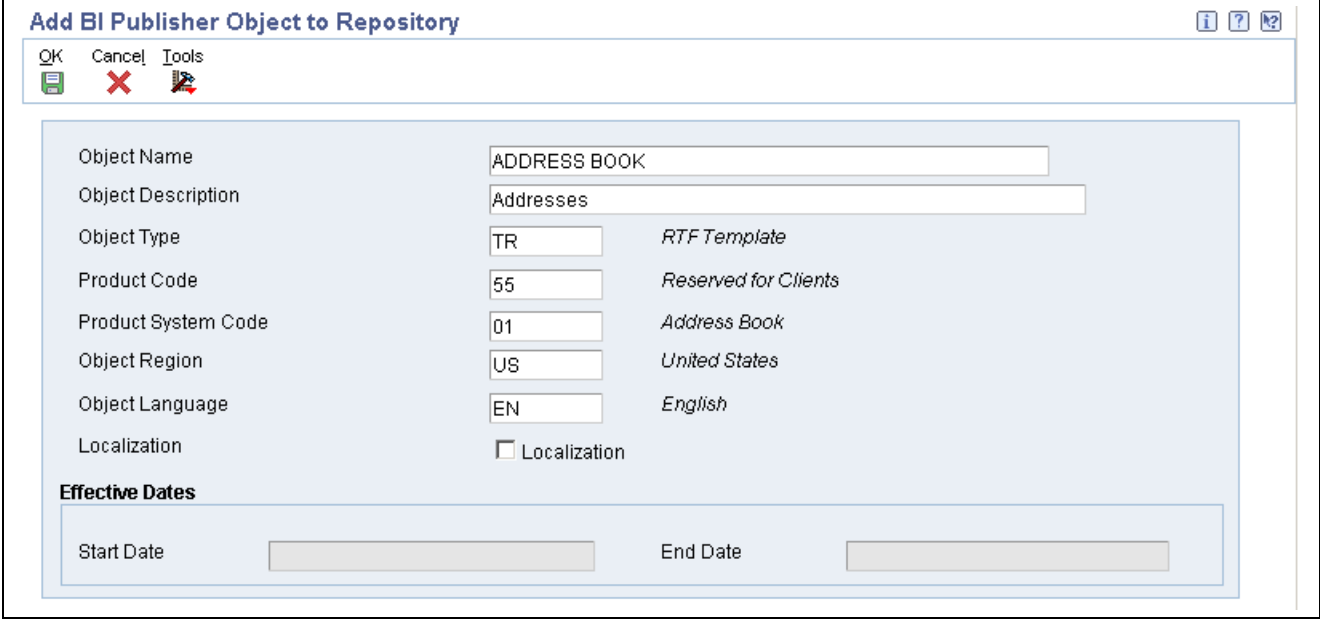

Add BI Publisher Object to Repository form

**Object Name** Enter the name of the BI Publisher object.

<span id="page-32-0"></span>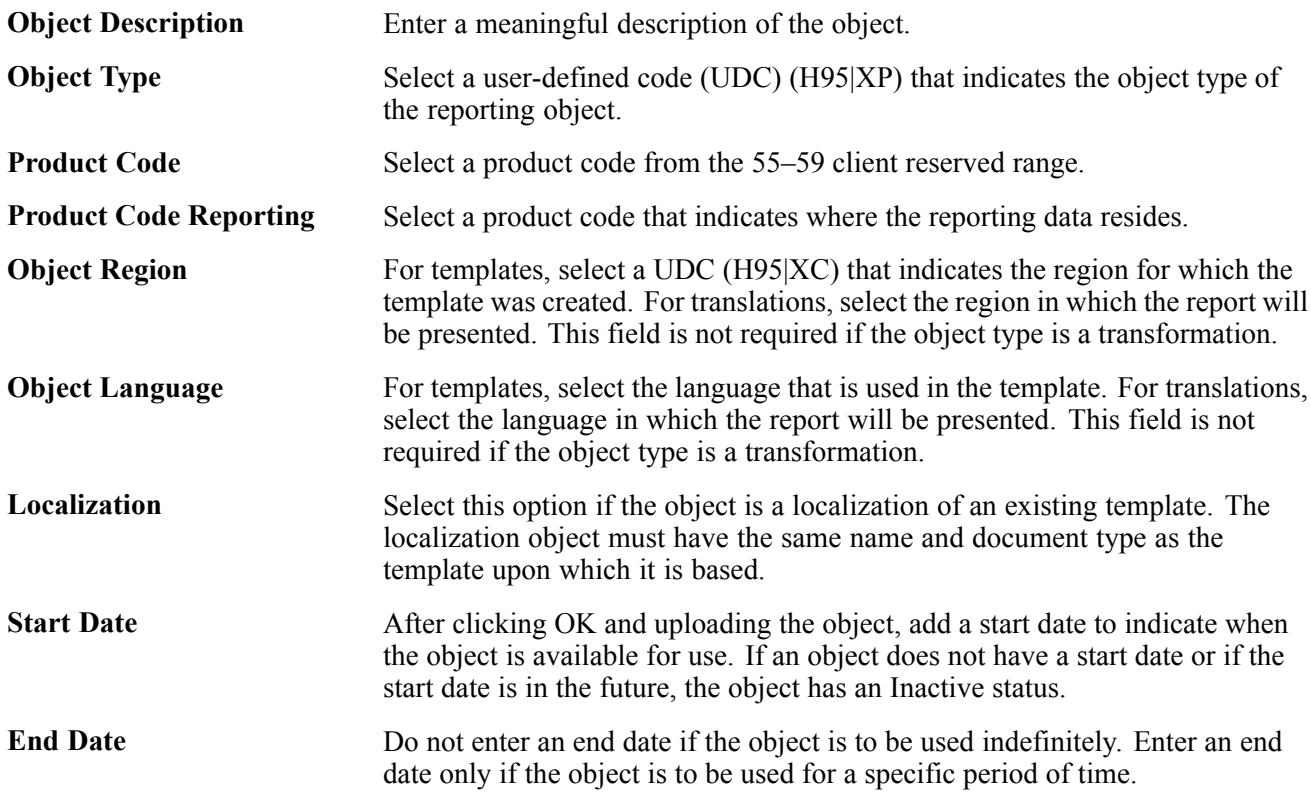

**Note.** The Localization check box is available only when you are adding a localization object with the same name as an uploaded template. The Start Date, and End Date fields are not available until an object has been uploaded into the repository.

# **Uploading BI Publisher Objects**

Click OK on the Add BI Publisher Object to Repository form to access the File Upload form.

```
图 File Upload
   C:\Documents and Settings\XMLP\Te Browse...
    Load
              Cancel |
```
File Upload form

- 1. Click Browse to locate the appropriate BI Publisher object.
- 2. Validate the object type and file extension.

**Note.** The system does not allow you to upload a file with an invalid extension.

3. On the File Upload form, click Load to upload the BI Publisher object from your local directory to JD Edwards EnterpriseOne.

## **Adding Translations and Localizations**

Access the BI Publisher Object Repository form.

- 1. Find and select the template to which you want to add a translation or localized template.
- 2. From the Row menu, select either Add Translation or Add Localization.

 $\overline{?}$ 

- <span id="page-33-0"></span>3. On either the Add BI Publisher Translation to Repository form or the Add BI Publisher Localized Template to Repository form, complete the following fields and click OK:
	- Description
	- Product Code
	- Product System Code
	- Object Region
	- Object Language
- 4. On the File Upload form, locate the translation or localized template and click Load to upload the file from your local directory to JD Edwards EnterpriseOne.

**Note.** You must upload the correct file type or an error message will appear. Translations must be either .xml or .xlf files. Localizations must be .rtf files, the same as the templates on which they are based.

5. Enter a start date for the template if you want to make the template active, and an end date if the template is to be used for only a specific period of time.

## **Modifying BI Publisher Object Properties**

Access the Update BI Publisher Object in Repository form.

- 1. Modify object information and click OK.
- 2. On the Upload File form, click No in answer to the question "Would you like to upload the file again?"
- 3. Click Close.

## **Modifying Effective Dates**

Access the Update BI Publisher Object Effective Dates form.

- 1. Add, modify, or delete the start date.
- 2. Add, modify, or delete the end date.
- 3. Click OK.

## **Modifying BI Publisher Objects**

Access the BI Publisher Object Repository form.

- 1. Select a BI Publisher object.
- 2. From the Row menu, select Download.
- 3. On the Microsoft Windows client, the file downloads automatically.
- 4. On the web client, select either Open or Save on the File Download form.

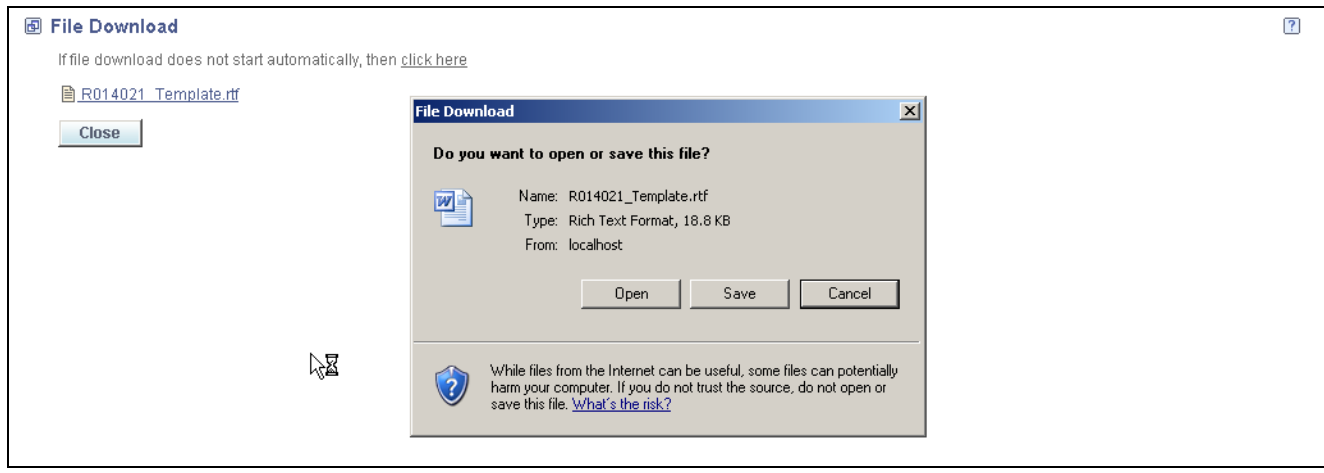

File Download form on the web client

**Note.** On the web client, when you select Download from the Row menu of the BI Publisher Object Repository form, the BI Publisher object is cached on your machine. As long as the File Download form remains open, you can continue to open and save the object. When you close the File Download form, the cache is cleared.

### **Revising BI Publisher Objects**

After the file downloads, you can revise the BI Publisher object.

See *Oracle Business Intelligence Publisher Core Components Guide Release 10.1.3.3.2.*

- 1. Modify the BI Publisher object using the appropriate editor, and save the object to your local machine.
- 2. Close the editor.
- 3. On the BI Publisher Object Repository form, select the object that you just modified, and click Select.
- 4. On the Update BI Publisher Object in Repository form, modify the object information and click OK.
- 5. On the Upload File form, click Yes in response to the question, "Would you like to upload the file again?"
- 6. Click the BI Publisher object name to upload the modified version.
- 7. Click Close.
## <span id="page-36-0"></span>**CHAPTER 4**

# **Creating JD Edwards EnterpriseOne BI Publisher Report Definitions**

This chapter provides an overview of the JD Edwards BI Publisher Report Definitions application (P95620) and discusses how to:

- Create BI Publisher report definitions.
- Modify BI Publisher report definitions.
- Copy BI Publisher report definitions.
- Manage BI Publisher objects in Object Management Workbench.
- Configure BI Publisher objects for Object Management Workbench.

#### **Understanding JD Edwards EnterpriseOne BI Publisher Report Definitions**

Report definitions specify the information that BI Publisher requires to process and deliver BI Publisher output. The details in a report definition include:

- The UBE and optional version to use as the data source.
- Associated templates, transformations, and localizations.
- Output types.
- Language options.
- Bursting options.
- Delivery options.

You use the BI Publisher Report Definitions application (P95620) to create, update, copy, and delete report definitions. After a report definition is created, it can be submitted to BI Publisher to produce the defined output types.

**Note.** Before creating a report definition, ensure that the necessary templates have been created and uploaded into the BI Publisher Object Repository (P95600).

See [Chapter](#page-26-0) 3, ["](#page-26-0)Creating JD Edwards [EnterpriseOne](#page-26-0) Embedded BI Publisher Object[s,"](#page-26-0) [page](#page-26-0) [9.](#page-26-0)

# **Creating BI Publisher Report Definitions**

This section provides an overview of the report definition process and discusses how to:

- Define the source of data, template names, and transformations.
- Define languages and output types.
- Define bursting and delivery options.

#### **Understanding the Report Definition Process**

Although the BI Publisher Report Definitions application (P95620) is available on both the web client and the Microsoft Windows client, you must use the Microsoft Windows client to create a new report definition or to modify an existing report definition.

Adding a report definition is a three-step process. The first step consists of entering the required details for the report definition and defining the source of data and the templates to process. Additionally, if a template uses one or more transformations, they are defined in this step.

Second, you define the output types that a user can select when submitting the report definition. You also define the default output types and default languages for the XML output.

In the third step, you define the optional bursting field for the report definition, as well as the delivery options for the output. A report definition must comply with the following conditions to allow bursting to be configured:

- Templates of type TL (Microsoft Excel) and TS (XSL) cannot be used.
- A transformation cannot be used.
- Microsoft PowerPoint and XML output types cannot be used.

## **Forms Used to Create BI Publisher Report Definitions**

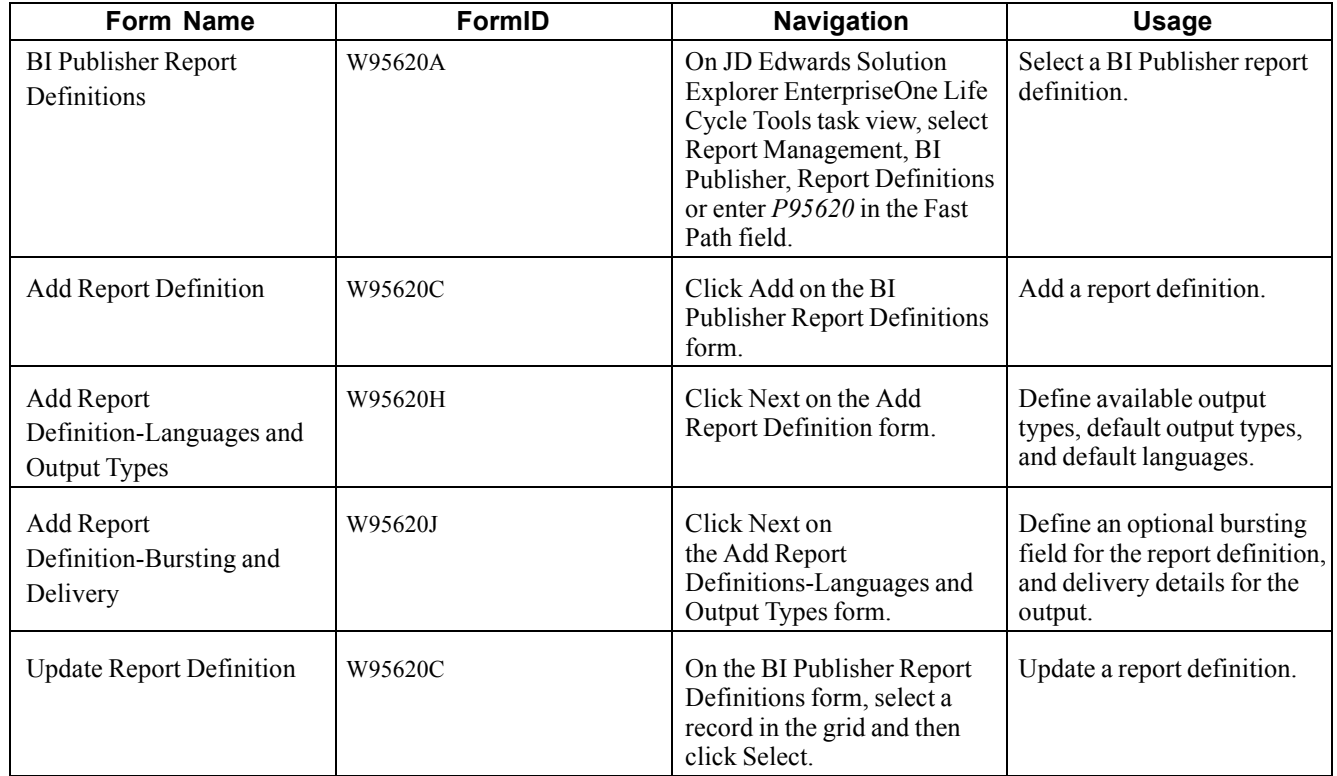

#### **Defining Source of Data, Template Names, and Transformations**

Access the Add Report Definition form.

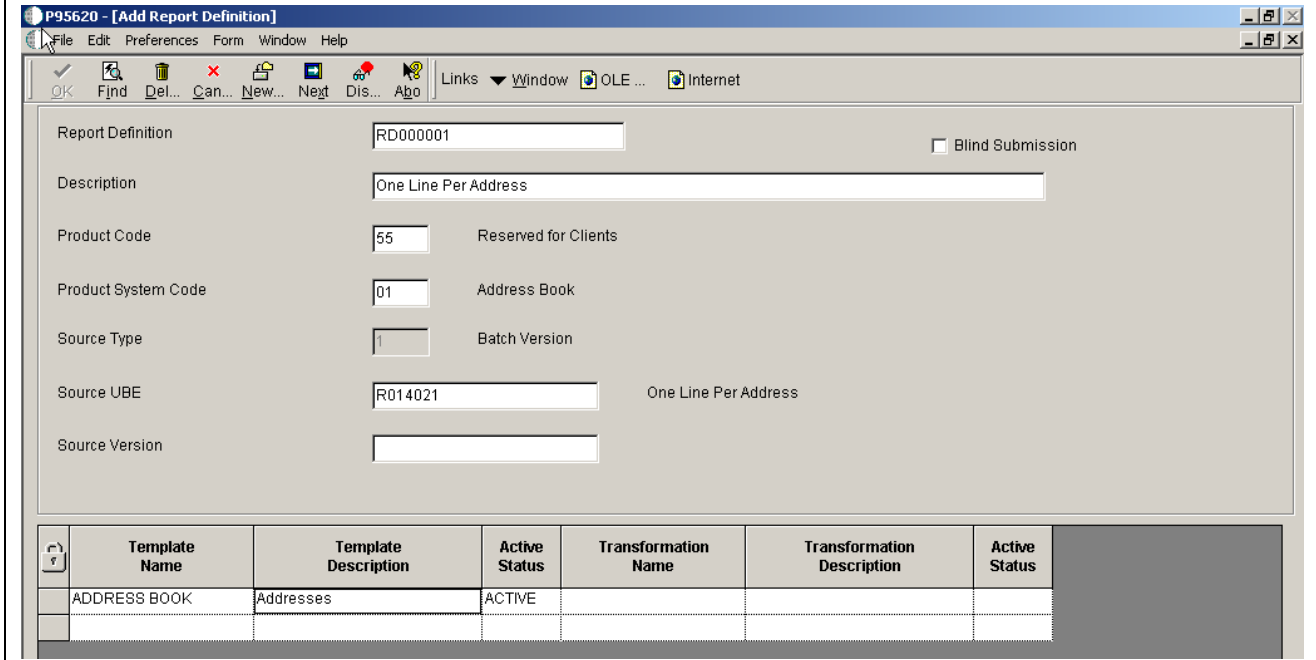

Add Report Definition form

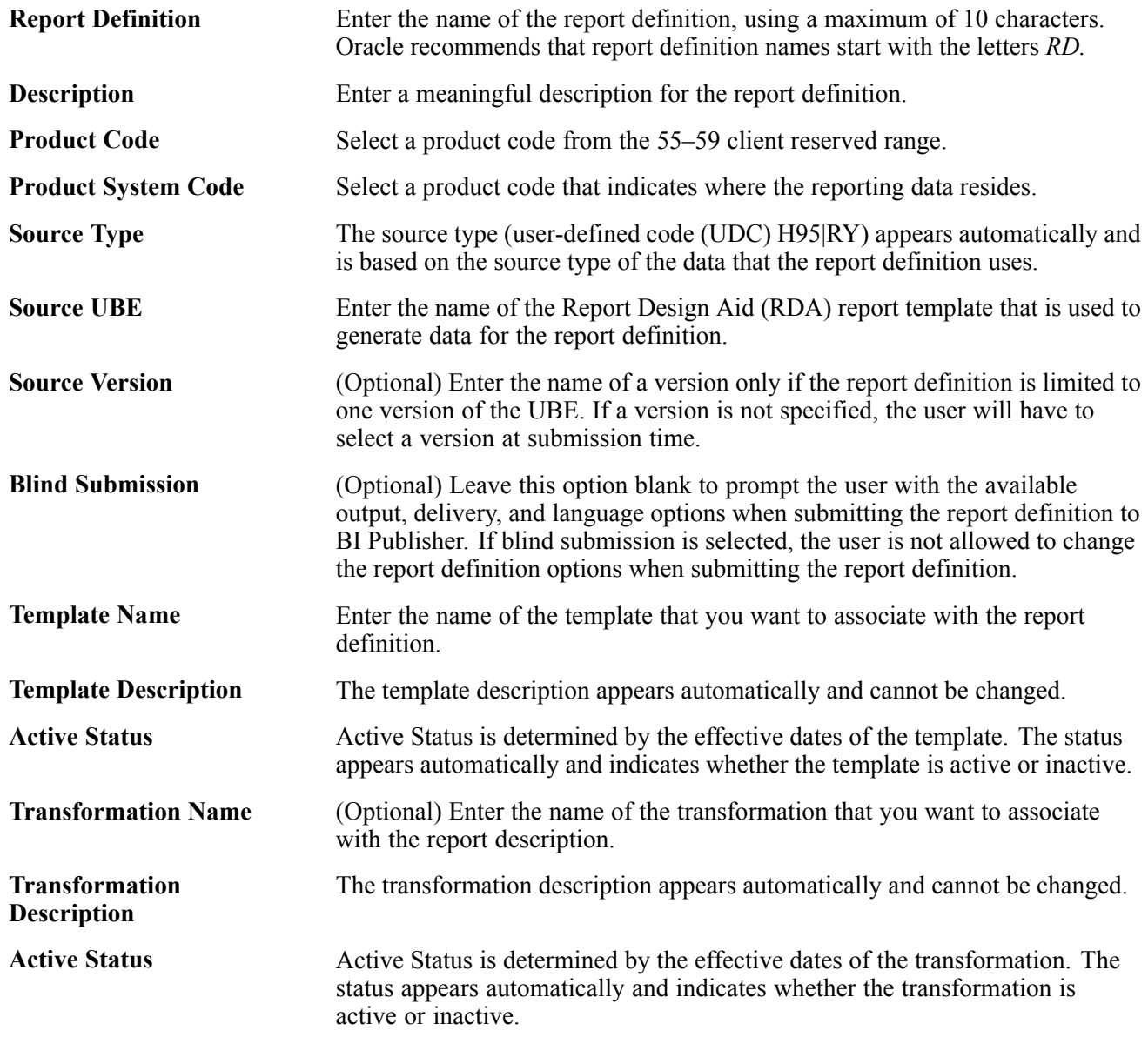

After entering the required report definition details, click Next to move to the Languages and Output Types form.

### **Defining Languages and Output Types**

Access the Languages and Output Types form.

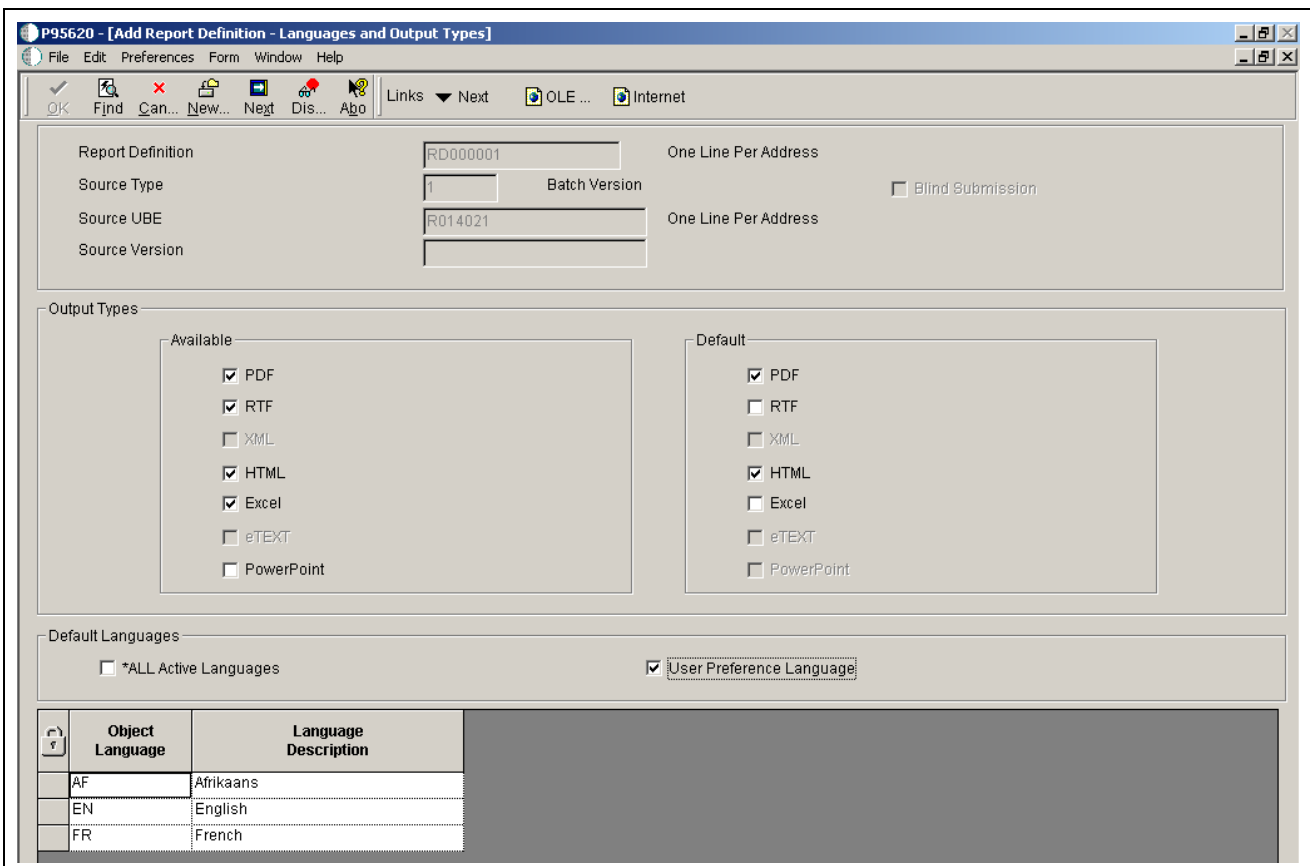

Report Definition-Languages and Output Types form

**Note.** The templates, translations, and localizations that are attached to the report definition determine the languages that appear in the Object Language column.

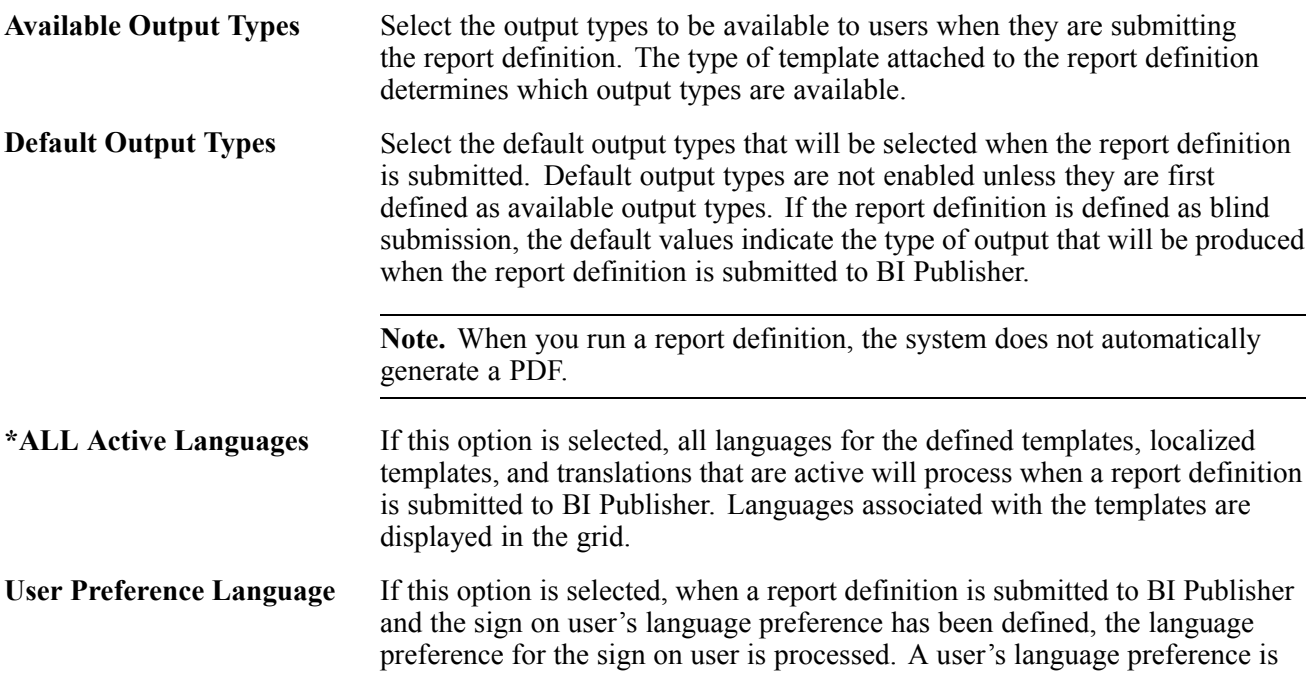

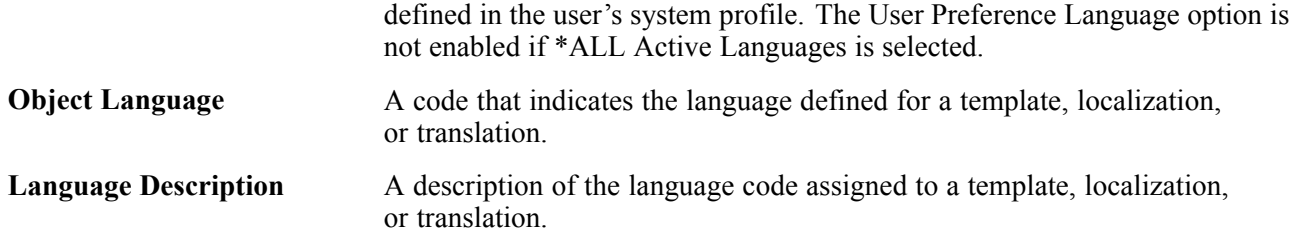

The output types available depend on the type of template that is used, as described in this table:

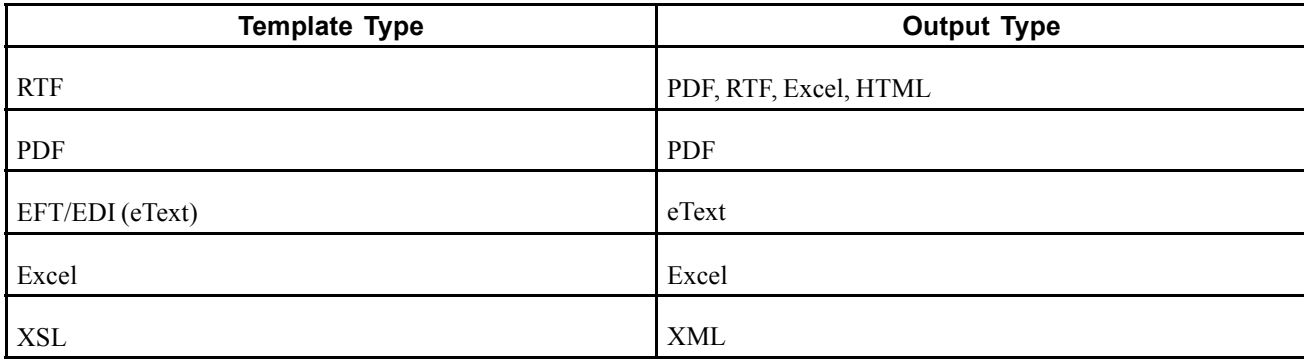

After defining the output types and languages, click Next to move to the Add Report Definition-Bursting and Delivery form.

#### **Defining Bursting and Delivery Options**

Access the Add Report Definitions-Bursting and Delivery form.

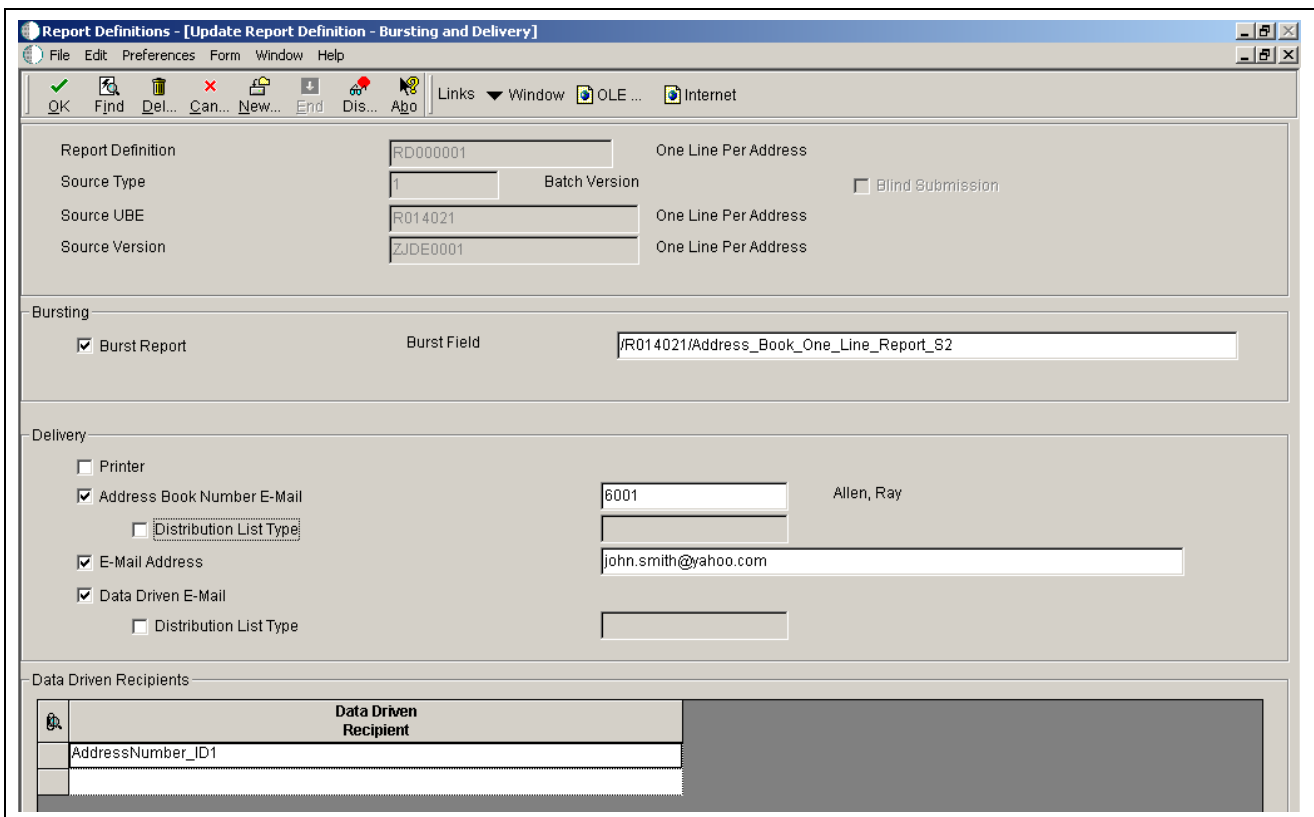

Add Report Definition-Bursting and Delivery form

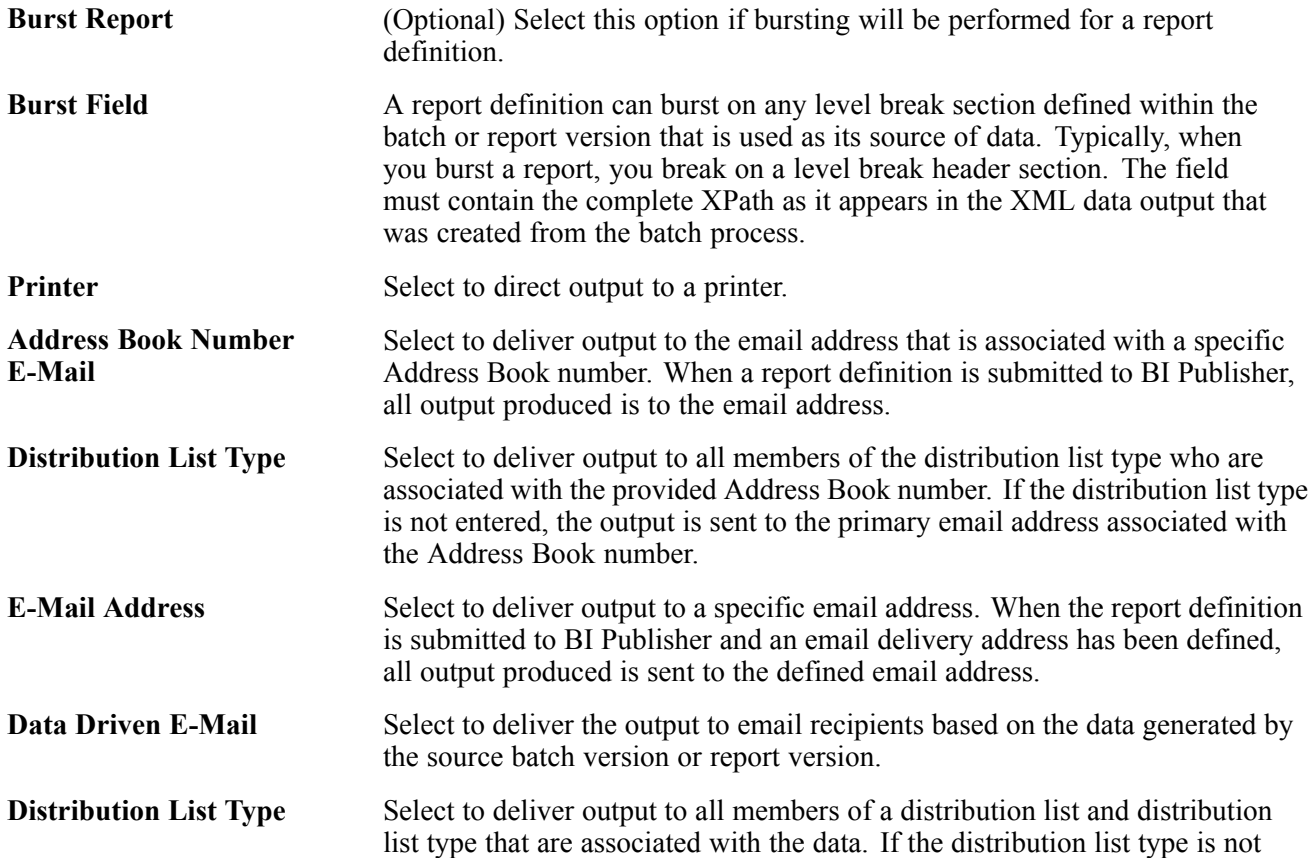

entered, the output is sent to the primary email address associated with the Address Book number. **Data Driven Recipient** Select to deliver the report definition output to the recipients as determined by the data from a particular data item within the XML output.

After defining bursting and delivery details, click End to save the report definition and exit.

## **Modifying BI Publisher Report Definitions**

Access the BI Publisher Report Definitions form on the Microsoft Windows client.

- 1. On the BI Publisher Report Definitions form, select a report definition in the grid and then click Select.
- 2. On the Update Report Definition form, you can modify these options:
	- Description
	- Product code
	- Product system code
	- Source UBE
	- Version
	- Template
- 3. To modify output or language options, select Output/Languages from the Form menu.
- 4. On the Update Report Definition-Languages and Output types form, add options, modify options, or delete options, and then click OK.
- 5. To modify bursting or delivery options, select Burst/Delivery from the Form menu.
- 6. On the Update Report Definition-Bursting and Delivery form, add options, modify options, or delete options, and then click OK.
- 7. On the Update Report Definition form, click OK to save the report definition modifications.

**Note.** Modifying the Source UBE, Version, or Template fields could invalidate the languages, output types, bursting, and delivery options that were defined previously for the report definition. If you modify any of these values, the Languages and Output Types form and the Bursting and Delivery form will appear automatically, enabling you to make any necessary changes.

## **Copying BI Publisher Report Definitions**

Copying and modifying a report definition might be more efficient than creating a new, but similar, report definition. The copy feature is available only in the Microsoft Windows version of the BI Publisher Report Definitions application.

To copy a report definition:

- 1. Enter *P95620* in the Fast Path field.
- 2. On the BI Publisher Report Definitions form, select a report definition and then click Copy.
- 3. On the Copy Report Definition form, enter a name and description for the new report definition.
- 4. If the report definition will be submitted without user input, click Blind Submission.
- 5. After completing the required information, click OK.

## **Managing BI Publisher Objects in Object Management Workbench**

When you access the BI Publisher Repository (P95600) or BI Publisher Report Definitions (P95620) applications from JD Edwards Solution Explorer, the objects that you create are added to your default project in Object Management Workbench (OMW). As non-Object Librarian objects, templates and report definitions are not available to users in other environments until they are advanced through project statuses and, finally, transferred to a data source. To advance the status of an object, you must move it from your default project to a project.

In addition to being available in JD Edwards Solution Explorer, you can also access the BI Publisher Repository and BI Publisher Report Definitions applications through OMW. To add new objects within OMW, select an OMW project and then click Add. Select either Report Definition or BI Publisher Object, as this form illustrates:

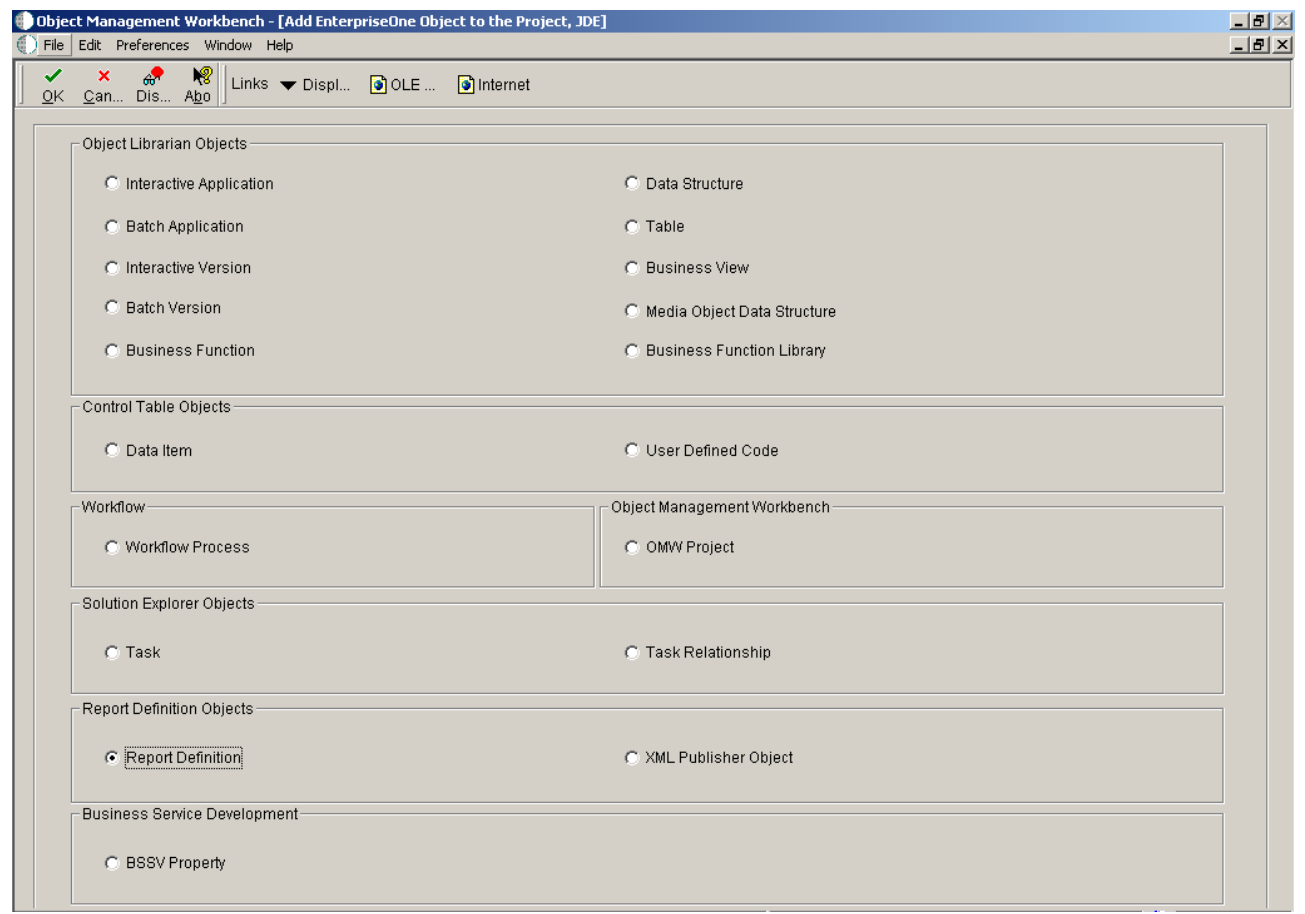

Object Management Workbench - Add Enterprise Object to the Project form

When you click OK, either the BI Publisher Repository application or the BI Publisher Report Definition application launches, depending on the type of object that you are creating.

Once the objects exist in OMW, you can modify them by clicking the Design button, which will launch the appropriate application. You can also use OMW to copy or delete templates and report definitions, as you would with other OMW objects.

See *JD Edwards EnterpriseOne Tools 8.98 Object Management Workbench Guide*, "Getting Started with JD Edwards EnterpriseOne OMW".

#### **Searching for BI Publisher Objects**

To search for BI Publisher objects or report definitions within OMW, in the Category field select either *XML Publisher Objects* or *Report Definitions.* After selecting the category, the Search Type field enables you to search by object name, description, or system code.

When you perform an Advanced Search within OMW, BI Publisher Objects are type *XMLP* and report definitions are type *RPDF.*

### **Configuring BI Publisher Objects for Object Management Workbench**

To perform actions on BI Publisher objects and report definitions within OMW projects, you must configure object transfer activity rules. For each object type on which you want to perform an action, you must define this information:

- Project statuses at which users can add, design, and delete objects.
- Status changes at which objects will be transferred.
- Project statuses at which object tokens are released.

See *JD Edwards EnterpriseOne Tools 8.98 Object Management Workbench Guide*, "Getting Started with JD Edwards EnterpriseOne OMW".

# <span id="page-46-0"></span>**CHAPTER 5**

# **Submitting JD Edwards EnterpriseOne Report Definitions to BI Publisher**

This chapter provides an overview of the report definition submission process and discusses how to:

- Submit report definitions from BI Publisher Report Definitions (P95620).
- Submit report definitions from Batch Versions (P98305).
- Review report definition submission details.

#### **Understanding the Report Definition Submission Process**

After a report definition has been created, it must be submitted to BI Publisher to produce the selected output types. You can submit report definitions from the BI Publisher Report Definitions application (P95620). You can also submit a report definition from the Batch Versions application (P98305) by selecting a batch version that is associated with a report definition.

### **Submitting Report Definitions from BI Publisher Report Definitions (P95620)**

You can use BI Publisher Report Definitions (P95620) to submit report definitions to BI Publisher.

#### **Submitting from BI Publisher Report Definitions**

Select Report Definitions (P95620) from the Report Management menu (GH9111).

- 1. On the BI Publisher Report Definitions form, find and select the desired report definition.
- 2. From the Row menu, select Submit.
- 3. If available, change the output, language, or delivery options.
- 4. Click OK to submit the report definition to BI Publisher.

## **Submitting Report Definitions from Batch Versions (P95305)**

This section discusses submitting report definitions from the Batch Versions application and describes how to:

- Associate report definitions with batch versions.
- Submit batch versions.
- Access Batch Version Advanced Option Overrides.

You can associate a report definition with a batch version for user convenience. By your doing so, users can submit report definitions from the Batch Versions application by submitting a batch version that is associated with a report definition. To associate a report definition with a batch version, the version must first be checked out. You can check out the version either in Object Management Workbench (OMW) or through the Batch Versions application (P98305) on the Microsoft Windows client.

#### **Associating Report Definitions with Batch Versions**

Select Batch Versions from the Report Management menu (GH9111).

- 1. On the Work With Batch Versions form, locate the checked-out version that you want to associate with a report definition.
- 2. Select the version, and from the Row menu select Version Detail.
- 3. From the Form menu select Report Definition.
- 4. Enter the name of a report definition in the Report Definition field, and click OK.
- 5. Promote the batch version through the OMW project life cycle to make it available to users in other environments.

#### **Forms Used to Submit Report Definitions from Batch Versions**

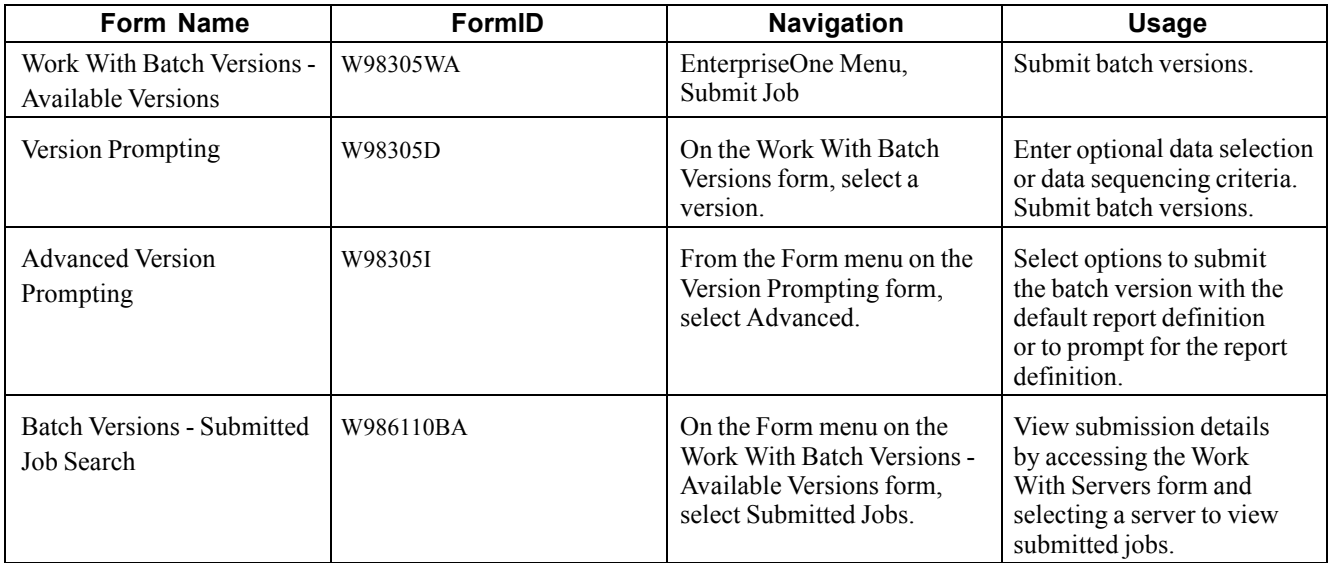

#### **Submitting Batch Versions**

Access the Work With Batch Versions - Available Versions form.

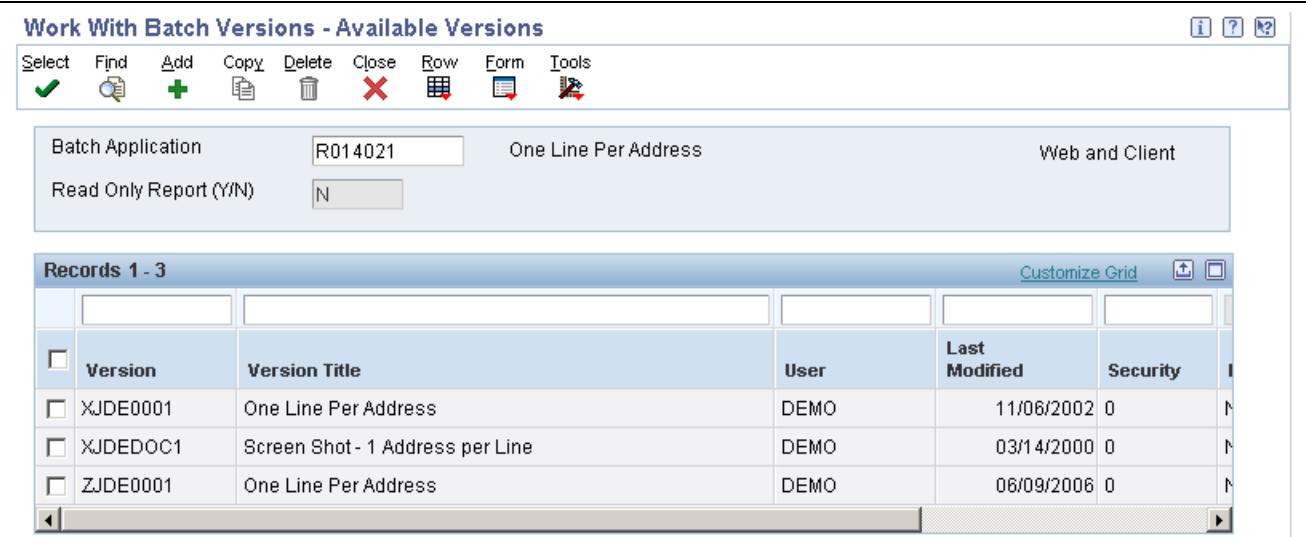

Work With Batch Versions - Available Versions form

- 1. Enter the name of a report template in the Batch Application field and click Find.
- 2. Select a batch version and click Select.
- 3. On the Version Prompting form, click Submit.

#### **Accessing Batch Version Advanced Option Overrides**

Access the Advanced Version Prompting form.

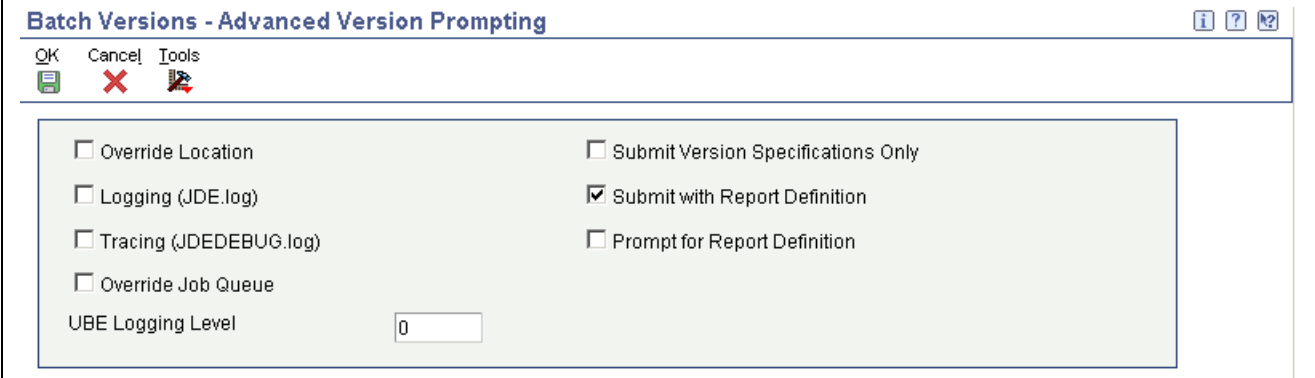

Advanced Version Prompting form

If a batch version has a report definition associated with it, the Advanced Version Prompting form provides options to submit the report definition when the batch version is submitted. If you select the Submit with Report Definition option, you can also select the option to prompt for the report definition.

**Note.** Processing options associated with the Batch Versions application also determine whether the Advanced Version Prompting options can be selected.

#### **Override Location** Select to define a different location in which the batch version processes. You must have permissions for this option. When you submit the batch version for processing, you can select a new location from a list of available data sources on the JDE Data Source form. Data sources include the enterprise servers available on the network and the local workstation.

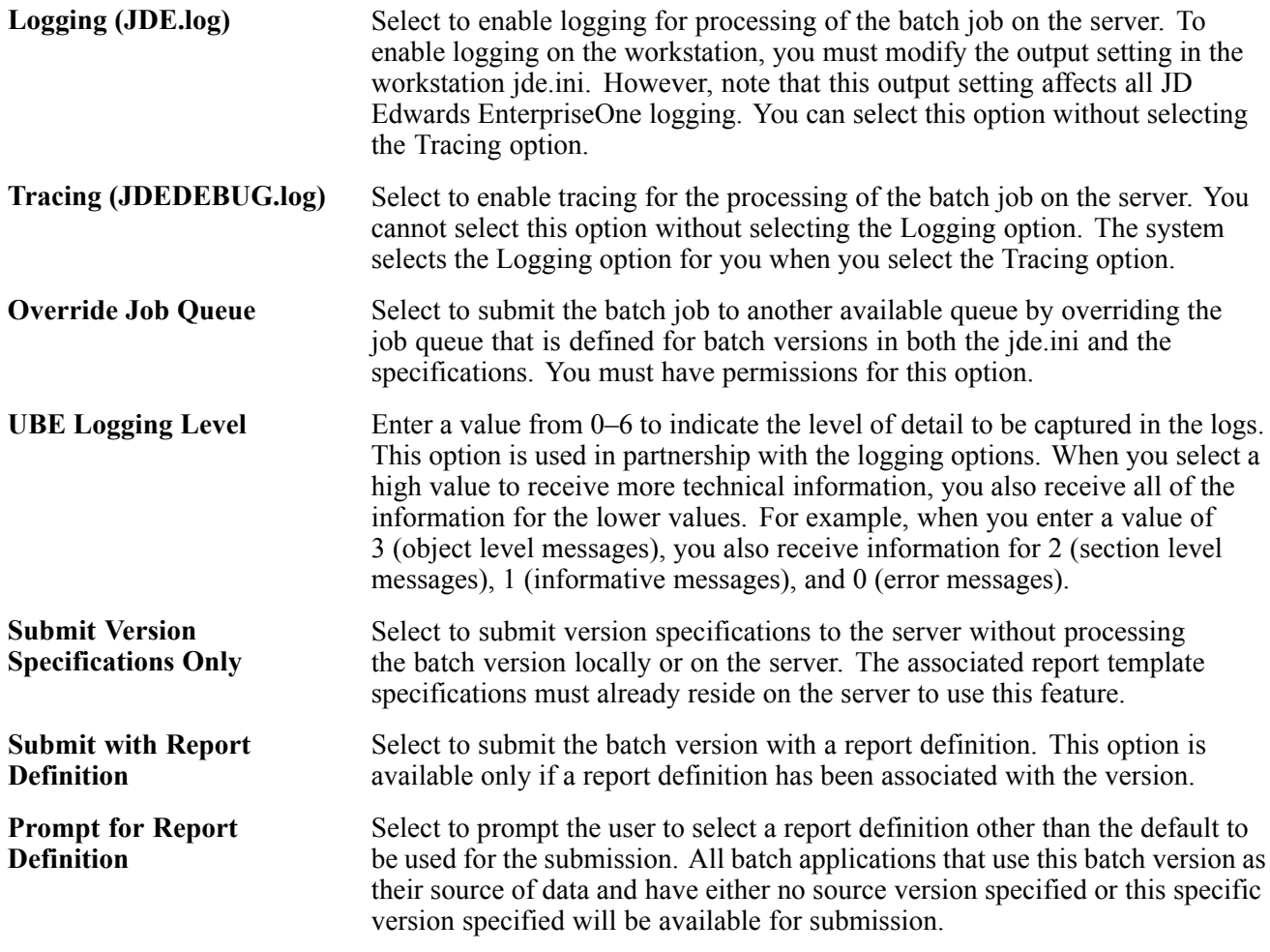

# **Reviewing Report Definition Submission Details**

This section provides an overview of the Report Definition Jobs application (P95630) and discusses how to:

- View submission details from Report Definition Jobs (P95630).
- View submission details from Work With Submitted Jobs (P986110B).

# **Understanding Report Definition Jobs**

After a report definition has been submitted, you can access the submission details and report definition output from Report Definitions Jobs (P95630). The report definition output repository contains the report definition output and details about the report definition submission, such as:

- UBE execution host.
- UBE server job number.
- Report definition execution host.
- Report definition job number.
- Report definition name and description.
- Job status and job status description.
- Origination host.
- User ID.
- Submission date and time.
- Source type.
- Source UBE.
- Source version.

Job status codes are updated as the report definition job progresses. This table shows the available status values for report definition jobs.

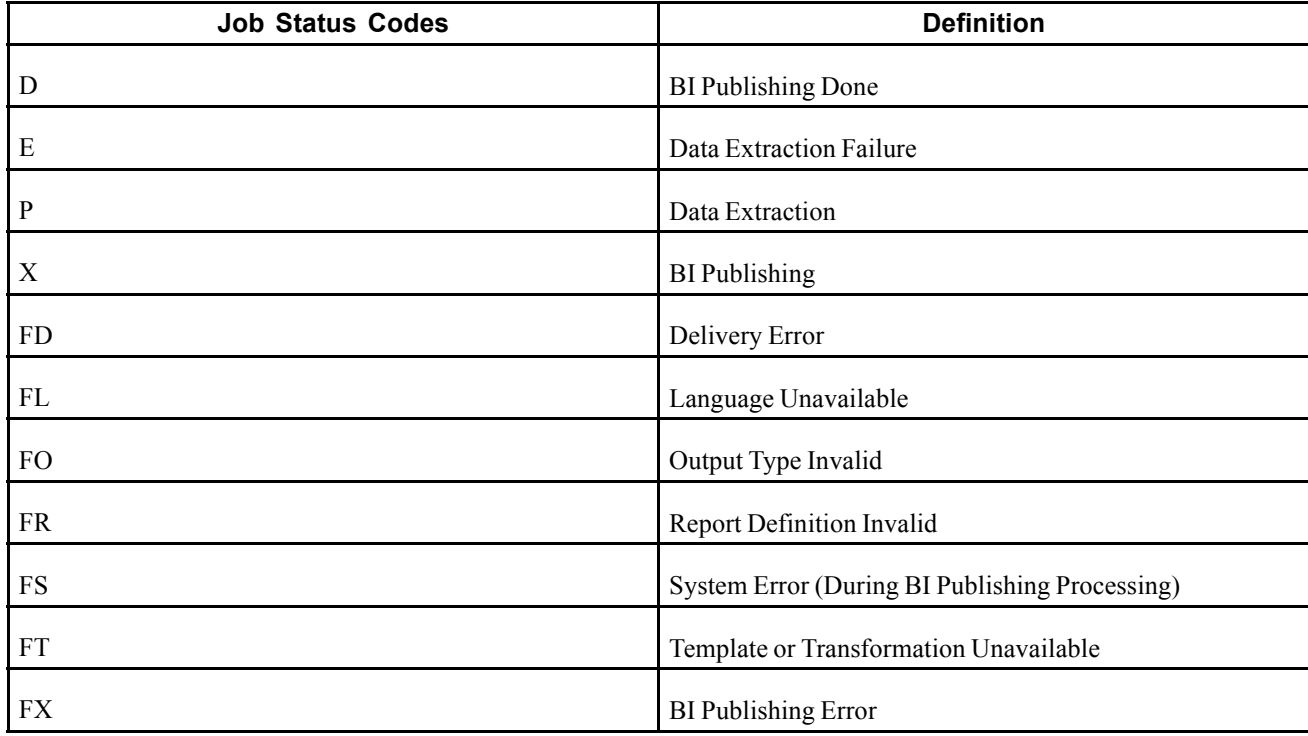

The Report Definitions Jobs application is also accessible from selections from row menus within the Work With Submitted Jobs application (P986110B). Work With Submitted Jobs is available from the View Job Status selection on the EnterpriseOne Menu or from Batch Versions (P98305).

#### **Forms Used to View Report Definition Submission Details**

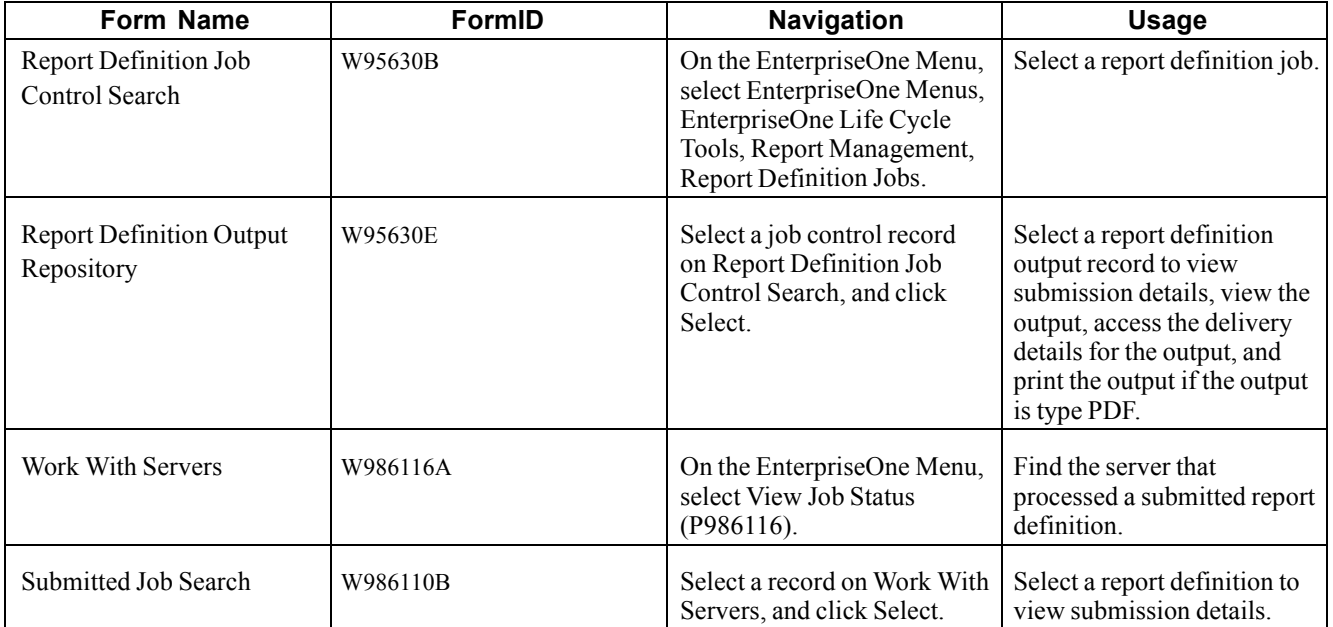

### **Viewing Submission Details from Report Definition Jobs**

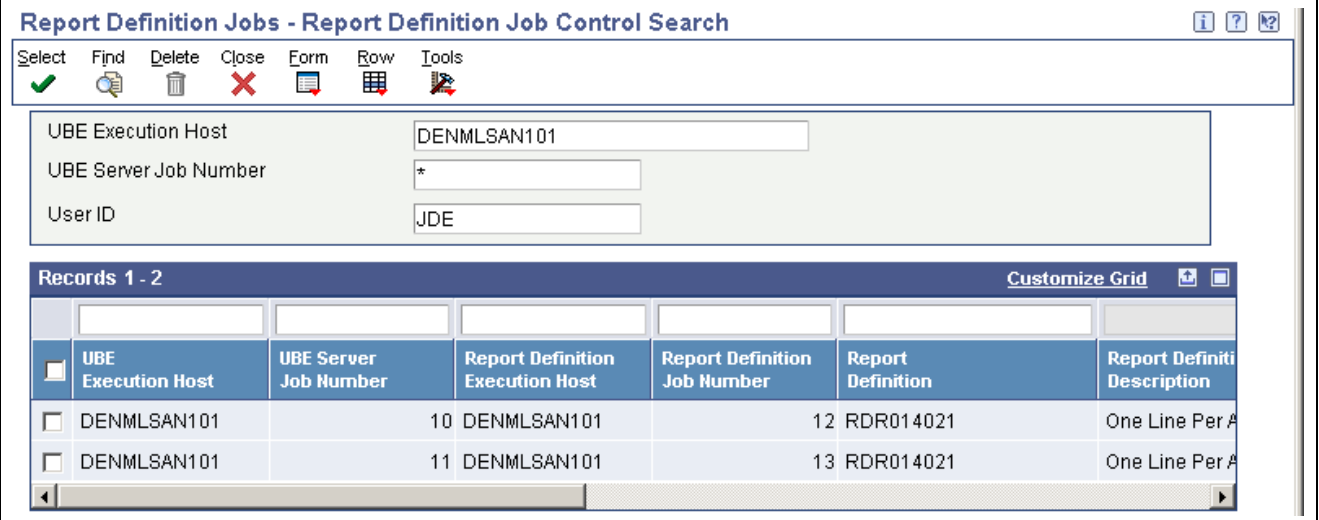

Access the Report Definition Job Control Search form.

Report Definition Job Control Search form

- 1. Select a job control record and then click Select.
- 2. On the Report Definition Output Repository form, view the submission details for the report definition job.

**Note.** In addition to the report definition submission details, the Report Definition Output Repository enables you to view the created output, republish the report definition, print the output, access the delivery details for the output, and redeliver the output.

See [Chapter](#page-54-0) 6, ["](#page-54-0)Managing JD Edwards [EnterpriseOne](#page-54-0) Report Definition Output,["](#page-54-0) [page](#page-54-0) [37.](#page-54-0)

#### **Viewing Submission Details from Work With Submitted Jobs (P986110B)**

Access the Submitted Job Search form.

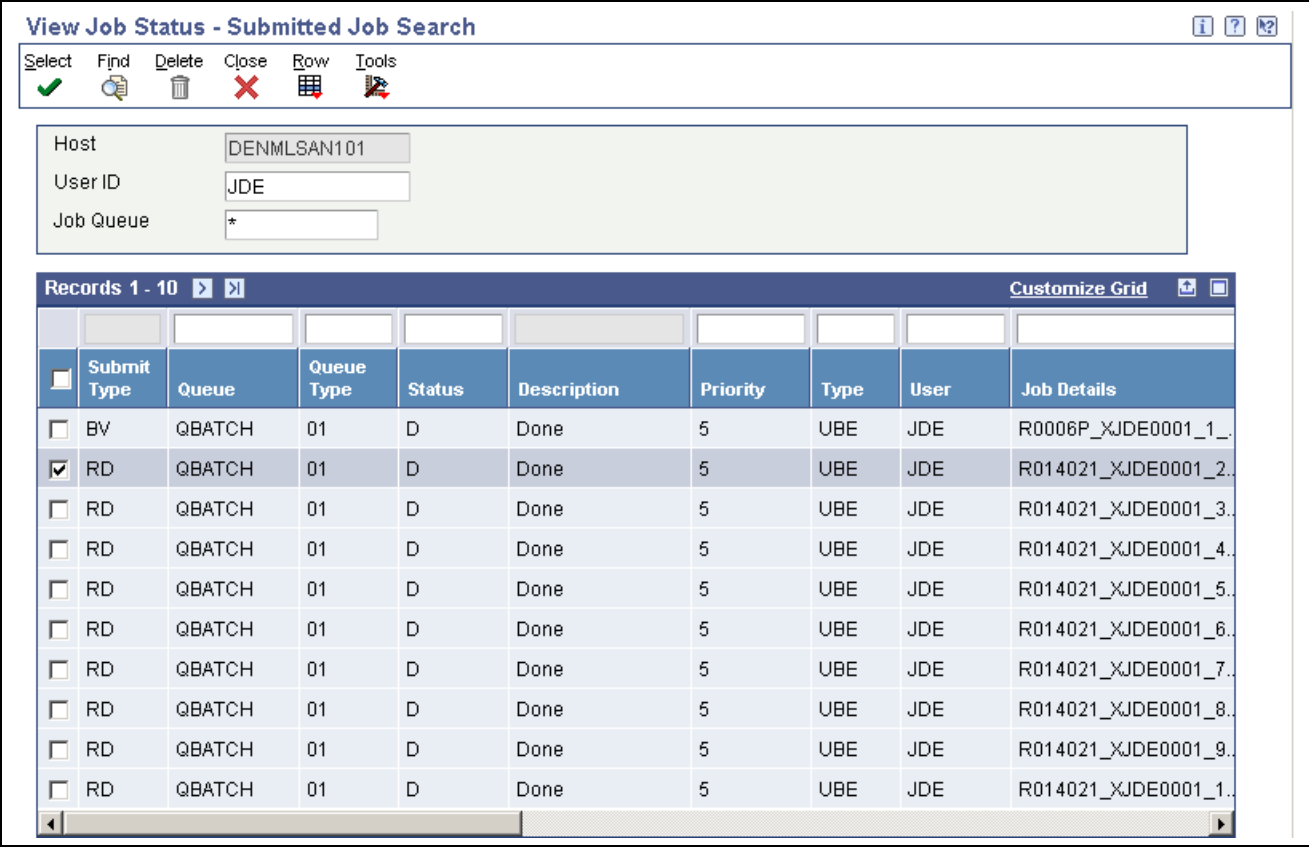

Submitted Job Search form

You can access the Report Definition Output Repository from the Submitted Job Search form. The Submit Type column indicates whether a job was submitted as a batch version (BV) or a report definition (RD).

- 1. Select a report definition (RD) job, and from the Row menu select View RD Jobs.
- 2. On the Report Definition Output Repository form, view the submission details for the report definition job.

**Note.** Additional row menu selections enable you to view BI Publisher output, view report definition output, view report definition source, and republish the report definition.

See [Chapter](#page-54-0) 6, ["](#page-54-0)Managing JD Edwards [EnterpriseOne](#page-54-0) Report Definition Output,["](#page-54-0) [page](#page-54-0) [37.](#page-54-0)

## <span id="page-54-0"></span>**CHAPTER 6**

# **Managing JD Edwards EnterpriseOne Report Definition Output**

This chapter provides an overview of report definition output and discusses how to:

- View report definition output, source, and delivery details.
- Set up security for report definition jobs and output.
- Republish report definition output.
- Redeliver report definition output.
- Delete UBE and report definition output.

#### **Understanding Report Definition Output**

After a report definition has been submitted to BI Publisher, you can view the output in the Report Definition Jobs application (P95630). In addition to viewing the submission details, you can view the output, access the delivery details for the output, redeliver the output, view the source, republish a report definition, and delete the output. Because the report definition output is archived as an XML file, the output can be republished without running the batch version (UBE) a second time. You can also print the output from the Report Definition Output Repository if the output type is PDF.

Additionally, from selections from row menus in the Work With Submitted Jobs (P986110B) Submitted Job Search form, you can view BI Publisher output, view the report definition source, republish a report definition, and access the Report Definition Output Repository to view the report definition jobs and output.

## **Viewing Report Definition Output, Source, and Delivery Details**

Selecting a report definition job on the Report Definition Job Control Search form provides access to the output repository for the report definition job. The Report Definition Output Repository form displays details about the output types that were created for the report definition. These details include the source UBE, version, template name, transformation name, object language, and burst indicator. For each output record in the grid, you can view the output, access the delivery details for the output, and print the output if it is a PDF output type.

Selecting an individual record in the grid displays that record's output details on the Report Definition Output Details form. The same information appears on the Report Definition Output Repository form. The only difference is that the Report Definition Output Repository displays the details in grid columns for all the output records, whereas the Report Definition Output Detail form displays the information for one output record only.

The Report Definition Output Delivery Details form displays information such as delivery status, Address Book number for the delivery, and the delivery location. You can redeliver any of the output from this form, although for security reasons you can redeliver the output only to the original recipients.

#### **Example of Report Definition Output**

This is an example of report definition output.

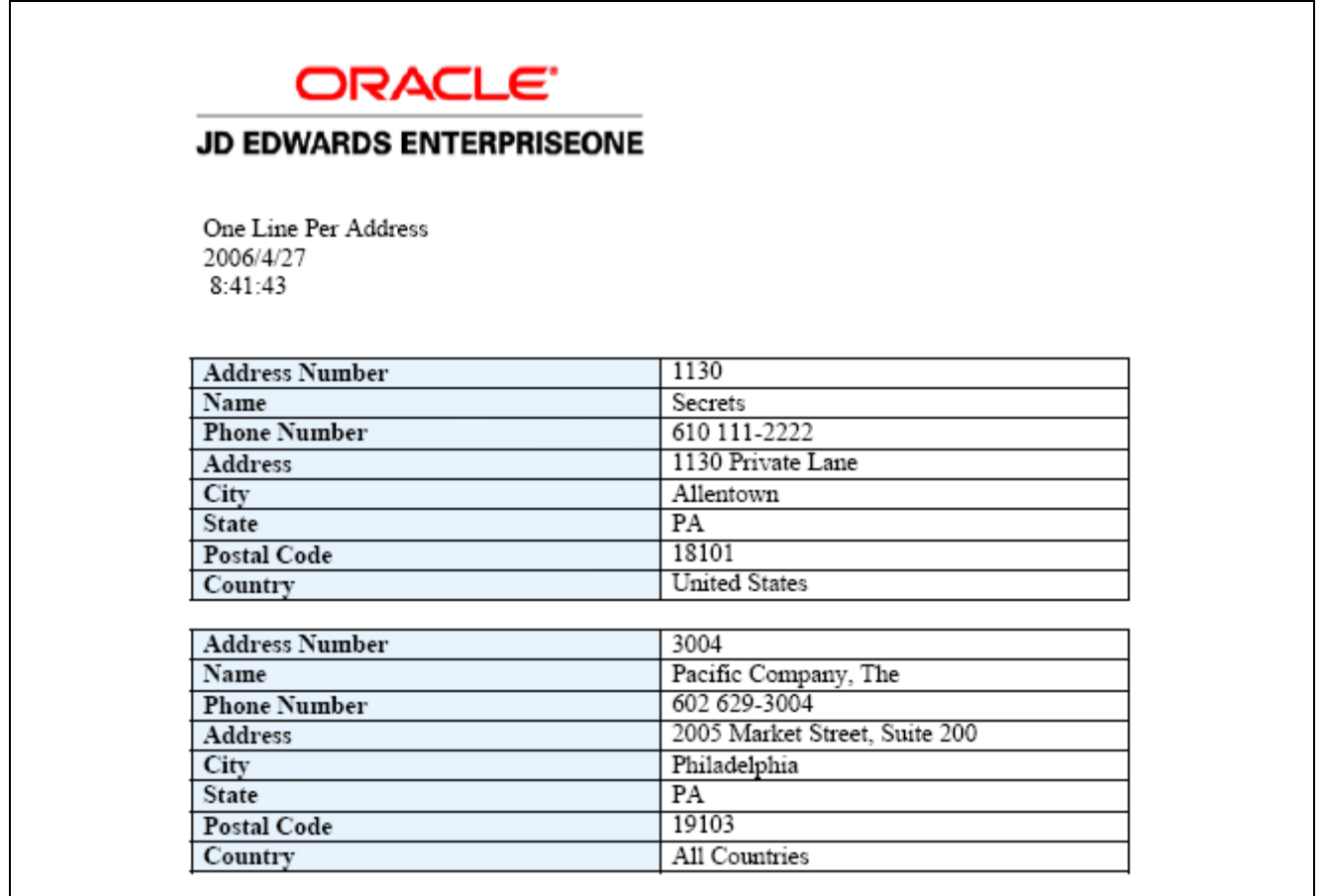

Report definition output – Address Book

## **Forms Used to View Report Definition Output**

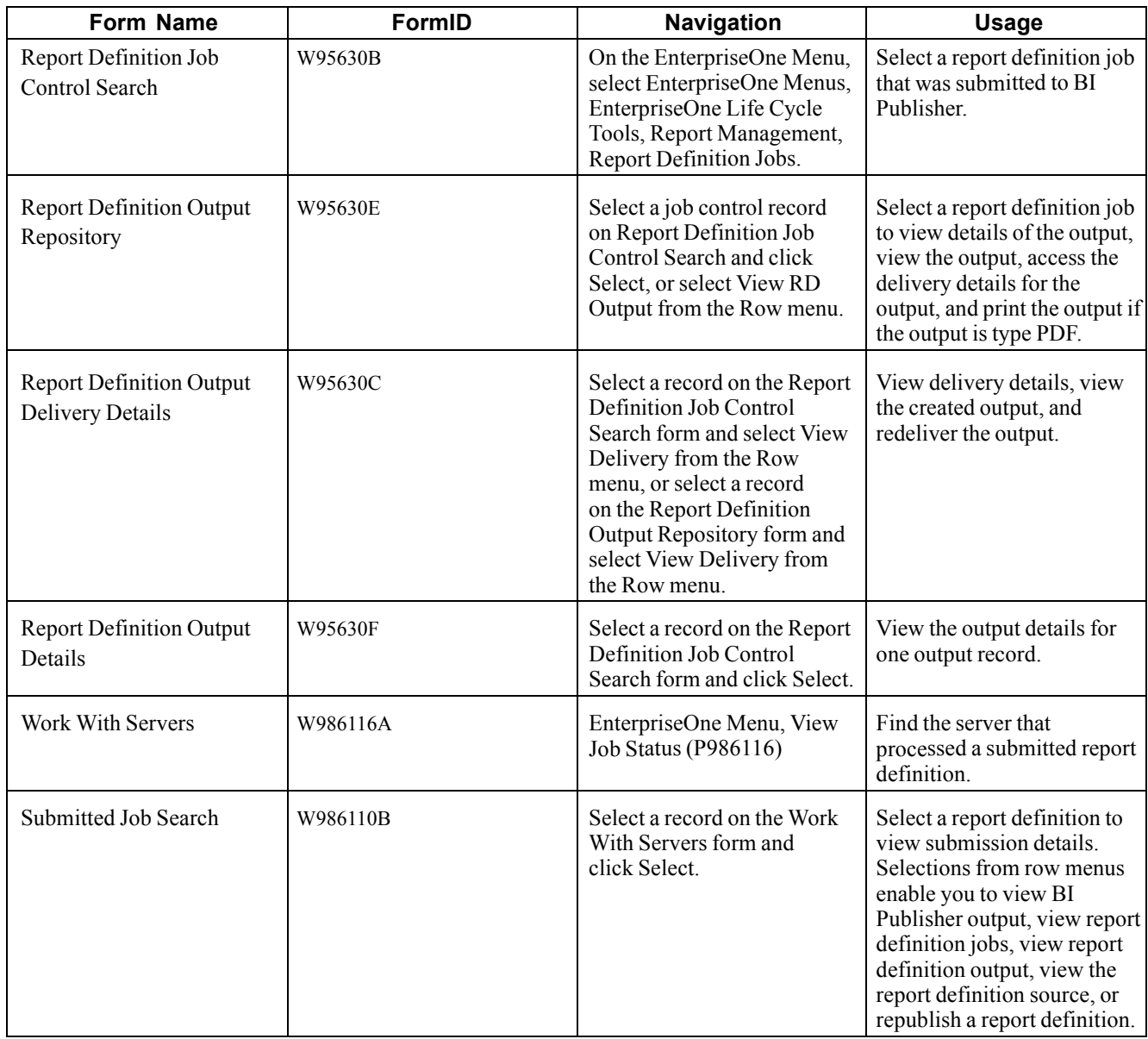

## **Viewing Report Definition Source**

The report definition source is the XML output that the batch version (source UBE) created when the report definition was submitted.

Access the Report Definition Job Control Search form.

- 1. Select a report definition output record.
- 2. From the Row menu, select View RD Source.

#### **Example: Report Definition Source**

This is an example of the source that a batch version creates when a report definition is submitted.

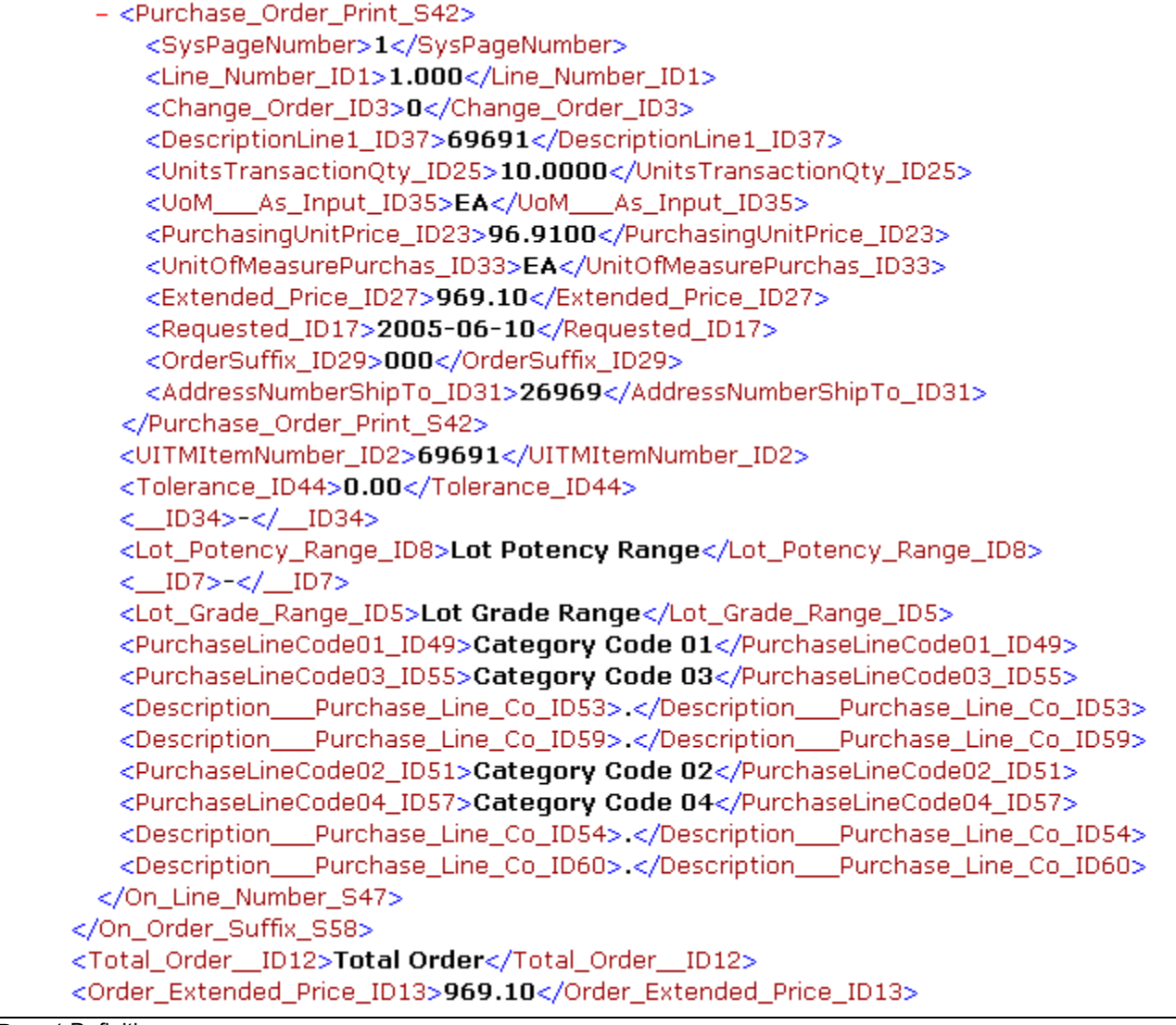

Report Definition source

#### **Viewing Report Definition Output Details**

Access the Report Definition Output Repository form.

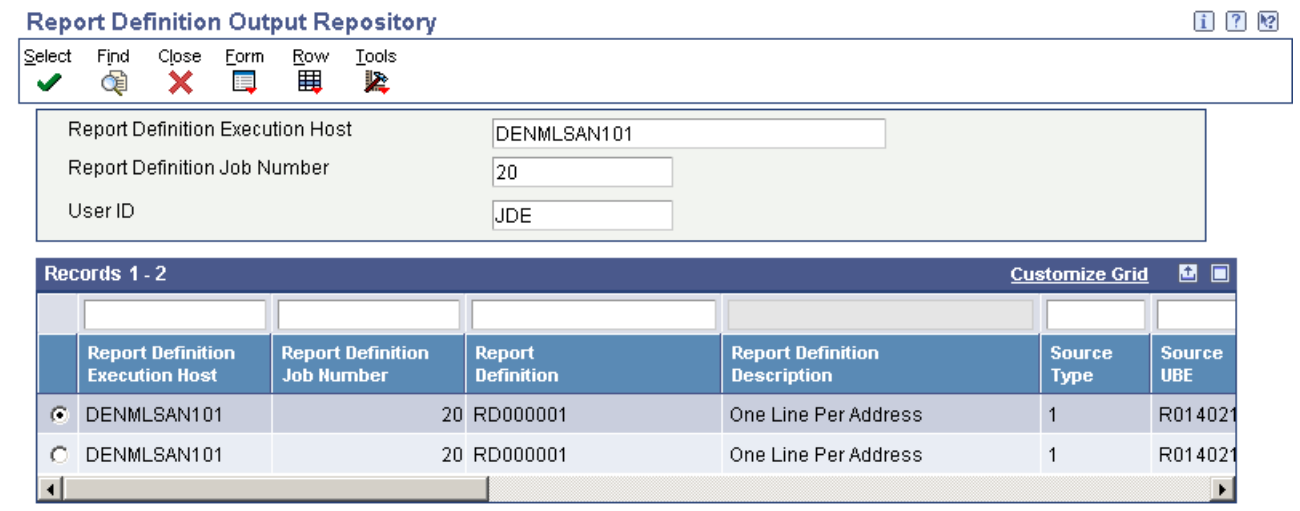

Report Definition Output Repository form

- 1. Select a report definition output record.
- 2. Review the output details in the grid, or click Select to view the details on the Report Definition Output Details form.

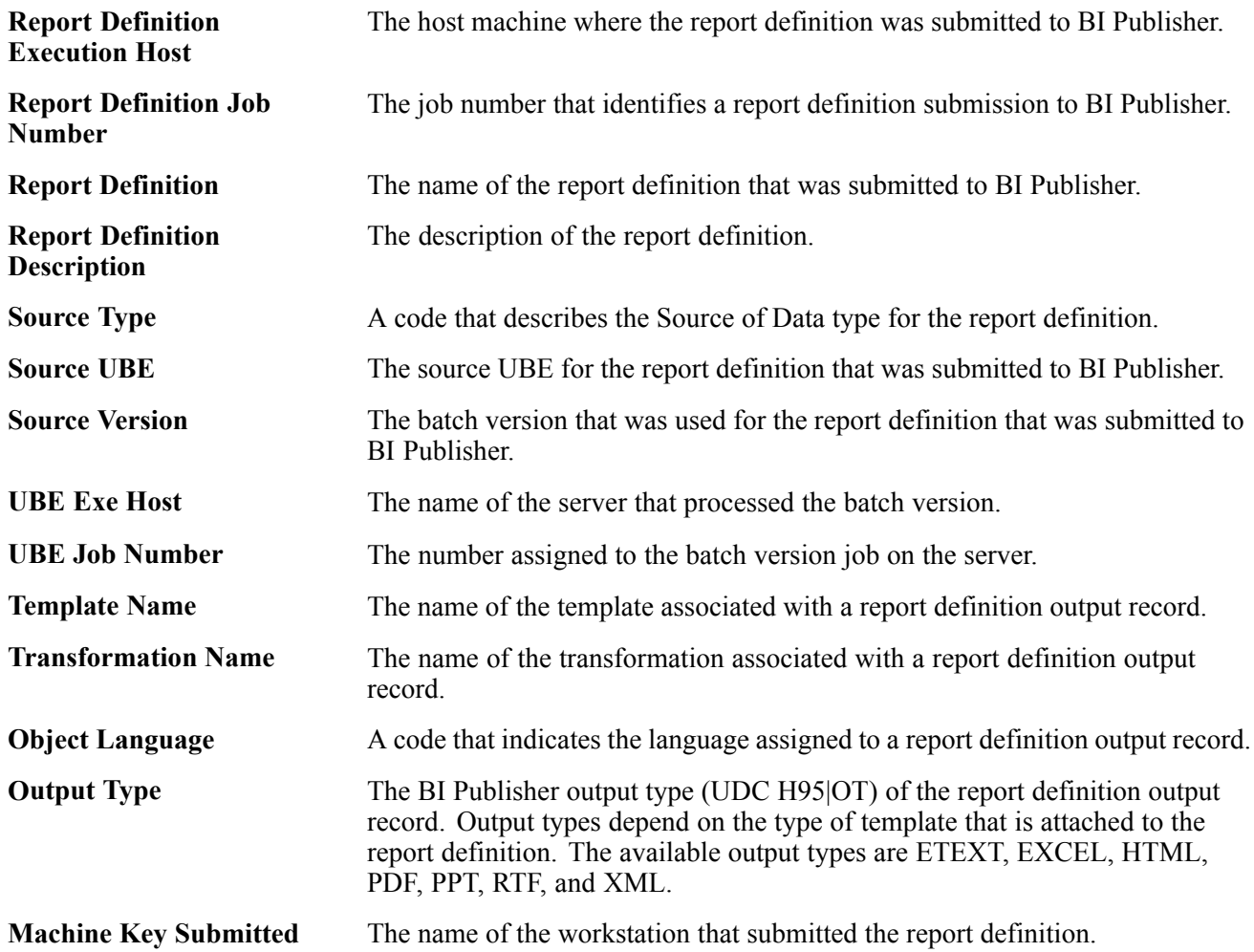

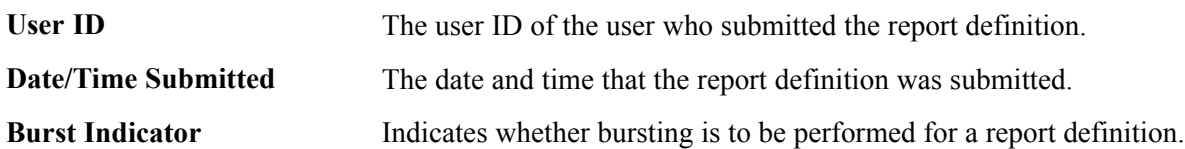

This is an example of the output details for one report definition job.

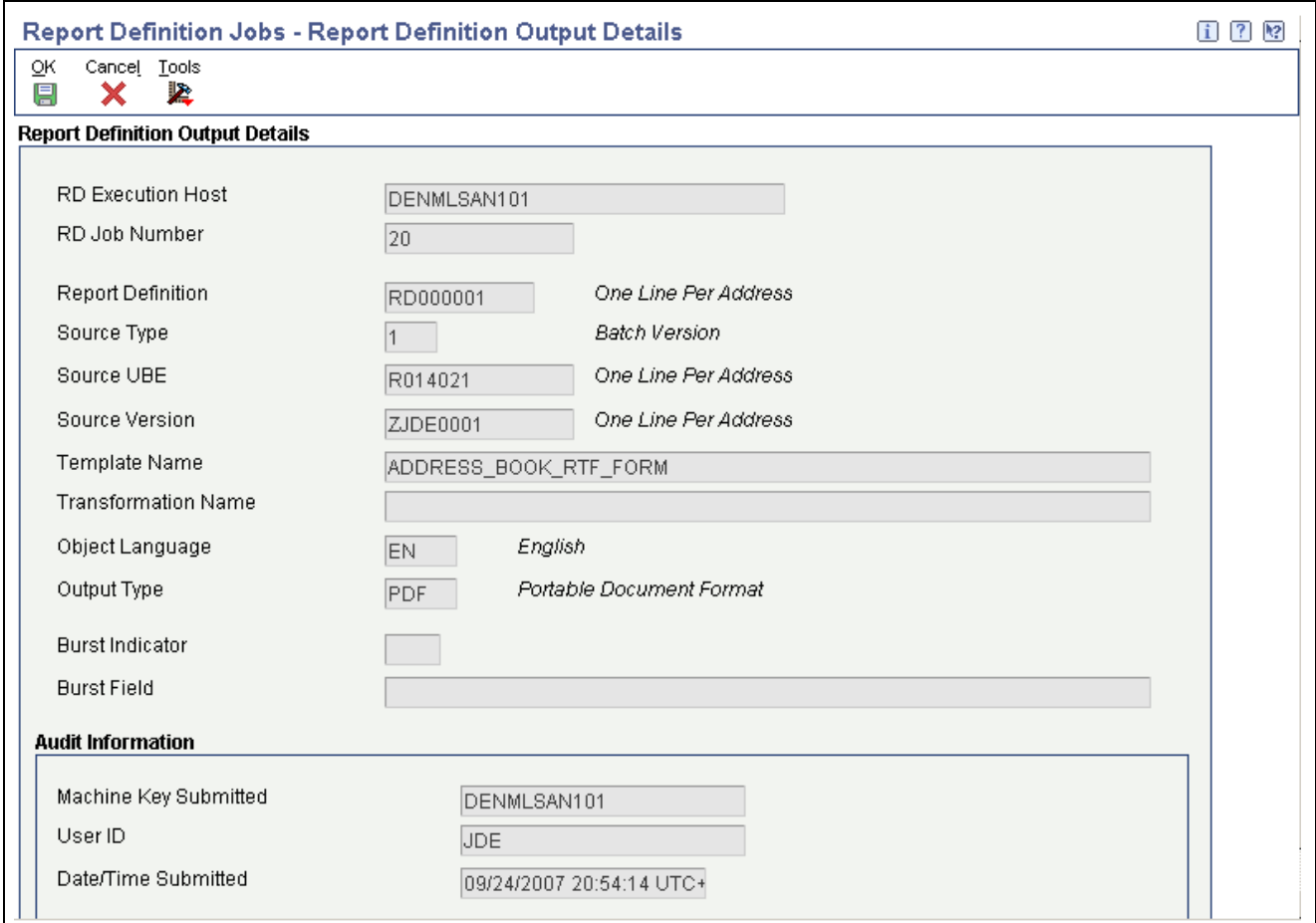

Report Definition Output Details form

| <b>Report Definition</b><br><b>Execution Host</b> | The host machine where the report definition was submitted to BI Publisher.              |
|---------------------------------------------------|------------------------------------------------------------------------------------------|
| <b>Report Definition Job</b><br><b>Number</b>     | The job number that identifies a report definition submission to BI Publisher.           |
| <b>Report Definition</b>                          | The name of the report definition that was submitted to BI Publisher.                    |
| <b>Report Definition</b><br><b>Description</b>    | The description of the report definition.                                                |
| <b>Source Type</b>                                | A code that describes the Source of Data type for the report definition.                 |
| <b>Source UBE</b>                                 | The source UBE for the report definition that was submitted to BI Publisher.             |
| <b>Source Version</b>                             | The batch version that was used for the report definition submission to BI<br>Publisher. |

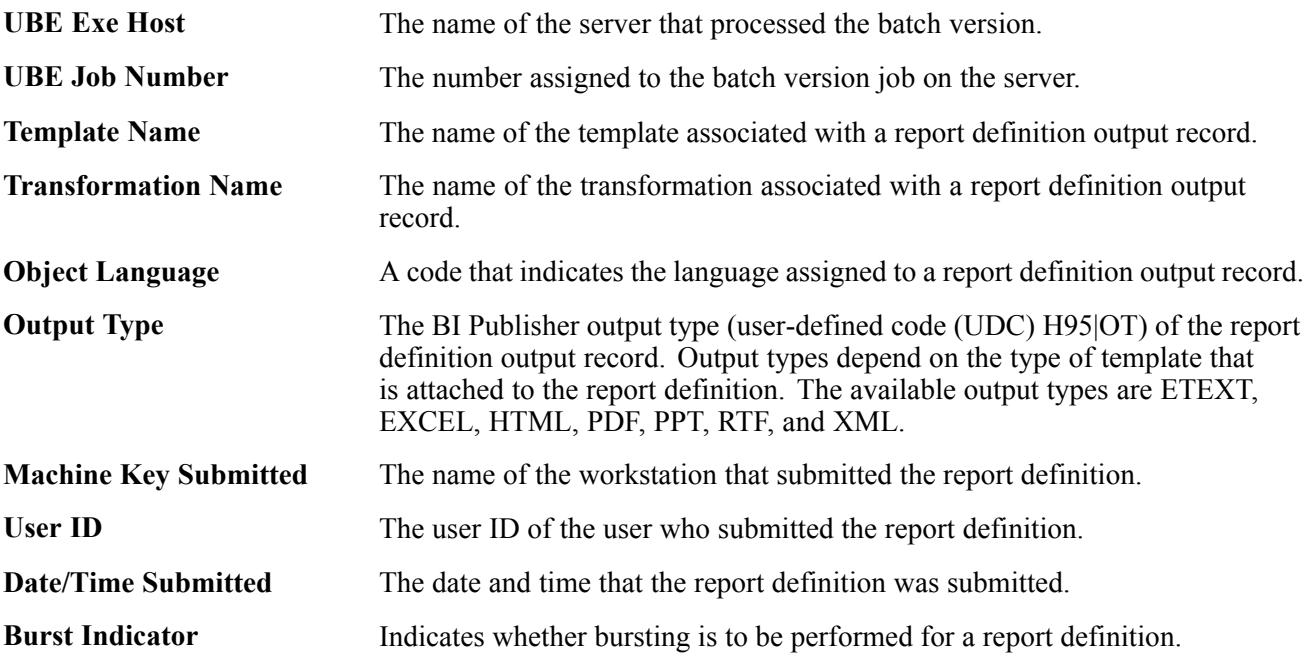

## **Viewing Report Definition Output**

The templates and source UBE in a report definition determine the output that is produced when the report definition is submitted to BI Publisher. You might want to view the output to verify that the format and data are correct, or to see the final results before republishing a report definition.

Access the Report Definition Output Repository form.

- 1. Select an output record in the grid.
- 2. From the Row menu, select View Output.

### **Viewing Report Definition Output Delivery Details**

Access Report Definition Output Delivery Details.

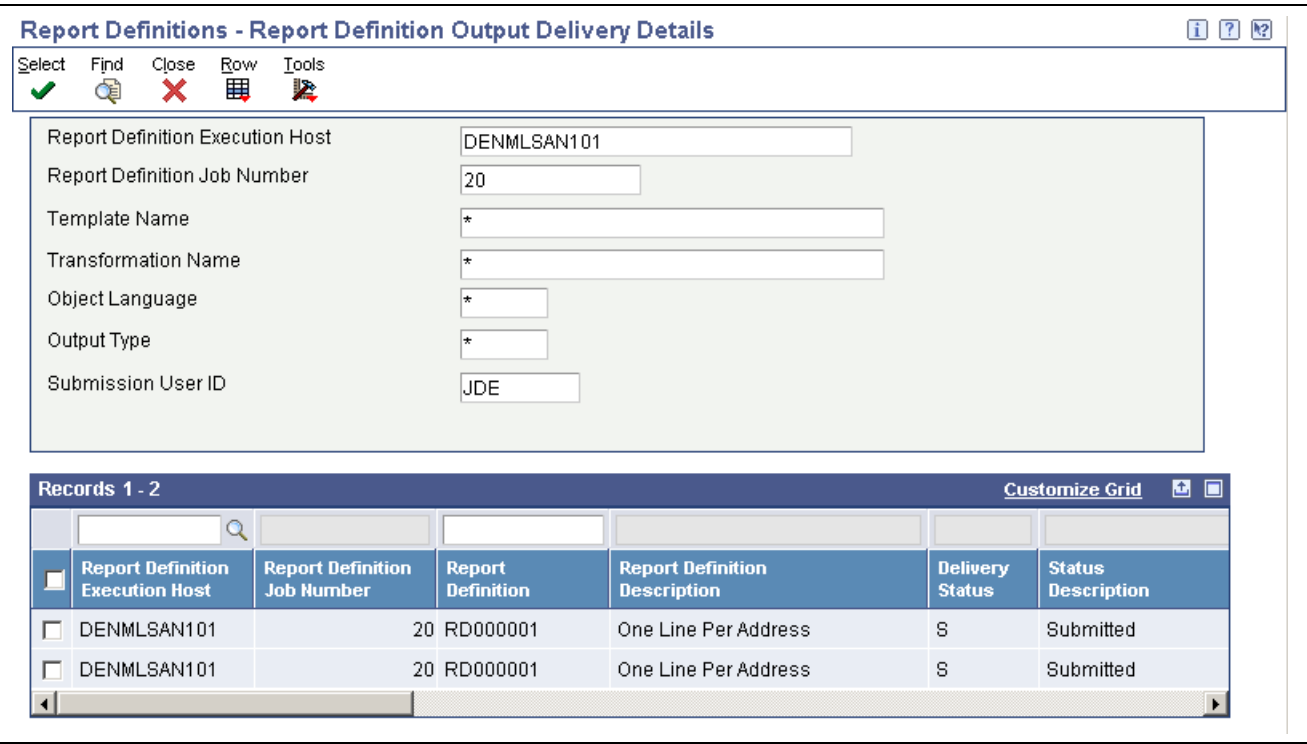

Report Definition Output Delivery Details form

The Report Definition Output Delivery Details form displays information about the delivery status and delivery location for each output type. The delivery details are determined by the delivery options in the report definition at the time of submission. Delivery status, delivery type, and delivery location appear for all output records. The delivery Address Book number and email addresses appear only if they were included in the report definition when it was submitted.

To view the delivery details, access the Report Definition Output Delivery Details form. The grid columns display the delivery details for each output record.

This table explains some of the output delivery details that appear for the report definition output.

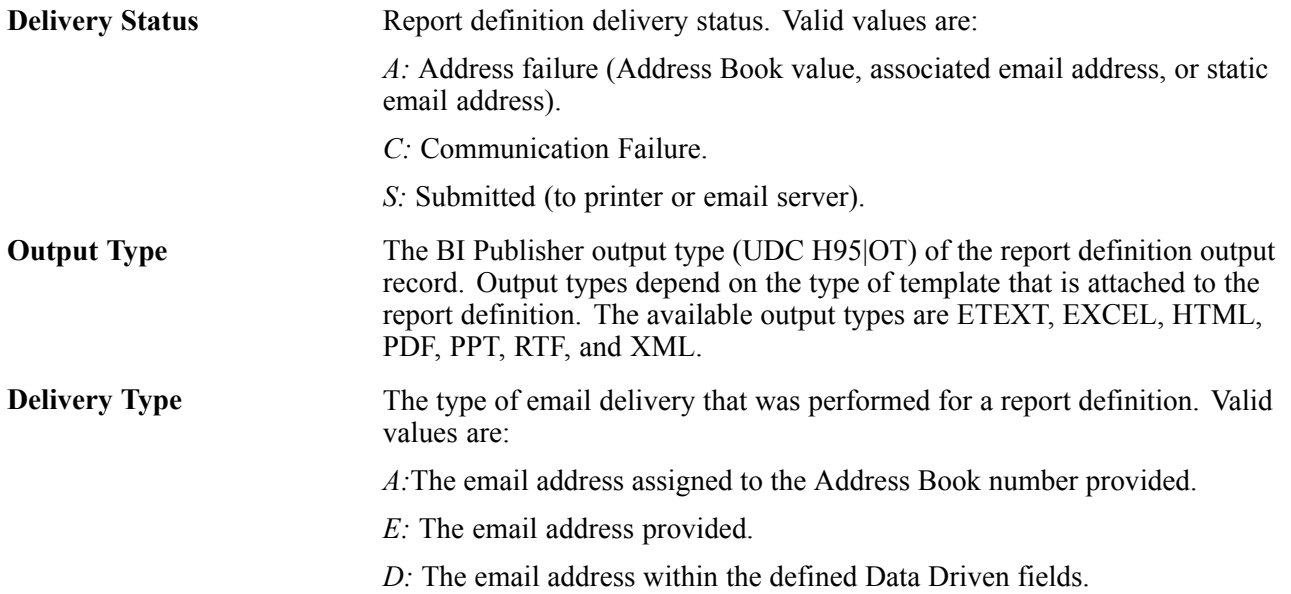

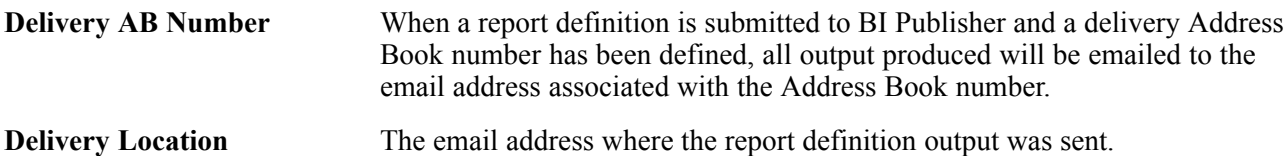

#### **Printing Report Definition Output**

Access the Report Definition Output Repository form.

- 1. Select an output record in the grid with an output type of *PDF.*
- 2. From the Row menu, select Print Output.

# **Setting Up Security for Report Definition Jobs and Output**

Because report definition output could contain personal or confidential information, you might want to enable security features to:

- Allow users to view only the report definition jobs that they submit.
- Restrict users from viewing certain types of report definition output.

#### **Securing Report Definition Jobs**

If you have restricted all users to access only their individually-submitted jobs in the Work With Submitted Jobs application (P986110B) , you should enable the same security features for report definition jobs in the Report Definition Jobs application (P95630).

The sign-on user ID is the default value for the User ID field on the Report Definition Job Control Search form. If you disable the User ID field for input, the sign-on user ID value cannot be changed and is passed to other forms within the application. Consequently, if you disable the User ID field on all of the forms, users are limited to viewing the output only from the jobs that they submit.

To restrict users to viewing only their report definition jobs (as well as the output from those jobs), use the JD Edwards EnterpriseOne Form Design Aid (FDA) to disable the User ID field on the following forms in the Report Definition Jobs:

- Report Definition Job Control Search (W95630B).
- Report Definition Output Repository (W95630E).
- Report Definition Output Delivery Details (W95630C).

#### **Securing Report Definition Output**

If you have concerns about the information that might appear in certain types of report definition output, you can enable exit security that restricts the output that users can view. For example, if you do not want users to view the source for a report definition that creates payroll checks, you can create exit security to prevent users from accessing the report definition source. Likewise, you can use exit security to secure users from viewing or printing report definition output.

See *JD Edwards EnterpriseOne Tools 8.98 Security Administration Guide*, "Getting Started with JD Edwards EnterpriseOne Tools Security Administration".

This table shows the types of output that you can secure on forms within the Report Definition Jobs application (P95630) :

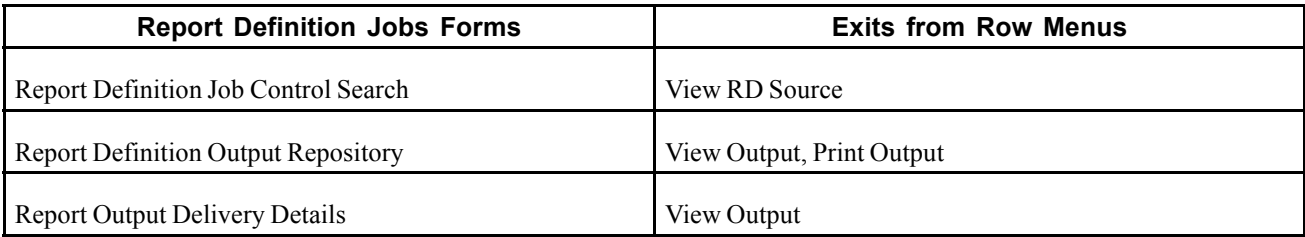

This table shows the output types (available from row menu exits) that you can secure on forms within the Work With Submitted Jobs application (P986110B) :

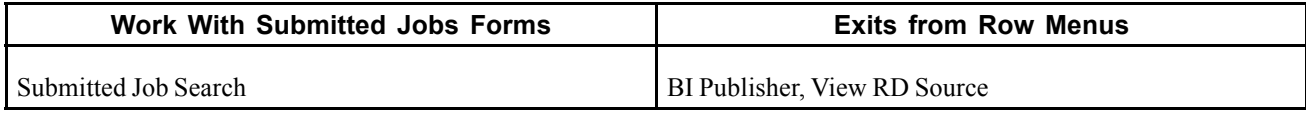

# **Republishing Report Definition Output**

Republishing enables you to reuse the XML output that was generated when a report definition was originally submitted to BI Publisher. The XML result set is archived in the repository and can be used to republish any report definition that uses the same UBE and version. Republishing enables you to create the report definition output without having to run the batch version a second time.

When you republish, you can override the original processing location and submit the job to a different server. Additionally, if other report definitions use the same UBE and version, you can select a different report definition. If a report definition is not selected, the republishing job uses the original report definition.

Access the Report Definition Job Control Search form.

- 1. Select a report definition job.
- 2. From the Row menu, select Republish.
- 3. In the Publish Report Definition Prompt message form, select the values you want from the following options:
	- Override Location
	- Prompt for Report Definition

# **Redelivering Report Definition Output**

Report definition output can be delivered as part of the submission process, or it can be printed or redelivered from the Report Definition Output Delivery Details form. The form displays the delivery status and delivery location for each output type. For security reasons, output can be redelivered only to the original recipient. This feature is especially important for individual payroll records and other personal documents that a report definition might produce.

Access the Report Definition Output Delivery Details form.

- 1. Select a report definition output record in the grid.
- 2. From the Row menu, select Redeliver.

# **Deleting UBE and Report Definition Output**

You can delete the UBE output and the report definition output for an individual report definition job or you can use processing options for R9861101 to purge all report definition output that is older than a specified number of days.

#### **Deleting Report Definition Jobs**

If you choose to delete the output for a particular report definition job, you must select the job itself, not the individual output records. Deleting some of the output records would alter the output, giving the impression that the report definition created output that was incomplete. For this reason you must delete the report definition job, thereby removing all of the associated records from the repository.

Access the Report Definition Job Control Search form.

- 1. Find and select the report definition job that you want to delete.
- 2. Click Delete.
- 3. Click OK in response to the question, "Are you sure that you want to delete the selected item?"

#### **Deleting UBE Records**

The UBE records for each report definition job include the UBE job, UBE logs, and the XML data output. You use the Work With Submitted Jobs application (P986110B) to delete this output for a specific report definition job.

Access the Submitted Job Search form.

- 1. Select a report definition job.
- 2. Click Delete.
- 3. Click OK in response to the question, "Are you sure that you want to delete the selected item?"

#### **Purging Report Definition Output**

Oracle recommends that you periodically purge report definition output. The Job Master Deletion By Days Old report (R9861101) includes processing options that enable you to specify whether to delete UBE records, report definition records, or both UBE and report definition records. Running the UBE in Proof Mode generates a report that shows the records that will be deleted if you run the UBE in Final Mode. Running the UBE in Final Mode deletes the selected records.

This table shows the output that will be purged for UBE and Report Definition records that are selected for deletion.

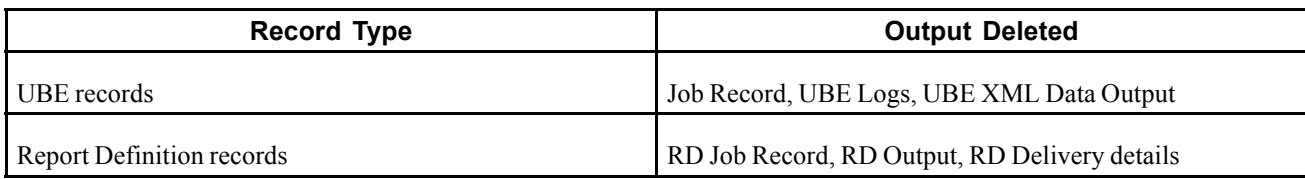

### **Forms Used to Submit Job Master Deletion by Days Old Report**

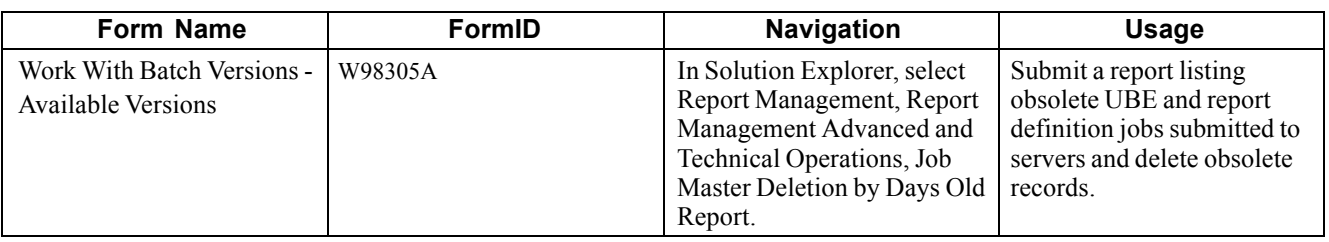

#### **Setting Processing Options for Job Master Deletion by Days Old Report (R9861101)**

Use these processing options to set up the defaults and versions for the report.

#### **Defaults**

Use this processing option to set up the data source, number of days to query for, type of processing, and record type.

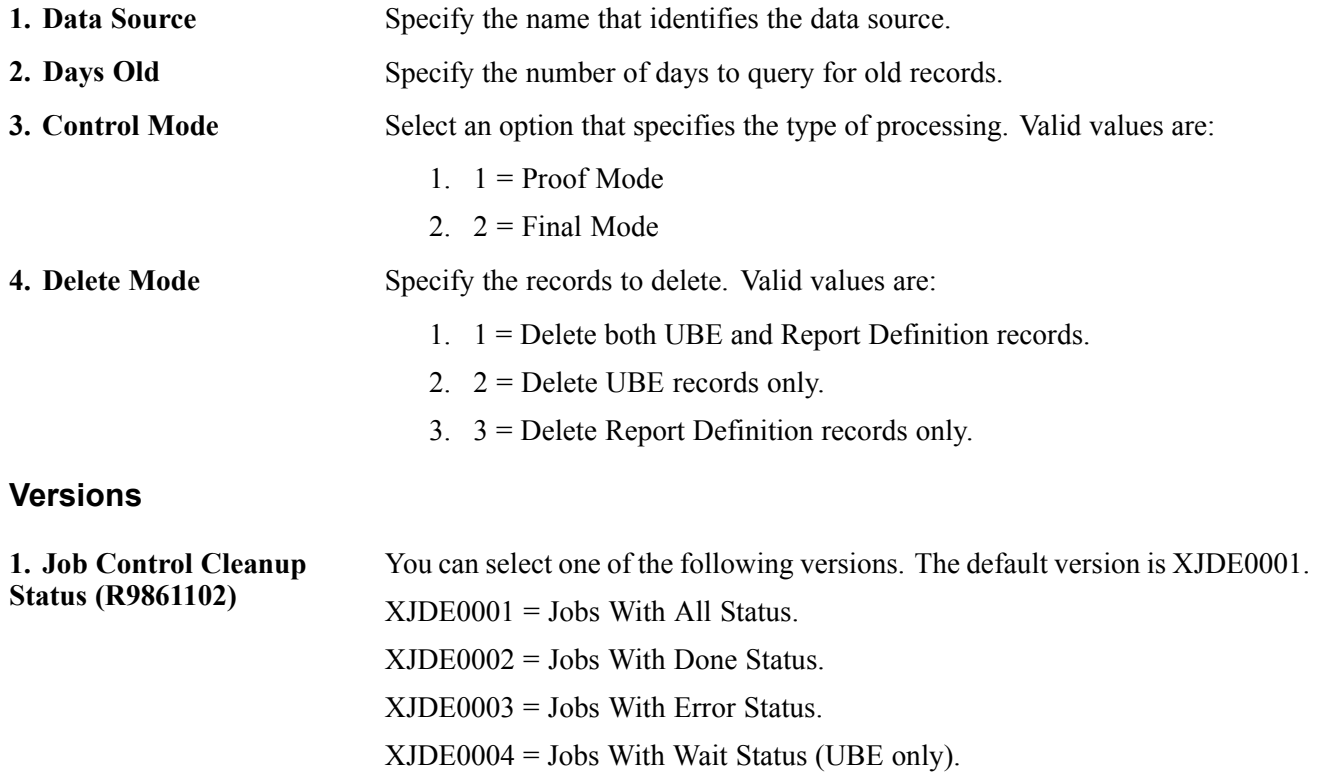

# <span id="page-66-0"></span>**CHAPTER 7**

# **Understanding the XML Output**

This chapter discusses:

- Designing batch applications for BI Publisher.
- Interpreting XML output.
- Comparing XML output formats.

### **Designing Batch Applications for BI Publisher**

When you design batch applications and batch versions for BI Publisher for JD Edwards EnterpriseOne, consider how you use page headers and page footers.

#### **Page Headers and Page Footers**

Do not include page headers and page footers in report templates or batch versions that are designed for BI Publisher. Page headers and page footers should be included in the BI Publisher template.

Report developers commonly use page headers as both a page header and a level break header. This combination usage of page headers and level break headers does not work well with BI Publisher.

### **Interpreting XML Output**

You generate XML output by running a batch version or a report definition with a batch version. You use the XML output when creating BI Publisher templates with the Microsoft Word Template Builder.

See *Oracle Business Intelligence Publisher Core Components Guide Release 10.1.3.3.2.*

The XML output contains information from the batch version specifications. Some of the kinds of information that you should consider when you review your XML output are:

- Section tags.
- Item tags.
- Formatted numbers.
- Formatted dates.
- Page headers and page footers.
- Conditional sections.
- Special characters.
- Level break sections.
- Child sections.
- Report properties.

#### **Section Tags**

Section tags are determined by the name that is specified in JD Edwards EnterpriseOne Report Design Aid (RDA). The name that you see in the XML output is the same as the name found in the Description field of the Section Properties form.

Because multiple sections in an RDA report template can be named the same, the section tag in the XML output is appended with a section ID. The section ID begins with the letter *S* to indicate that it is a section from the report. The section ID is assigned by RDA to ensure that each report section is unique. The section ID is retrieved from the report specifications and cannot be modified.

This is an example of the sections that are included in the XML output for a batch version of the Purchase Order Print report:

```
- <R43500>+ <Properties>
  + <Purchase_Order_Print_S42_Column_Headings Language="">
  + <PageHeaders>
  + <Purchase_Order_Print_S42_Group>
 </R43500>
```
The first node of the XML output displays the name of the Purchase Order Print report template, R43500. All other nodes are nested under this report template node:

- The first node under the report template name is the Properties node.
- The second node is the Column Headings Language node.

This node appears only when the batch version includes columnar sections.

- The third node is the PageHeaders node.
- The fourth node is a section that groups all associated level break headers and level break footers with the report detail section.

#### **Item Tags**

Item tags that you see in the XML output are determined by the data dictionary name of the fields used in the RDA report template. An exception to this rule is that if the data dictionary name has been overridden in RDA, then the override is used as the item tag.

Because multiple data items in an RDA report template can be named the same, the item tag in the XML output is appended with an object ID. The object ID begins with the letters *ID* to indicate that it is a field from the report. The object ID is assigned by RDA to ensure that each report object is unique. The object ID is retrieved from the report specifications and cannot be modified.

This is an example of an individual section that is included in the XML output for a batch version of the Purchase Order Print report:

- <Purchase Order Print S42 Group>

```
- <On_Ship_To_S45>
   <PageHeaderNumber1</PageHeaderNumber>
   <DocumentOrderInvoiceE_ID135>Order Number</DocumentOrderInvoiceE_ID135>
```

```
<OrderSuffix_ID140>000</OrderSuffix_ID140>
    <OrderType_ID138>OD</OrderType_ID138>
    <DocumentOrderInvoiceE_ID136>1</DocumentOrderInvoiceE_ID136>
    <Order_Revision_Notes_S65/>
+ <On_Order_Suffix_S58>
    <Total_Order__ID12>Total Order</Total_Order__ID12>
    <Order_Extended_Price_ID13>969.10</Order_Extended_Price_ID13>
+ <Taxes_S49>
+ <Grand_Total_S50>
+ <Buyer_S51>
 </On_Ship_To_S45>
```
In this XML output example:

• The <On Ship To S45> node is a level break header.

The page header number indicates where the data resides in the RDA report.

- The <On Order Suffix S58> is also a level break.
- The information that resides directly under the <On Order Suffix S58> node is level break footer information.

The level break footer information is at the same level as the level break header information because both level break sections break on the same field.

• The <Taxes S49>, <Grand Total S50>, and <Buyer S51> nodes are all conditional sections that are called by the level break footer.

When the node of a section is expanded, you can view the item tags of the individual records. Each piece of data is enclosed within descriptive item tags that include the object ID.

#### **Special Characters**

Many special characters that are used in RDA and included in EnterpriseOne data are replaced in the XML output. For example:

- $\leq$  is replaced with "&lt".
- ' $>$ ' is replaced with "&gt".
- $x^{\prime}$  is replaced with " $\&$ amp".
- apostrophes are replaced with "&apos".
- quotes are replaced with "&quot".

Other special characters that are prohibited, as defined in the XML 1.0 specifications, are replaced with an underscore.

#### **Formatted Numbers**

Numbers are formatted in the BI Publisher output using JAVA BigDecimal String format. This formatting consists of an optional sign ("–") followed by a sequence of decimal digits. These digits can be followed by a fraction and additionally by an exponent, for example, –123456.3455e-3.

#### **Formatted Dates**

Dates are formatted in Canonical format.

#### **Page Headers and Page Footers**

Information that is contained in page headers and page footers of RDA reports is grouped together at the top of the XML output. This ensures that the headers and footers do not break up the report data.

Design your reports in RDA without including page headers and page footers. You should design the page headers and page footers in the BI Publisher template.

This is an example of the page header information that is included in the XML output for a batch version of the Purchase Order Print report:

```
- <PageHeaders>
  - <Page_Header_S43>
     <PageHeaderNumber>1</PageHeaderNumber>
     <R43500_ID1>R43500</R43500_ID1>
     <Variable_000004_ID4>2007-09-20</Variable_000004_ID4>
     <szCompanyDescription_ALPH_ID17>06969</szCompanyDescription_ALPH_ID17>
     <Page__ID7>Page</Page__ID7>
     <Variable_000006_ID6>1</Variable_000006_ID6>
     <szReportDescription_ALPH_ID18>Purchase Order Print</szReportDescription_ALPH_⇒
⇒
⇒
⇒
⇒
⇒
⇒
⇒
⇒
⇒
⇒
TD18</Page_Header_S43>
```
There are individual page header nodes nested under the PageHeaders node, one for each page of the report where a reprint page header was explicitly called by the report logic. By default, 8.97 and subsequent releases will have only one page header. In this example, the PageHeaderNumber is the same as the Variable 000006 ID6. The PageHeaderNumber is the sequential page number generated by the system. The variable page number is the page number printed in the page header of the report.

#### **Conditional Sections**

Conditional sections appear in the XML output as children of the section from which they are called.

This is an example of conditional sections that are included in the XML output for a batch version of the Purchase Order Print report:

```
- <Purchase_Order_Print_S42_Group>
   - <On_Ship_To_S45>
      <PageHeaderNumber1</PageHeaderNumber>
      <DocumentOrderInvoiceE_ID135>Order Number</DocumentOrderInvoiceE_ID135>
      <OrderSuffix_ID140>000</OrderSuffix_ID140>
      <OrderType_ID138>OD</OrderType_ID138>
      <DocumentOrderInvoiceE_ID136>1</DocumentOrderInvoiceE_ID136>
```

```
<Order_Revision_Notes_S65/>
+ <On_Order_Suffix_S58>
    <Total_Order__ID12>Total Order</Total_Order__ID12>
    <Order_Extended_Price_ID13>969.10</Order_Extended_Price_ID13>
 - <Taxes_S49>
    <PageHeaderNumber1</PageHeaderNumber>
    <Tax_Group_Summary_ID2>Tax Group Summary</Tax_Group_Summary_ID2>
    <DescriptionTaxArea_ID3>CA</DescriptionTaxArea_ID3>
    <Tax_Rate_1_ID4>10.5000</Tax_Rate_1_ID4>
    <__ID5>%</__ID5>
    <Taxable_Amount_ID9>969.10</Taxable_Amount_ID9>
    <Tax_Amount_ID11>101.76</Tax_Amount_ID11>
 </Taxes_S49>
+ <Grand_Total_S50>
 + <Buyer_S51>
</On_Ship_To_S45>
```
The <Taxes\_S49> node is a conditional section called by the level break footer section. The  $\leq$ Grand Total S50 $>$  and  $\leq$ Buyer S51 $>$  nodes are also conditional sections called by the level break footer section.

#### **Level Break Sections**

Level break sections are used in RDA to group large amounts of data into manageable groups. Level break headers typically display a descriptive heading for the group while the level break footer typically displays an aggregate. These level break sections appear in the XML output as children of the section on which they were created.

#### **Child Sections**

Child sections appear in the XML output as children of the section from which they are called.

#### **Report Properties**

The following report properties are included in the XML output for auditing and informational purposes:

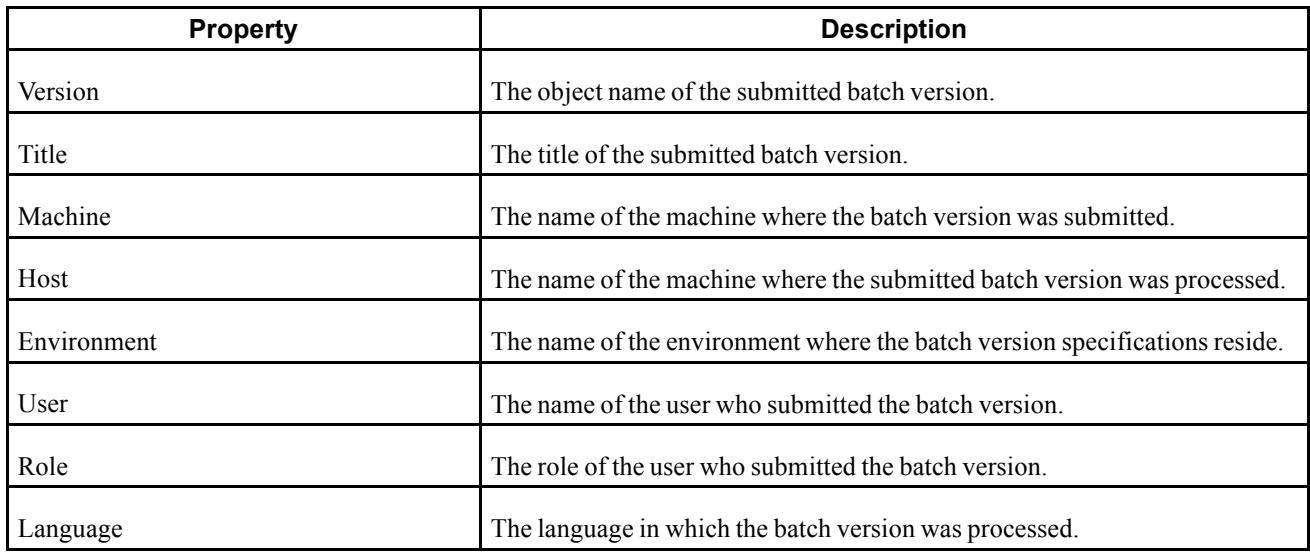

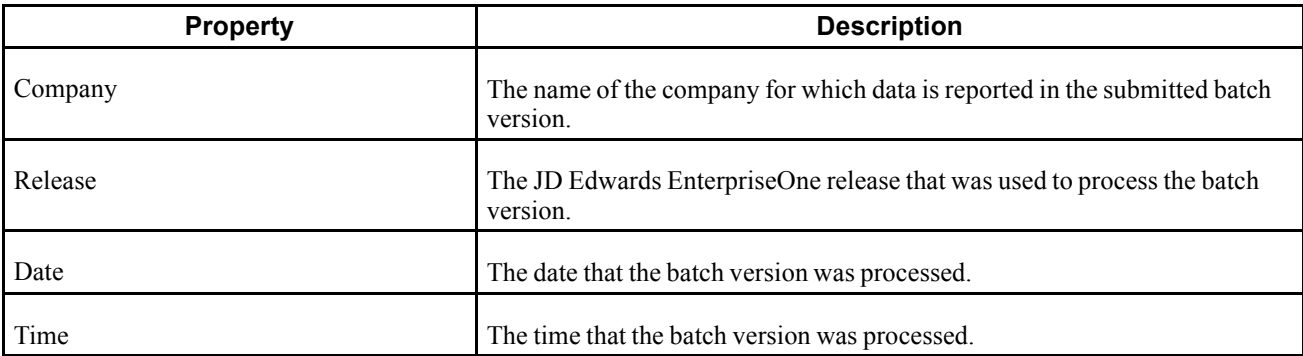

This is an example of report properties that are included in the XML output for a batch version of the Purchase Order Print report:

```
- <Properties>
 <Version>JENTEST1</Version>
  <Title>Purchase Order Print</Title>
  <Machine>JEHOOD-LAP1</Machine>
  <Host>JEHOOD-LAP1</Host>
  <Environment>STGAWSC1</Environment>
  <User>JDE</User>
  <Role>*ALL</Role>
  <Company>Oracle - JD Edwards</Company>
  <OneWorldRelease>E90</OneWorldRelease>
  <Date>2007-09-20</Date>
  <Time>12:57:02</Time>
 </Properties>
```
# **Comparing XML Output Formats**

Some differences exist between the XML output file that is generated for 8.96 XML Publisher and the output file that is generated in subsequent releases.

The differences between the 8.96 XML output and the XML output in subsequent releases include:

- Supported object types
- General XML format differences
- Properties node
- Column headings node
- Page headers node
- Report details node

#### **Supported Object Types**

The following RDA object types that were not supported in 8.96 XML Publisher are supported in subsequent releases:
- Report constants
- Column headers
- System date
- System time
- Page number
- Total pages

# **General XML Format Differences**

These are some of the differences that affect the entire XML output:

- Empty tags have been removed.
- Hidden fields and sections appear in the output.
- Utimes are formatted in canonical format.
- Constant text appears in the output.
- Conditional sections are displayed as children of the parent section.

Conditional sections were not displayed as children of the parent section in 8.96, rather, they appeared at the same level as the detail report section.

Because of the differences between the XML output file that is generated for 8.96 XML Publisher and the output file that is generated in subsequent releases, Oracle recommends that you create new templates if you are migrating to subsequent releases.

See [Appendix](#page-78-0) A, ["](#page-78-0)JD Edwards [EnterpriseOne](#page-78-0) BI Publisher Releases,["](#page-78-0) [page](#page-78-0) [61.](#page-78-0)

# **Properties Node**

The Properties node of the XML output includes property information regarding the submitted batch version. The Properties node of the XML output in subsequent releases differs from the 8.96 XML output in that it:

- Includes the version name as a separate tag.
- Includes the host machine name.

# **Column Headings Node**

Each columnar section of the submitted batch version is preceded with a Column Headings Language node. This node lists all column headings included in the columnar section. The column headings are represented by beginning and ending tags that include the ID assigned to each heading. In between the beginning and ending tags is the column heading as it appears in the batch version.

This section does not exist in the 8.96 XML Publisher output.

# **Page Headers Node**

The Page Header nodes of the XML output include page information from the submitted batch version. The Page Header nodes of the XML output in subsequent releases differ from the 8.96 XML Publisher output in these ways:

• Includes the page header number.

- Includes the report name.
- Includes the date that the batch version was submitted.
- Includes the page number.

# **Report Details Node**

The report detail node of the XML output in subsequent releases differs from the 8.96 XML Publisher output in these ways:

- The report detail node includes the page header number where the associated data appears.
- Conditional sections are nested under the parent section.

# <span id="page-74-0"></span>**CHAPTER 8**

# **Configuring Oracle BI Publisher Enterprise for Interactive Reporting**

This chapter discusses:

- Implementing interactive reporting.
- Configuring Oracle BI Publisher Enterprise.

# **Implementing Interactive Reporting**

To implement JD Edwards EnterpriseOne interactive reporting with Oracle BI Publisher Enterprise, you need to configure JD Edwards EnterpriseOne Data Access Server (DAS), install Oracle BI Publisher Enterprise, and configure the JDBC Driver in Oracle BI Publisher Enterprise. The following steps provide details for implementing interactive reporting.

1. Install and configure JD Edwards EnterpriseOne Data Access Server (DAS).

See *JD Edwards EnterpriseOne Tools Release 8.98 Server Manager Guide*

2. Install Oracle Business Intelligence Publisher Enterprise.

See *Oracle Business Intelligence Publisher Installation Guide 10.1.3.4*

3. Configure Oracle BI Publisher Enterprise.

# **Configuring Oracle BI Publisher Enterprise**

This section discusses how to:

- Copy the JDBC Driver to Oracle BI Publisher Enterprise.
- Configure the JDBC Driver in Oracle BI Publisher Enterprise.
- Test the JDBC Driver connection.

### **Copying the JDBC Driver to Oracle Business Intelligence Publisher Enterprise**

To copy the JDBC Driver to Oracle BI Publisher:

1. Locate the JD Edwards EnterpriseOne e1jdbc.jar file in the DAS instance installation directory: <Drive>:\JDEdwards\DAS\DAS\Instance1\classes.

- 2. Copy the e1jdbc.jar file to the BI Publisher server classpath. A typical example would be: <Drive>:\OraHome\_BI\oc4j\_bi\j2ee\home\applib\
- 3. Start the BI Publisher Server.

### **Configuring the JDBC Driver in Oracle Business Intelligence Publisher Enterprise**

To configure the JDBC Driver in Oracle BI Publisher:

- 1. Sign in to Oracle BI Publisher Enterprise Console.
- 2. Click the Admin tab.
- 3. Under the Data Sources section, select JDBC Connection.
- 4. Click Add Data Source.
- 5. Enter the following values on the Add Data Source form:

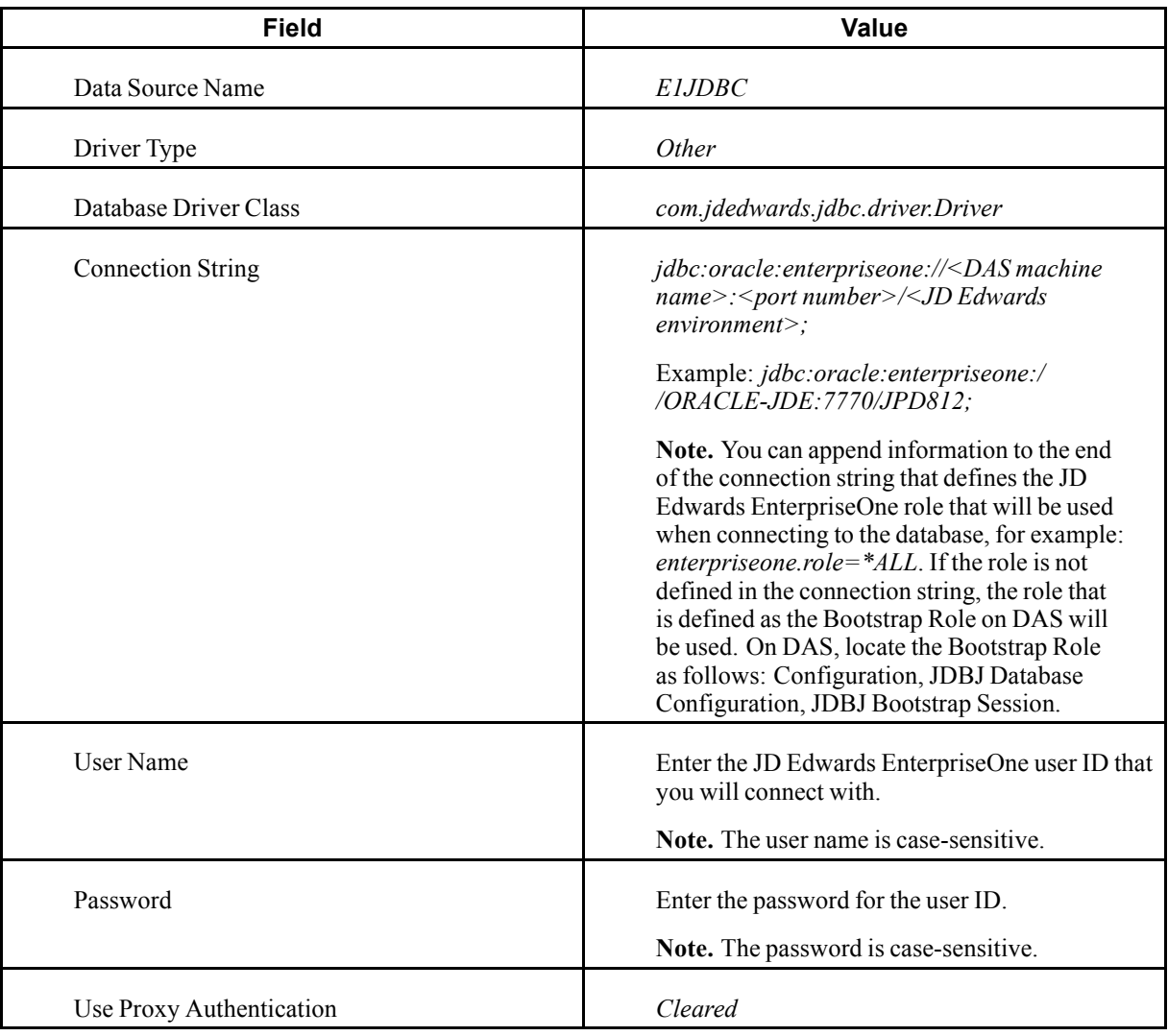

- 6. Click Apply.
- 7. The new JDBC data source should appear in the Data Sources list.

**Note.** Using proxy authentication assumes that the user IDs in Oracle BI Publisher and JD Edwards EnterpriseOne are the same, either by duplication or by using Lightweight Directory Access Protocol (LDAP).

The *JD Edwards EnterpriseOne Interoperability Guide* provides additional information about the JDBC Driver.

See *JD Edwards EnterpriseOne Tools 8.98 Interoperability Guide*, "Using the Java Database Connectivity Driver".

### **Testing the JDBC Driver Connection**

After configuring the JDBC Driver, it is recommended that you test the data source to verify that it is able to communicate and authenticate with the DAS server. Testing the data source requires that both the Enterprise Server/Security Server services and the DAS services are up and running. Additionally, ensure that Oracle BI Publisher is up and running.

To test the JDBC Driver connection:

- 1. Sign in to Oracle BI Publisher Enterprise Console using an administrative account.
- 2. Click the Admin tab.
- 3. Under the Data Sources section, select JDBC Connection.
- 4. Select the data source that you want to test.
- 5. Click the Test Connection button to initiate the test.
- 6. If the data source is able to communicate and authenticate with the DAS server, the following message appears: "Connection established successfully."

# <span id="page-78-0"></span>**APPENDIX A**

# **JD Edwards EnterpriseOne BI Publisher Releases**

JD Edwards EnterpriseOne has provided a reporting solution based on Oracle's BI Publisher since the JD Edwards EnterpriseOne Tools 8.96 release. The solution was extended with the JD Edwards EnterpriseOne Tools 8.97 release by integrating the embedded BI Publisher reports into the JD Edwards EnterpriseOne lifecycle management. The solution has been further extended in JD Edwards EnterpriseOne Tools 8.98 to support interactive reporting.

**Note.** In the JD Edwards EnterpriseOne Tools 8.96 and 8.97 releases, BI Publisher was called XML Publisher.

# **JD Edwards XML Publisher 8.96 Templates**

As a JD Edwards EnterpriseOne customer, you fall into one of the following categories regarding BI Publisher:

- 1. You are new to BI Publisher, in that you are a new JD Edwards EnterpriseOne customer or an existing JD Edwards EnterpriseOne customer who has not previously used BI Publisher.
- 2. You are currently using the 8.96 release of XML Publisher and are migrating to one of these releases:
	- JD Edwards EnterpriseOne Tools release 8.97
	- JD Edwards EnterpriseOne Tools release 8.98
- 3. You are currently using the 8.96 release of XML Publisher but do not want to migrate to either 8.97 or 8.98 at this time.

Oracle strongly recommends that you migrate to the 8.97 release of XML Publisher or to the 8.98 release of BI Publisher for JD Edwards EnterpriseOne. Migrating to future releases of BI Publisher will become increasingly more difficult if you continue to create objects using the 8.96 XML Publisher.

If you decide to continue using the 8.96 XML Publisher, you should consult *Oracle Business Intelligence Publisher Core Components Guide Release 10.1.3.3.2*. You can access this guide on the Oracle|PeopleSoft Customer Connection site.

# **Migrating from 8.96 XML Publisher**

The way that XML output is generated in 8.97 XML Publisher and 8.98 BI Publisher for EnterpriseOne is different from how the XML output was generated in the 8.96 release.

See [Chapter](#page-66-0) 7, ["Understanding](#page-66-0) the XML Output,["](#page-66-0) [page](#page-66-0) [49.](#page-66-0)

Because of this difference, if you are currently using 8.96 XML Publisher, Oracle recommends that you migrate to either 8.97 XML Publisher or 8.98 BI Publisher for JD Edwards EnterpriseOne.

After upgrading to either 8.97 or 8.98, follow these steps to convert your 8.96 XML Publisher templates:

1. From the BI Publisher Object Repository (P95600), download your 8.96 XML Publisher templates.

- 2. Create a report definition for each template.
- 3. Run each report definition to generate new XML output files.
- 4. Open each existing template.
- 5. When using Template Builder, from the Data menu, select Load XML Data.
- 6. Define each required field from the XML output to the template.

For all other methods of creating and modifying templates, make the necessary modifications to the templates to recognize the 8.97 XML Publisher or 8.98 BI Publisher document tags.

# **Glossary of JD Edwards EnterpriseOne Terms**

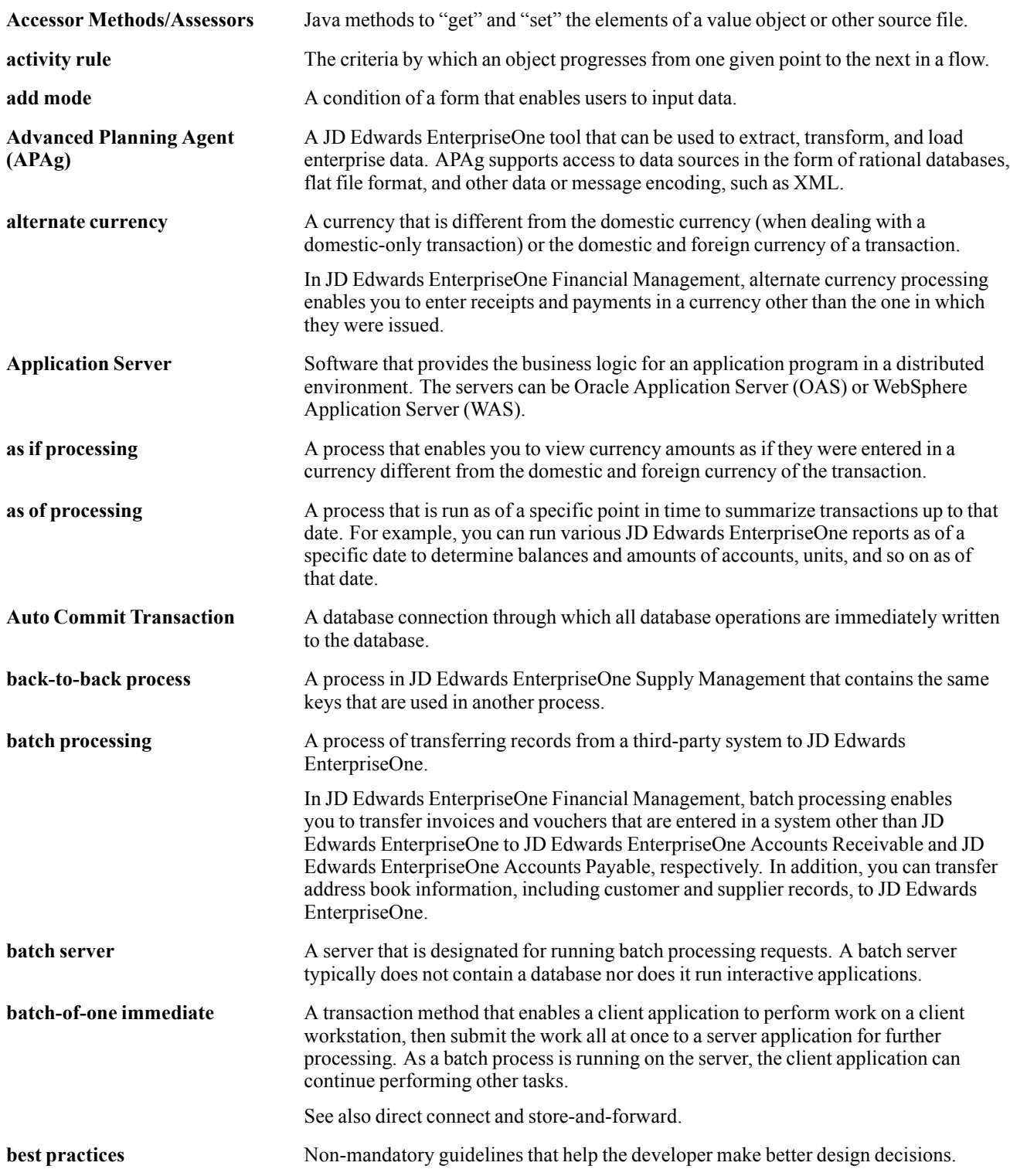

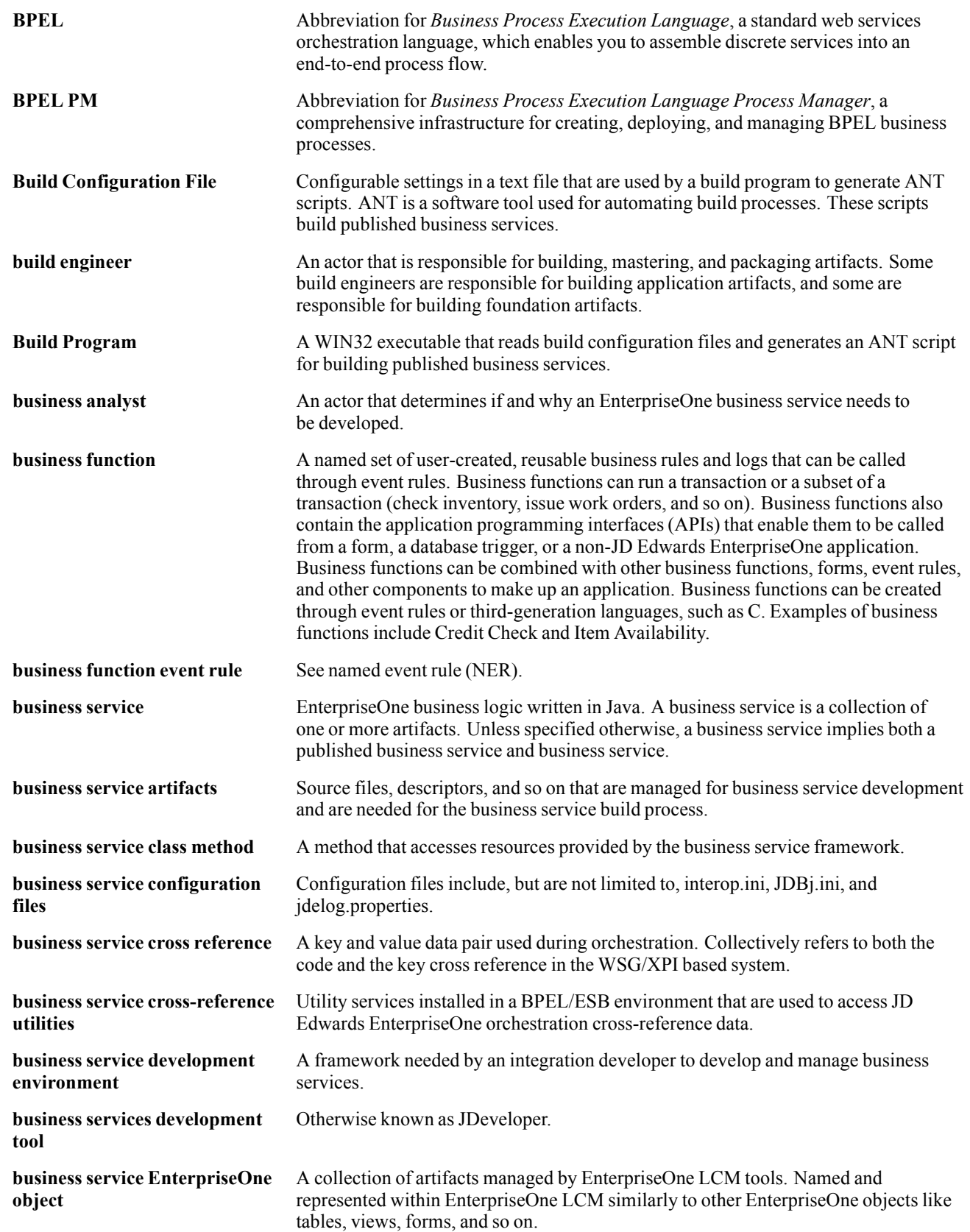

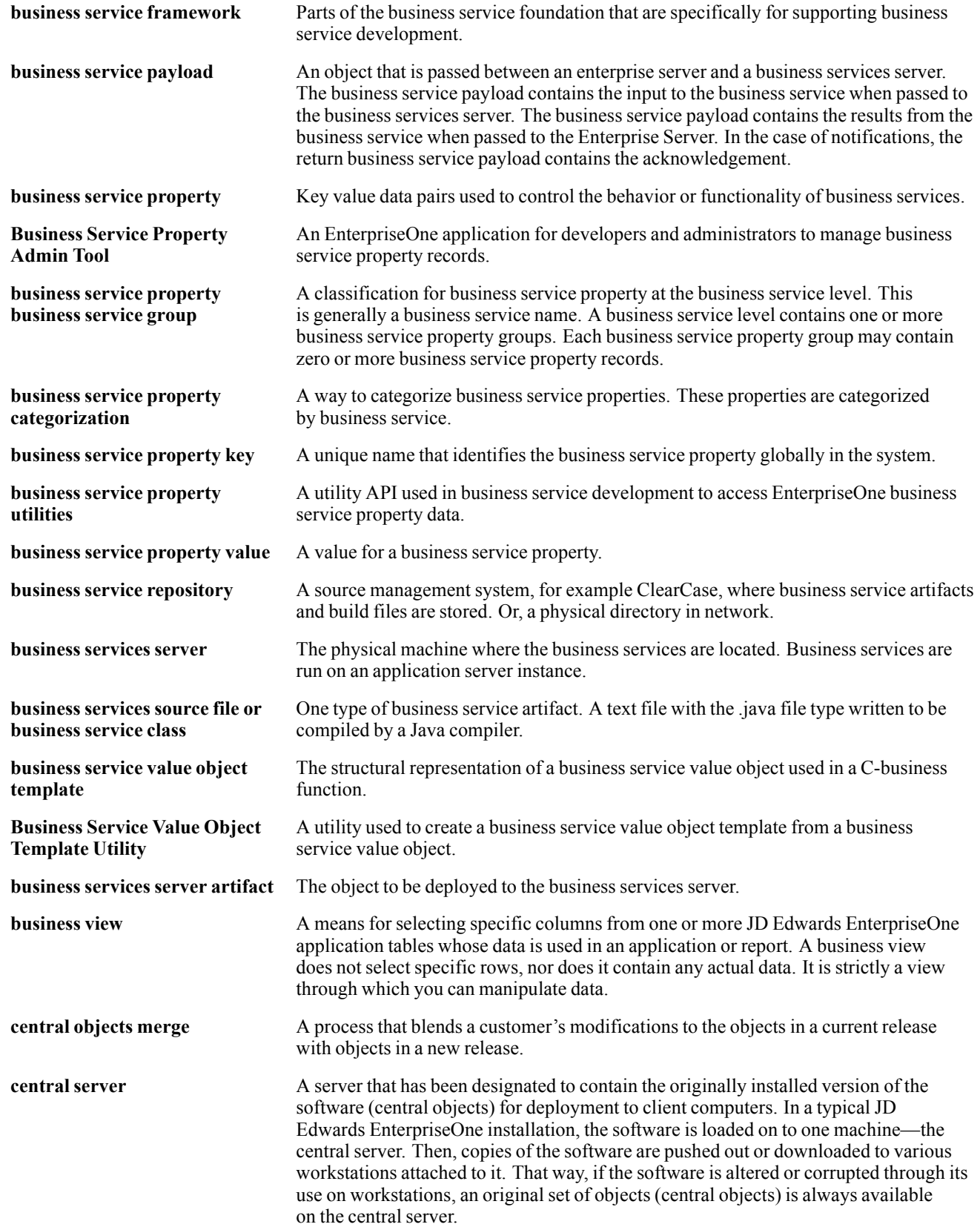

#### Glossary

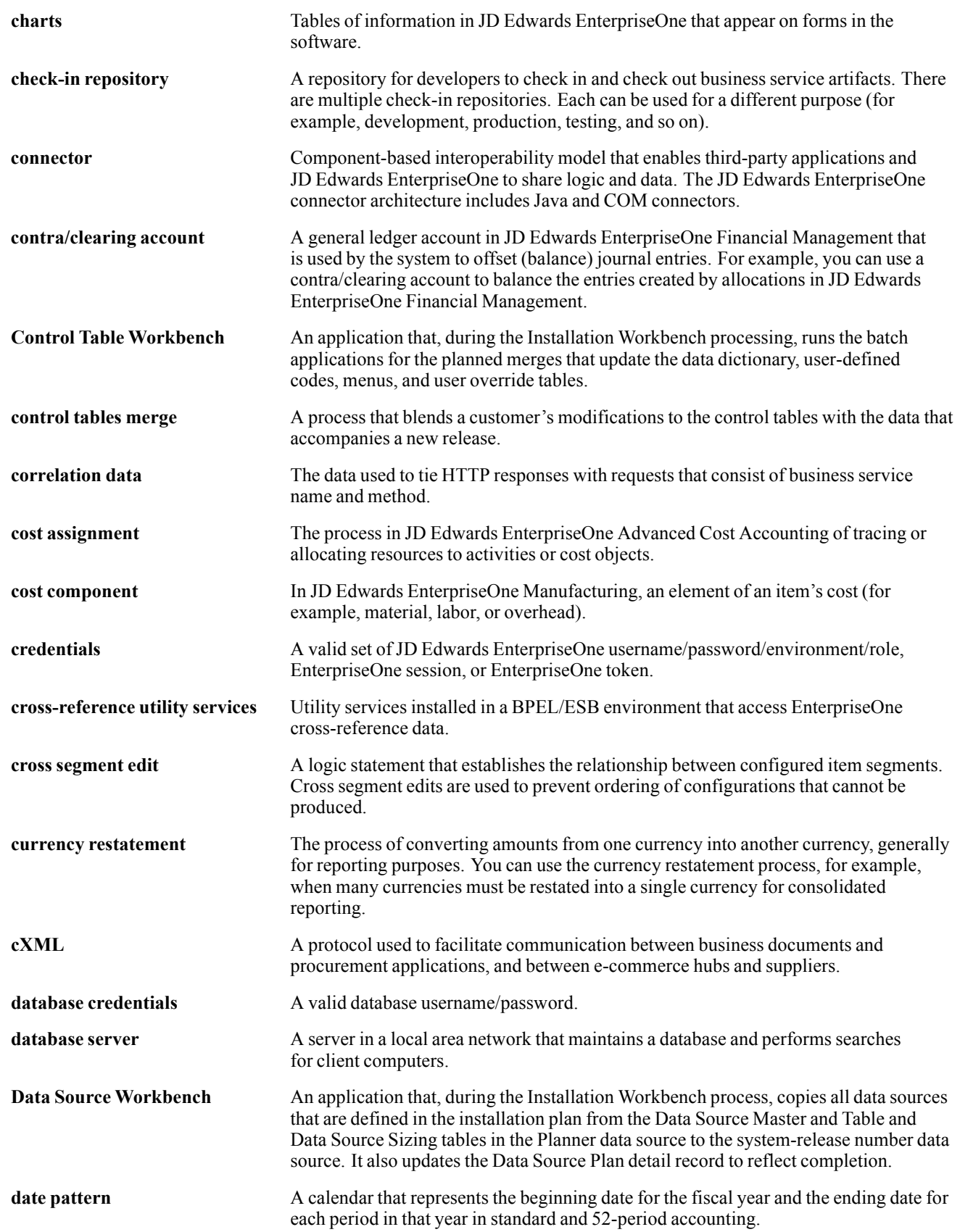

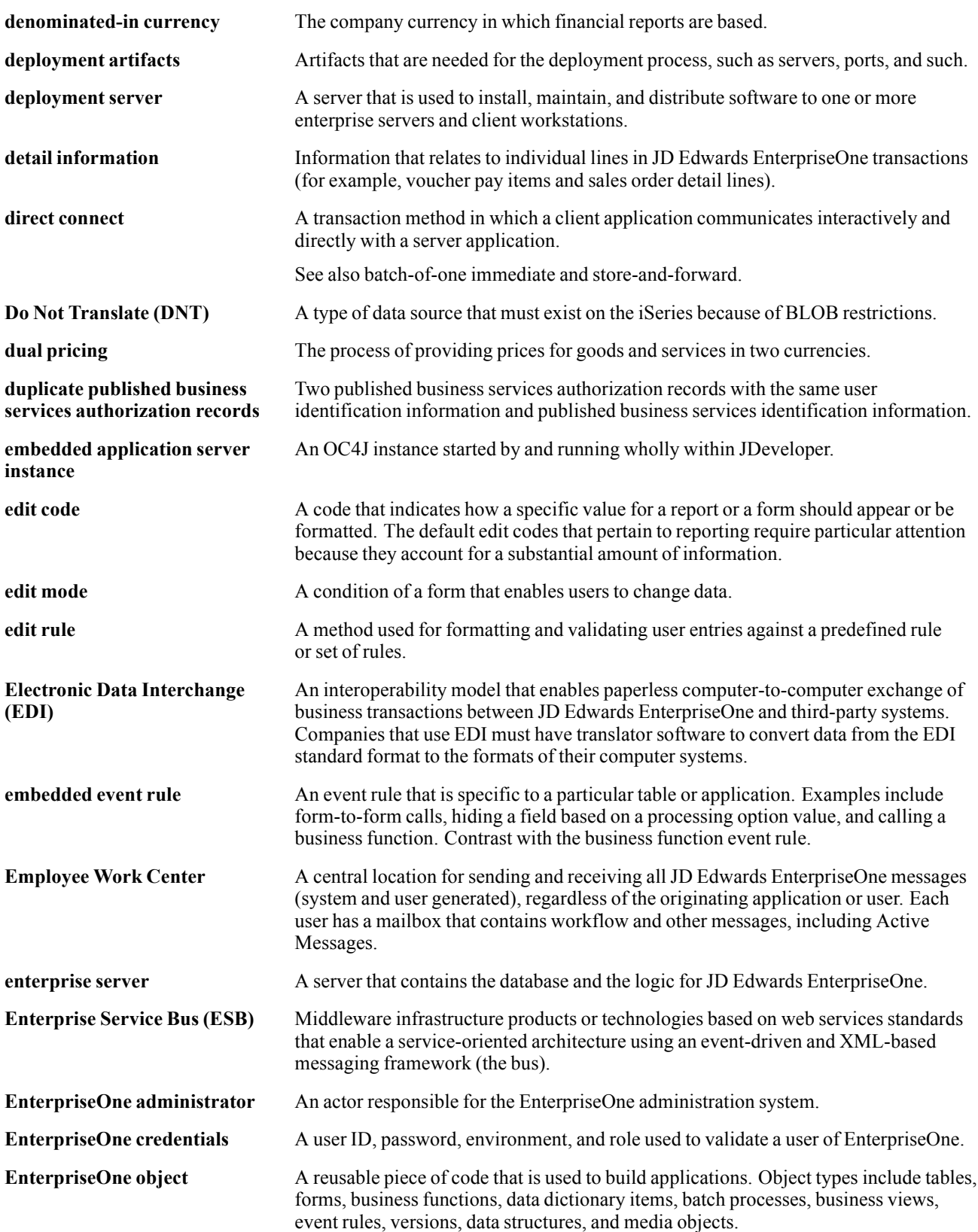

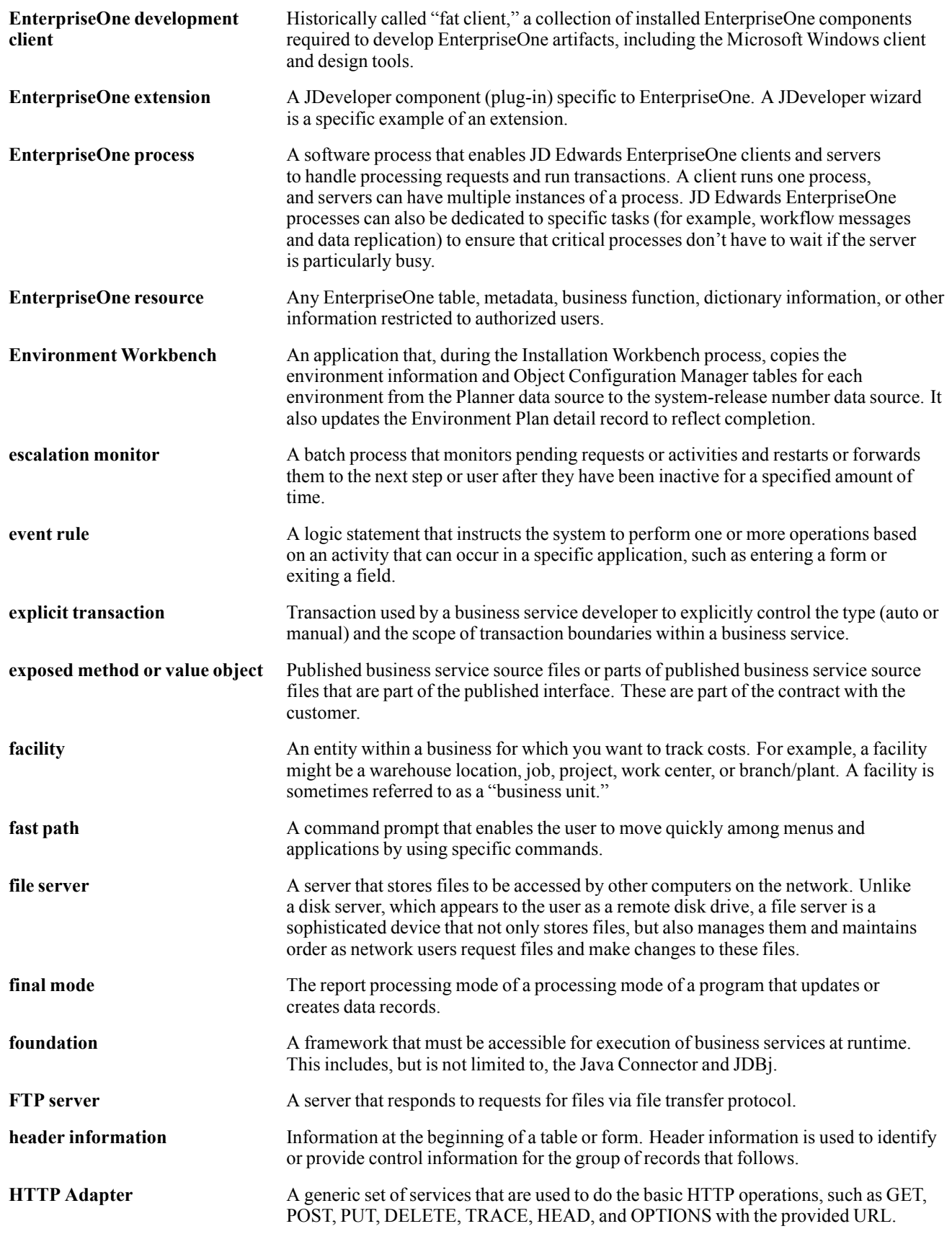

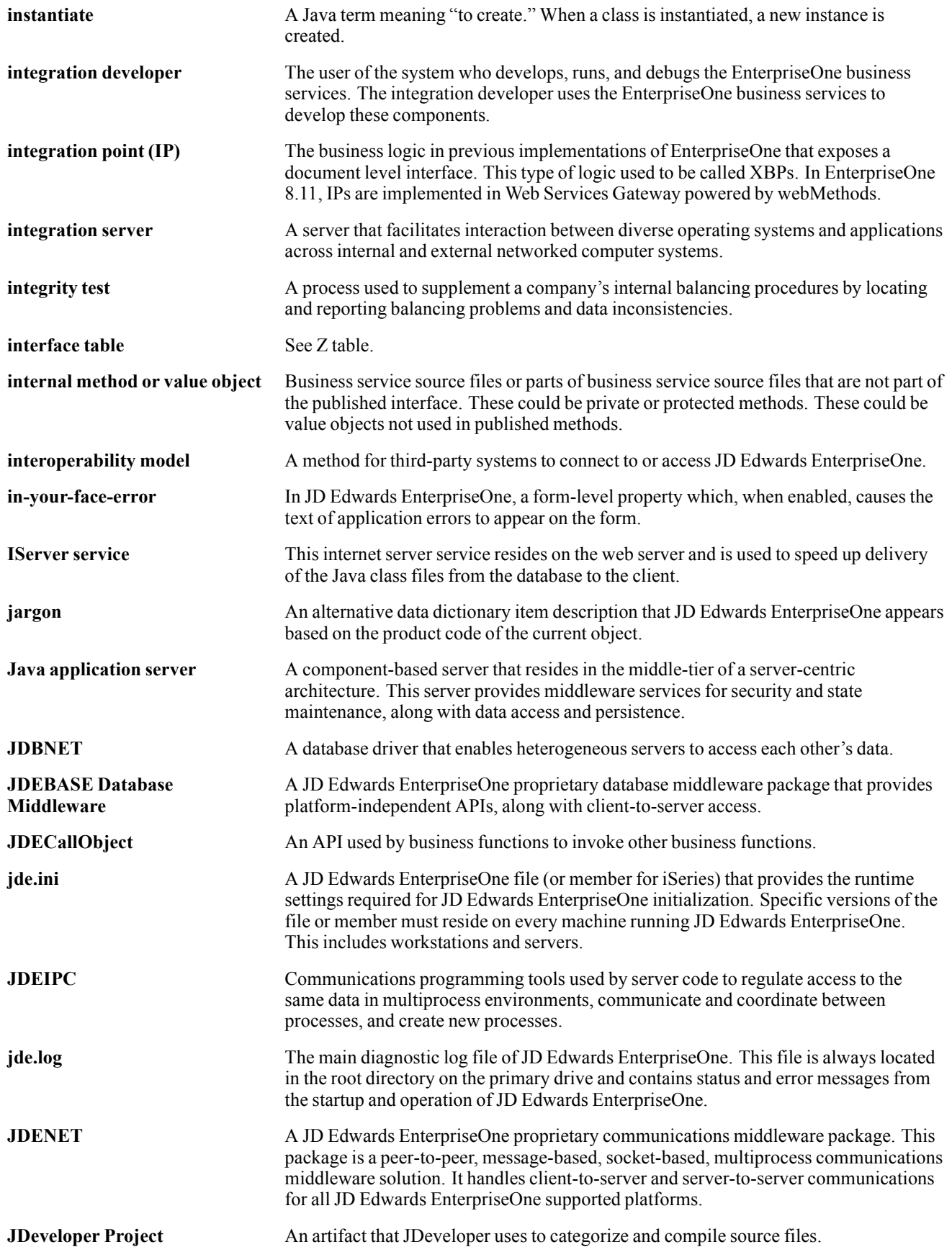

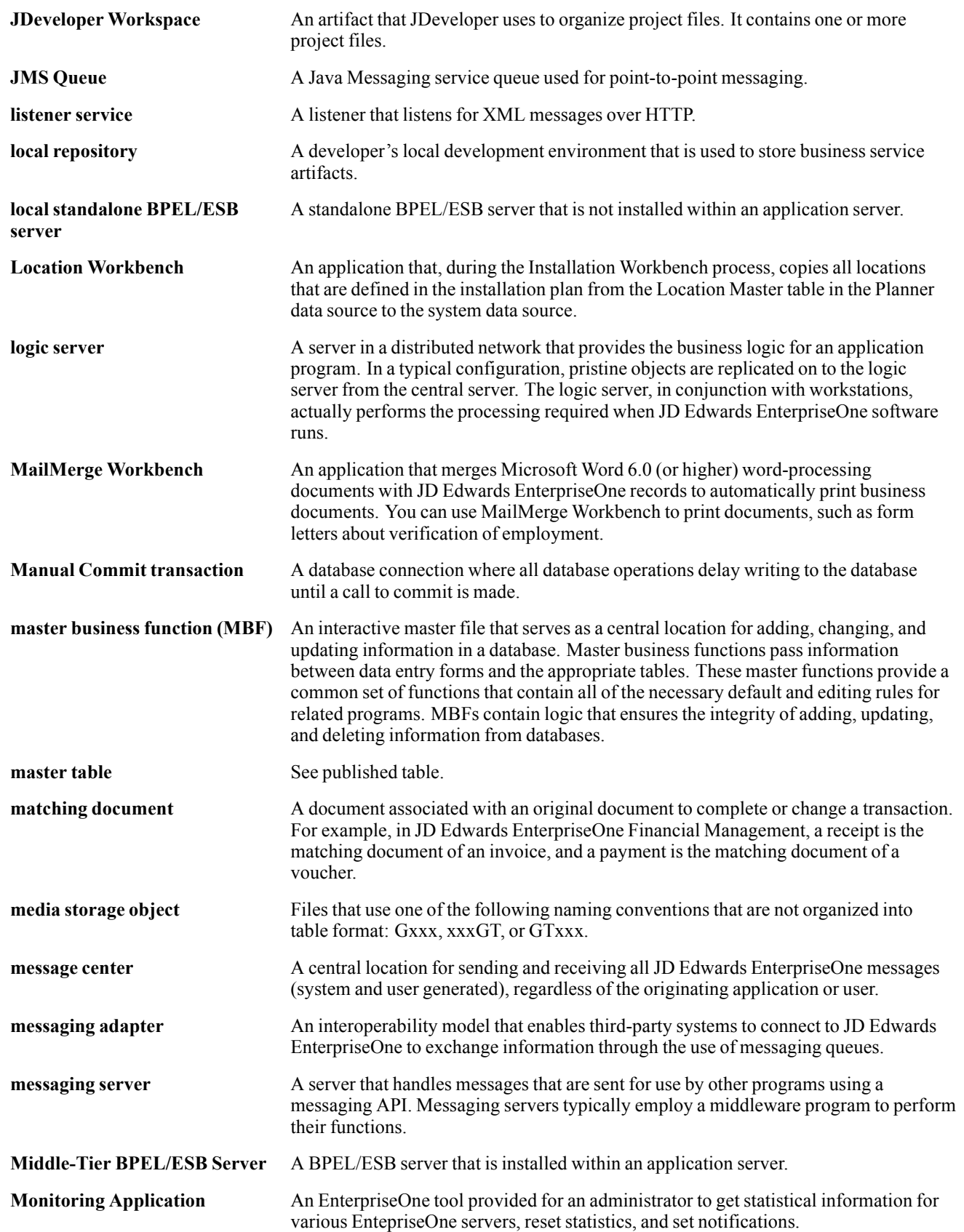

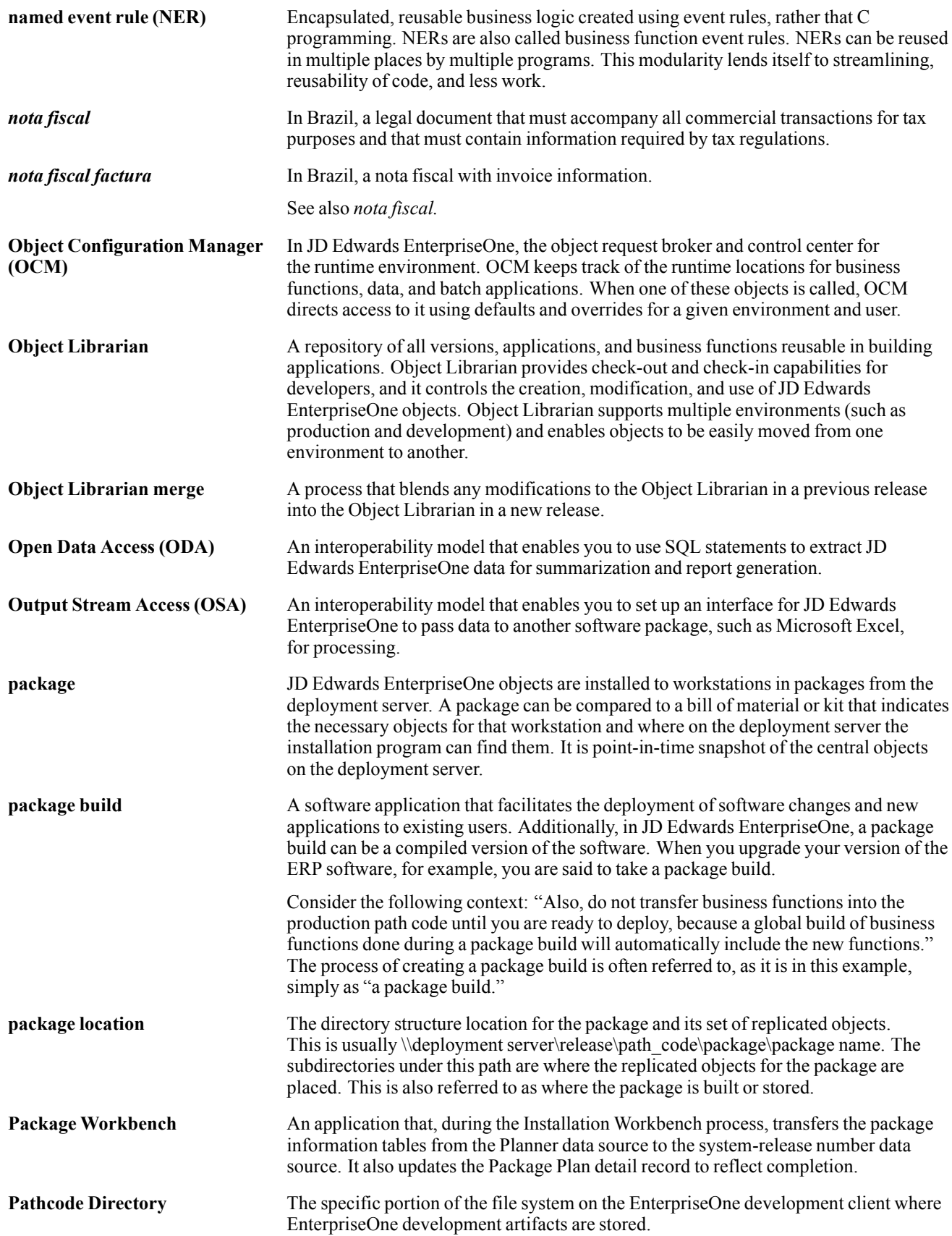

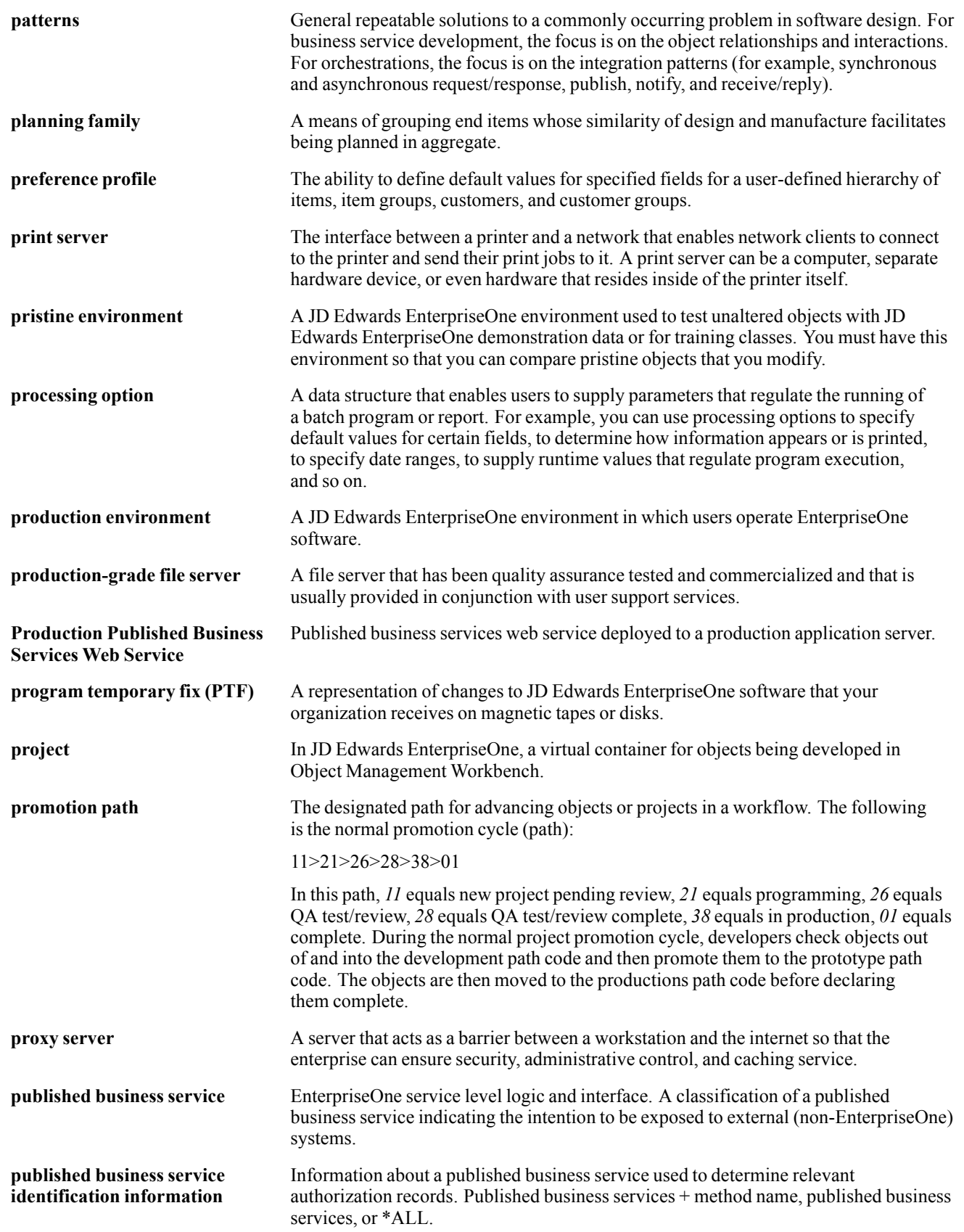

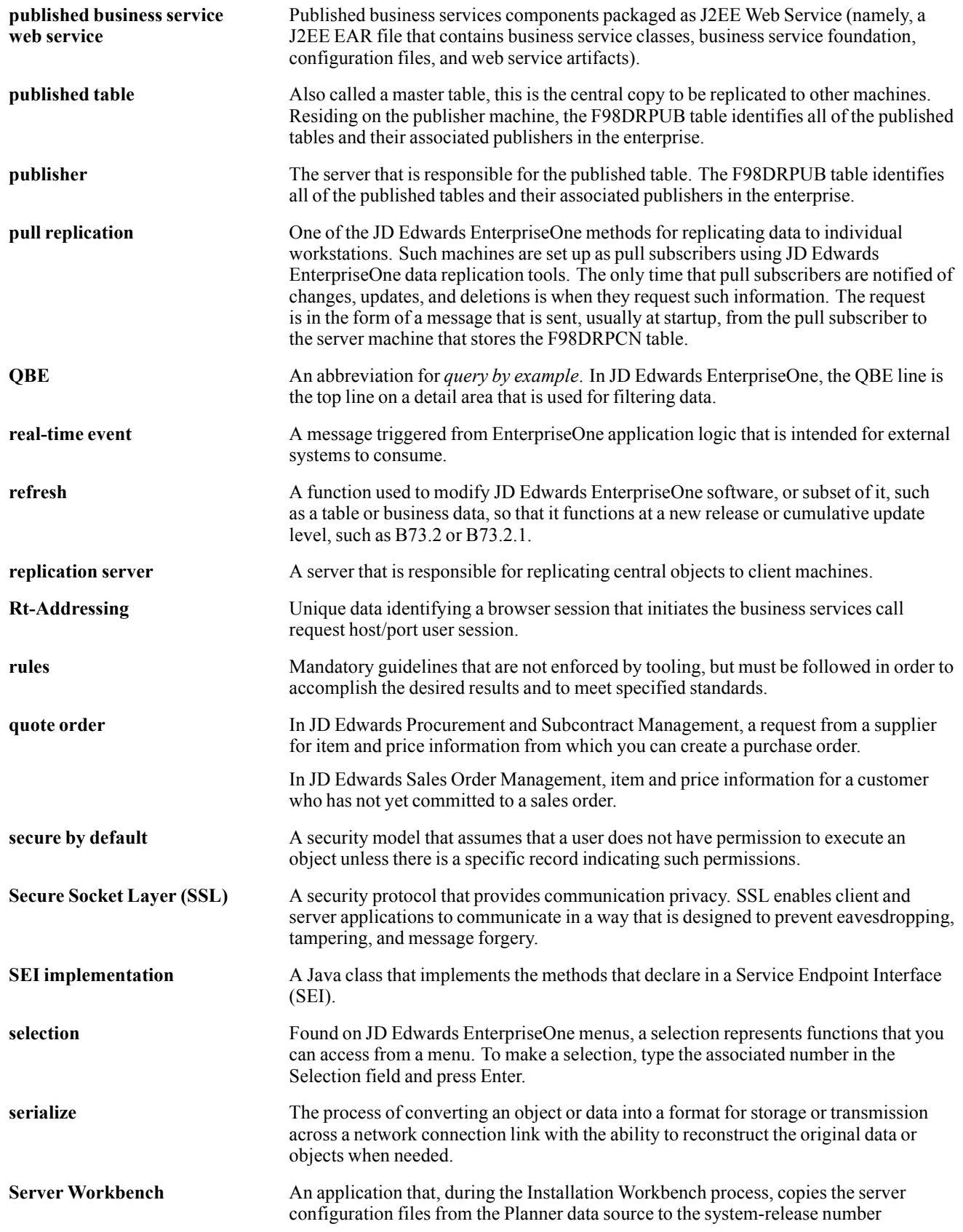

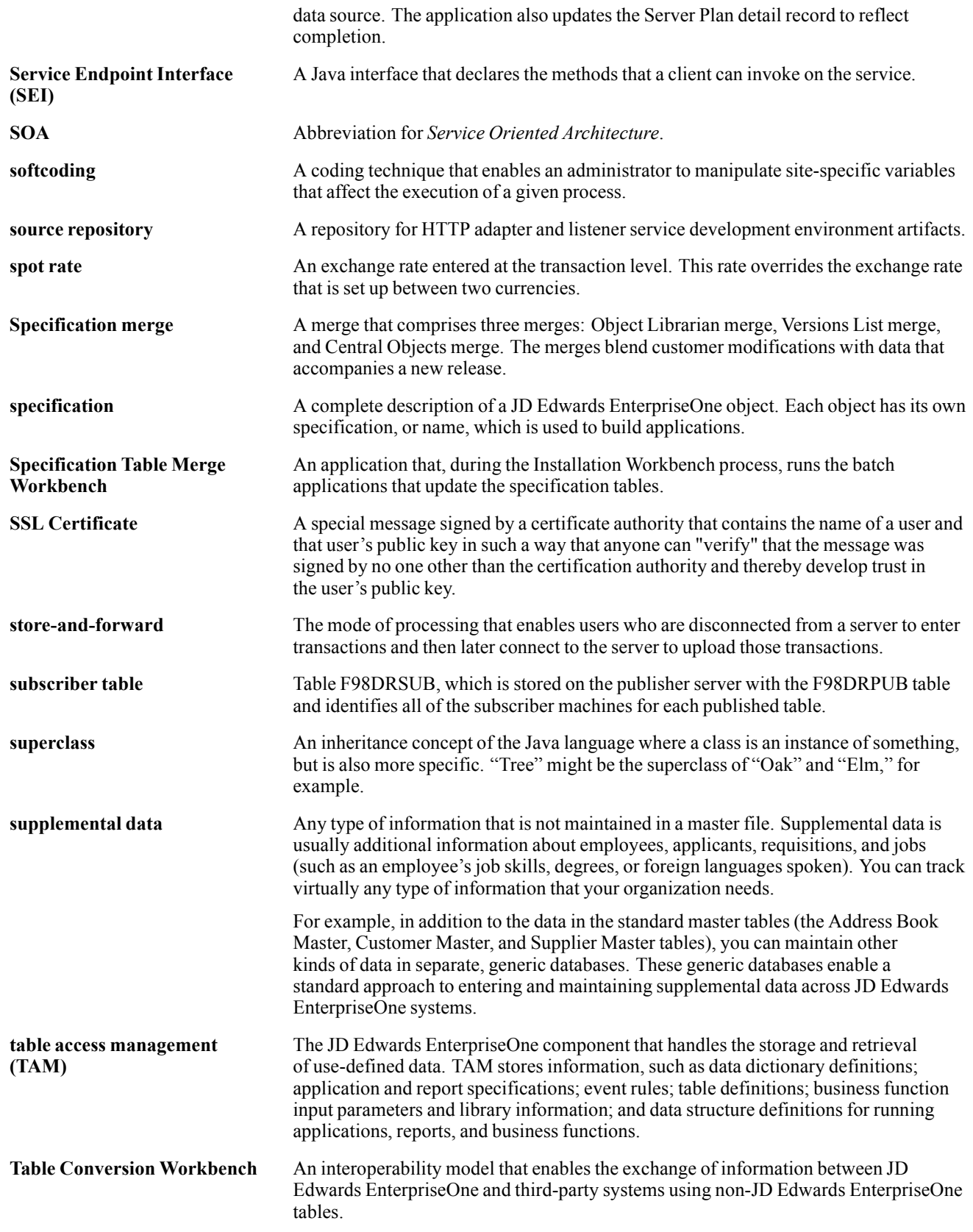

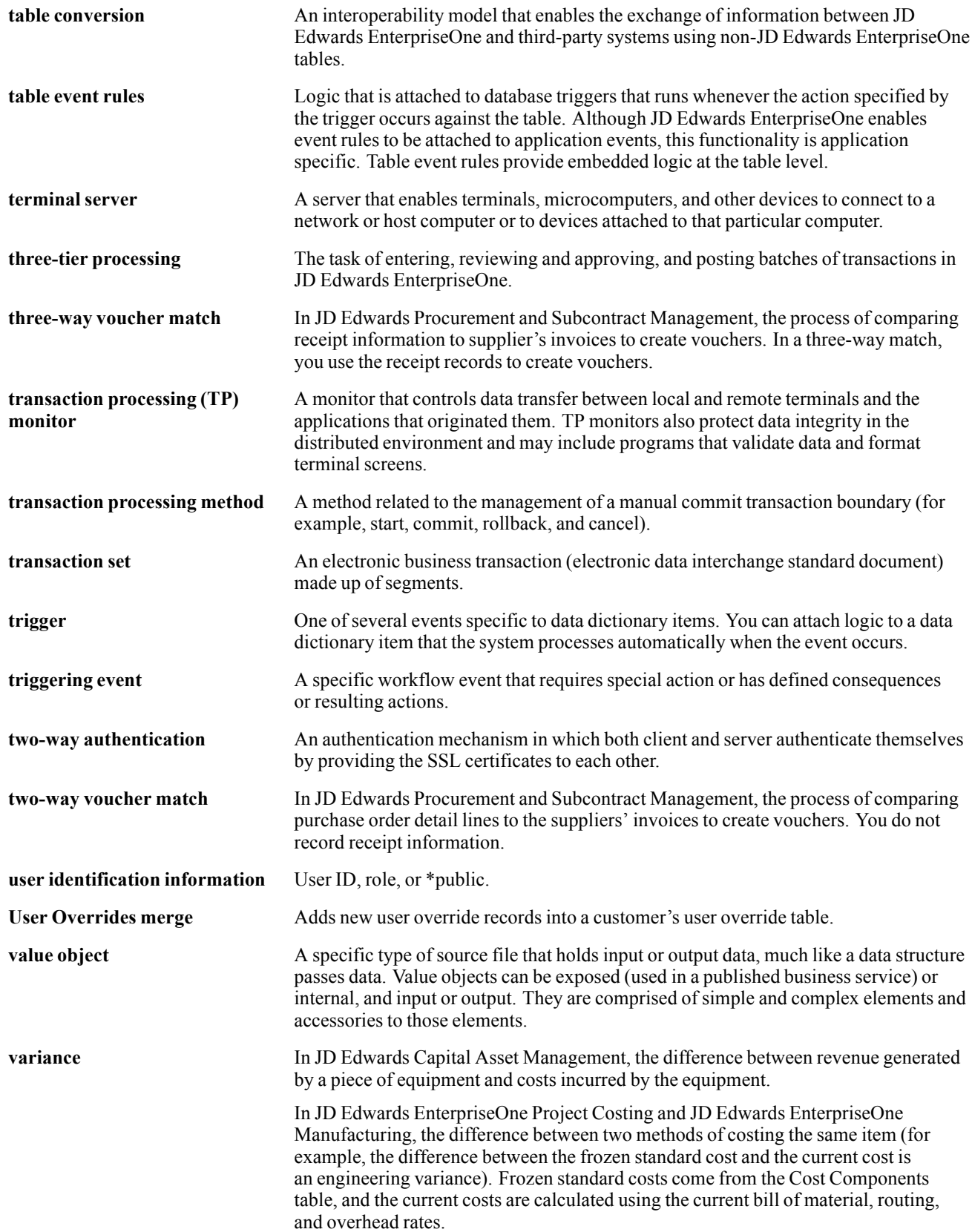

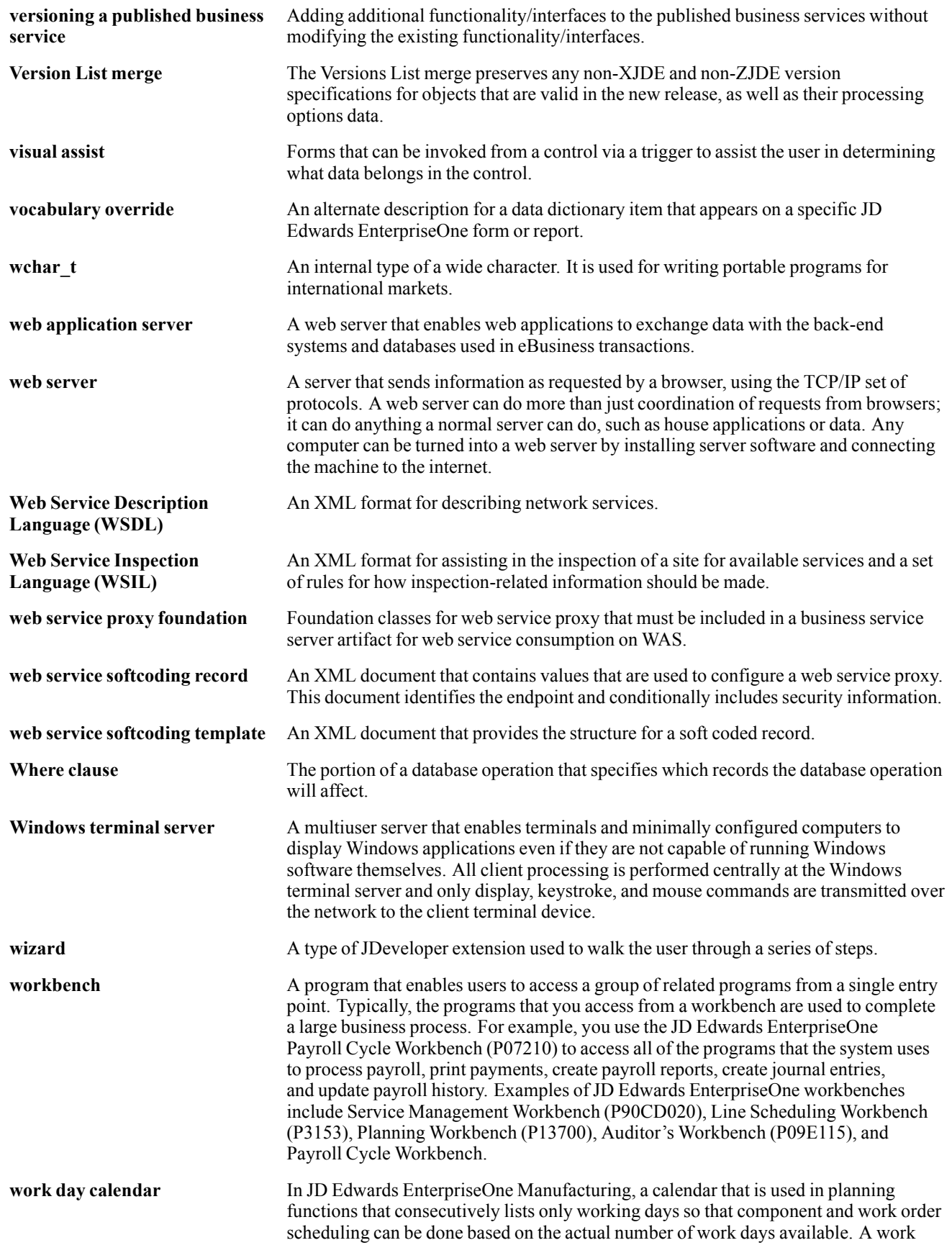

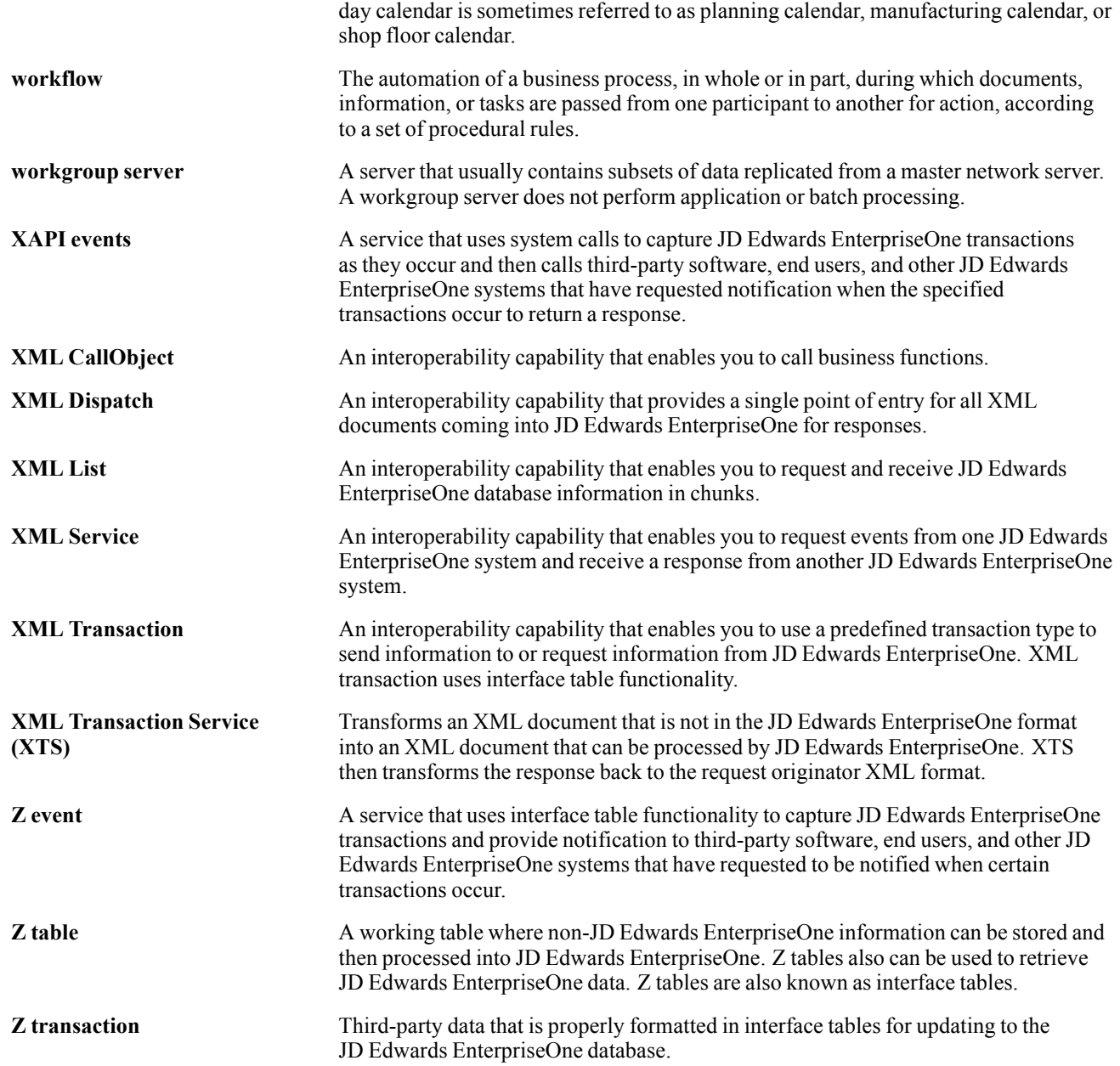

Glossary

# **Index**

#### **A**

[additional documentation x](#page-9-0) [application fundamentals ix](#page-8-0) [associations](#page-30-0) [location 13](#page-30-0)

#### **B**

[batch applications](#page-66-0) [designing for BI Publisher 49](#page-66-0) [formatting considerations 49](#page-66-0) [batch versions](#page-47-0) [submitting 30](#page-47-0) [BI Publisher](#page-21-0) [benefits of 4](#page-21-0) [embedded repor](#page-24-0)ting process overview [7](#page-24-0) [getting started 1](#page-18-0) [interactive repor](#page-24-0)ting process overview [7](#page-24-0) [BI Publisher Object Repository](#page-26-0) [overview 9](#page-26-0) [BI Publisher Ob](#page-28-0)ject Repository (P95600) [11](#page-28-0) [BI Publisher objects](#page-31-0) [creating 14](#page-31-0) [default file size 12](#page-29-0) [deleting 13](#page-30-0) [location 12](#page-29-0) [modifying 16](#page-33-0) [modifying effective dates 16](#page-33-0) [modifying properties 16](#page-33-0) [revising 17](#page-34-0) [types 12](#page-29-0) [understanding 11](#page-28-0) [updating 13](#page-30-0) [uploading 15](#page-32-0) [uploading and updating 11](#page-28-0) [BI Publisher report definitions](#page-37-0) [creating 20](#page-37-0) [BI Publisher reporting](#page-74-0) [configuring interactive reporting 57](#page-74-0) [embedded 3](#page-20-0) [implementing interactive reporting 57](#page-74-0) [interactive 3](#page-20-0)

#### **C**

[child sections 53](#page-70-0) [comments, submitting xiv](#page-13-0) [common fields xiv](#page-13-0) [conditional sections 52](#page-69-0) [contact information xiv](#page-13-0) [creating BI Publisher objects](#page-26-0) [updating objects 9](#page-26-0) [cross-references xiii](#page-12-0) [Customer Connection website x](#page-9-0)

#### **D**

[documentation](#page-9-0) [downloading x](#page-9-0) [related x](#page-9-0) [updates x](#page-9-0) [downloading documentation x](#page-9-0)

#### **E**

[effective dates, m](#page-33-0)odifying for BI Publisher objects [16](#page-33-0)

#### **F**

[formatted numbers 51](#page-68-0)

#### **I**

[implementation guides](#page-9-0) [ordering x](#page-9-0) [Interactive BI Publisher reporting](#page-74-0) [configuring 57](#page-74-0) [implementing 57](#page-74-0) [item tags 50](#page-67-0)

#### **J**

[JDE Data Source form 31](#page-48-0) [jde.ini](#page-49-0) [enabling logging 32](#page-49-0) [JDE.log](#page-49-0) [enabling 32](#page-49-0) [JDEDEBUG.log](#page-49-0) [enabling 32](#page-49-0)

#### **L**

[level break sections 53](#page-70-0)

Index

```
logs
```

```
defining the level of detail to capture 32
enabling logging 32
enabling tracing 32
```
#### **N**

[notes xiii](#page-12-0)

#### **O**

Overview [1,](#page-18-0) [3](#page-20-0)

#### **P**

[page footers 52](#page-69-0) page headers [49](#page-66-0), [52](#page-69-0) [PeopleCode, typ](#page-11-0)ographical conventions [xii](#page-11-0) [prerequisite 13](#page-30-0) [prerequisites](#page-8-0) [ix](#page-8-0) [properties, modi](#page-33-0)fying for BI Publisher objects [16](#page-33-0)

#### **R**

[related documentation x](#page-9-0) [Report definition output example 38](#page-55-0) [report definition,](#page-46-0) Batch Version submission process [29](#page-46-0) [report definition](#page-46-0), understanding the submission process [29](#page-46-0) [report definitions](#page-46-0) [submitting to BI Publisher 29](#page-46-0) [report properties 53](#page-70-0)

#### **S**

[section tags 50](#page-67-0) [special characters 51](#page-68-0) [suggestions, submitting xiv](#page-13-0)

#### **T**

[templates](#page-41-0) [output types 24](#page-41-0) [understanding 9](#page-26-0) [transformations](#page-27-0) [understanding 10](#page-27-0) [translations](#page-27-0) [understanding 10](#page-27-0) [typographical conventions xii](#page-11-0)

#### **V**

[visual cues xii](#page-11-0)

#### **W**

[warnings xiii](#page-12-0)